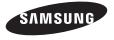

# samsung Messager II

(SCH-R560 Series) PORTABLE TRI-BAND MOBILE PHONE

**User Manual** Please read this manual before operating your phone, and keep it for future reference.

# **Intellectual Property**

All Intellectual Property, as defined below, owned by or which is otherwise the property of Samsung or its respective suppliers relating to the SAMSUNG Phone, including but not limited to, accessories, parts, or software relating there to (the "Phone System"), is proprietary to Samsung and protected under federal laws, state laws, and international treaty provisions. Intellectual Property includes, but is not limited to, inventions (patentable or unpatentable), patents, trade secrets, copyrights, software, computer programs, and related documentation and other works of authorship. You may not infringe or otherwise violate the rights secured by the Intellectual Property. Moreover, you agree that you will not (and will not attempt to) modify, prepare derivative works of, reverse engineer, decompile, disassemble, or otherwise attempt to create source code from the software. No title to or ownership in the Intellectual Property is transferred to you. All applicable rights of the Intellectual Property shall remain with SAMSUNG and its suppliers.

# Samsung Telecommunications America (STA), LLC

Headquarters: Customer Care Center:

 1301 E. Lookout Drive
 1000 Klein Rd.

 Richardson, TX 75082
 Plano, TX 75074

 Toll Free Tel:
 1.888.987.HELP (4357)

Internet Address: http://www.samsungusa.com

©2009 Samsung Telecommunications America, LLC is a registered trademark of Samsung Electronics America, Inc. and its related entities

Do you have questions about your Samsung Mobile Phone?

For 24 hour information and assistance, we offer a new FAQ/ARS System (Automated Response System) at:

www.samsungtelecom.com/support

GH68-23718A

Printed in Korea.

T9 Text Input is licensed by Tegic Communications and is covered by U.S. Pat. 5,818,437; U.S. Pat. 5,953,541; U.S. Pat. 6,011,554 and other patents pending.

ACCESS<sup>®</sup> and NetFront™ are trademarks or registered trademarks of ACCESS Co., Ltd. in Japan and other countries.

The Bluetooth® word mark, figure mark (stylized "B Design"), and combination mark (Bluetooth word mark and "B Design") are registered trademarks and are wholly owned by the Bluetooth SIG.

microSD™ and the microSD logo are Trademarks of the SD Card Association.

# **Disclaimer of Warranties; Exclusion of Liability**

EXCEPT AS SET FORTH IN THE EXPRESS WARRANTY CONTAINED ON THE WARRANTY PAGE ENCLOSED WITH THE PRODUCT, THE PURCHASER TAKES THE PRODUCT "AS IS", AND SAMSUNG MAKES NO EXPRESS OR IMPLIED WARRANTY OF ANY KIND WHATSOEVER WITH RESPECT TO THE PRODUCT, INCLUDING BUT NOT LIMITED TO THE MERCHANTABILITY OF THE PRODUCT OR ITS FITNESS FOR ANY PARTICULAR PURPOSE OR USE; THE DESIGN, CONDITION OR QUALITY OF THE PRODUCT; THE PROPODUCT; THE PRODUCT OR THE COMPONENTS CONTAINED THEREIN; OR COMPLIANCE OF THE PRODUCT WITH THE REQUIREMENTS OF ANY LAW, RULE, SPECIFICATION OR CONTRACT PERTAINING THERETO. NOTHING CONTAINED IN THE INSTRUCTION MANUAL SHALL BE CONSTRUED TO CREATE AN EXPRESS OR IMPLIED WARRANTY OF ANY KIND WHATSOEVER WITH RESPECT TO THE PRODUCT. IN ADDITION, SAMSUNG SHALL NOT BE LIABLE FOR ANY DAMAGES OF ANY KIND RESULTING FROM THE PURCHASE OR USE OF THE PRODUCT OR ARISING FROM THE BREACH OF THE EXPRESS WARRANTY, INCLUDING INCIDENTAL, SPECIAL OR CONSEQUENTIAL DAMAGES, OR LOSS OF ANTICIPATED PROFITS OR BENEFITS.

# **Table of Contents**

| Section 1: Getting Started          | .4  | Section 5: Entering Text                       |
|-------------------------------------|-----|------------------------------------------------|
| Understanding this User Manual      | . 4 | Built-in QWERTY Keypad                         |
| Installing the Battery              | . 4 | Changing the Text Entry Mode                   |
| Charging the Battery                | . 5 | Using T9 <sup>®</sup> Mode (Phone Keypad Only) |
| Activating Your Phone               | . 6 | Using Abc Mode                                 |
| Memory Card (Optional)              | . 7 | Entering Numbers3                              |
| Section 2: Understanding Your Phone | .9  | Entering Symbols                               |
| Features of Your Phone              | . 9 | Section 6: Understanding Your Contacts         |
| Closed View of Your Phone           | . 9 | Contacts                                       |
| Open View (Front) of Your Phone     | 11  | Finding a Contacts Entry                       |
| Closed Rear View of Your Phone      | 12  | Adding a New Contacts Entry                    |
| Command Keys                        | 13  | Editing a Contacts Entry                       |
| Understanding the Display Screen    | 14  | Saving a Number After a Call                   |
| Your Phone's Modes                  | 16  | Speed Dial4                                    |
| Section 3: Call Functions           | 21  | Contacts Groups                                |
| Making a Call                       | 21  | Deleting a Contacts Entry                      |
| Answering a Call                    | 25  | Metro411                                       |
| Calls                               | 27  | Memory Info                                    |
| Section 4: Menu Navigation          | 32  | Section 7: @metro5                             |
| Menu Navigation                     |     | Accessing @metro (Mobile Shop)                 |
| Menu Shortcuts                      | 32  | Section 8: Messages5                           |
| Navigate Using Shortcut Icons       | 32  | Types of Messages                              |
| Navigation Key Shortcuts            | 33  | Create and Send Text Messages                  |
| QWERTY Keypad Shortcuts             | 33  | Receive Text Messages                          |
|                                     |     |                                                |

| Send Picture Messages in Camera Mode 54        |
|------------------------------------------------|
| Send Picture/Video Messages in Standby Mode 56 |
| Receive Picture/Video Messages                 |
| Message Boxes                                  |
| Erase Messages                                 |
| Message Settings                               |
| Section 9: MetroWEB68                          |
| MetroWEB                                       |
| Launching MetroWEB                             |
| Using MetroWEB                                 |
| Using Links                                    |
| How MetroWEB Keys Work                         |
| Section 10: Voice SVC70                        |
| Voice SVC Options                              |
| Voice Command                                  |
| Voice Settings                                 |
| Section 11: Camera-Camcorder75                 |
| Taking Pictures and Videos                     |
| Taking Snap Shots (Single Pictures)            |
| Screen Layouts                                 |
| Saving Pictures and Videos                     |
| Camera Options                                 |
| Camera Settings                                |
| Camcorder Options                              |
| Camcorder Settings                             |
| Camera-Camcorder Adjustments                   |

| The Photo Gallery 9                          |
|----------------------------------------------|
| The Video Gallery                            |
| Point, Click, and Send Pictures and Videos 9 |
| Section 12: Multimedia9                      |
| Accessing Multimedia                         |
| Using My Images Gallery                      |
| Using Your Music Player                      |
| Using My Ringtones Gallery                   |
| Using My Sounds Gallery                      |
| Section 13: Tools                            |
| Accessing Your Phone's Tools                 |
| Bluetooth                                    |
| Calendar                                     |
| Memo Pad                                     |
| Alarm Clock                                  |
| World Time                                   |
| Calculator                                   |
| Stop Watch                                   |
| Converter                                    |
| Tip Calculator                               |
| Section 14: Settings11                       |
| Accessing Your Phone's Settings              |
| Location Setting                             |
| Display Settings                             |
| Sound Settings                               |
| Call Settings                                |

| Phone Settings                                      | 12  |
|-----------------------------------------------------|-----|
| Memory Info                                         | 128 |
| Phone Info                                          | 130 |
| Section 15: Health and Safety Information           | 132 |
| Health and Safety Information                       |     |
| Samsung Mobile Products and Recycling               | 133 |
| UL Certified Travel Adapter                         |     |
| Consumer Information on Wireless Phones             |     |
| Road Safety                                         | 139 |
| Responsible Listening                               | 141 |
| Operating Environment                               | 143 |
| Using Your Phone Near Other Electronic Devices      | 143 |
| FCC Hearing-Aid Compatibility (HAC) Regulations for |     |
| Wireless Devices                                    | 144 |
| Other Medical Devices                               | 145 |
| Potentially Explosive Environments                  | 14  |
| Emergency Calls                                     | 146 |
| FCC Notice and Cautions                             | 147 |
| Other Important Safety Information                  | 147 |
| Product Performance                                 | 148 |
| Availability of Various Features/Ring Tones         | 148 |
| Battery Standby and Talk Time                       | 149 |
| Battery Precautions                                 | 149 |
| Care and Maintenance                                | 150 |
| Section 16: Warranty Information                    | 152 |
| Standard Limited Warranty                           | 152 |
| End User License Agreement for Software             |     |
|                                                     |     |

| IIIUGAIU | Index |  | 160 |
|----------|-------|--|-----|
|----------|-------|--|-----|

# **Section 1: Getting Started**

This section explains how to start using your Samsung Messager™ II phone by activating your service, setting up your Voicemail, or getting an understanding of how this manual is put together.

# **Understanding this User Manual**

The chapters of this guide generally follow the same order as the menus and sub-menus in your phone. A robust index for quick reference to most features begins on page 160.

Also included is important safety information that you should know before using your phone. Most of this information is near the back of the guide, beginning on page 132.

# **Notes and Tips**

Throughout this guide there is text that is set apart from the rest. These are intended to point out important information, quick methods for activating features, to define terms, and more. The definitions for these methods are as follows:

- Notes: Explain alternative options within the current feature, menu, or sub-menu.
- Tips: Provide quick or innovative methods for performing functions related to the subject at hand.

• Important: Points out important information about the current feature that could affect performance, or even damage your phone.

#### Text Conventions

This manual provides condensed information about how to use your phone. To make this possible, the following terms and icon appear in place of repeatedly-used procedural steps:

**highlight** Use the Navigation key ( ) to move a highlighting effect onto a menu item or screen item of interest.

select After "highlighting" a menu item or screen item, press the **0K** key ⊚ to launch, access, or save a highlighted menu item or screen field of interest.

→ Used in place of "select" in long "drill down" procedure steps.

Example: "...Settings → Call Settings → Call Answer..."

# **Installing the Battery**

Note: Your phone comes packaged with a partially charged rechargeable standard Li-lon battery and travel adapter.

**Important!:** You must fully charge the battery the first time you use your phone, otherwise you could damage the battery.

 Insert the top end of the battery first, matching the gold contacts on the inside of the battery to those on the phone.

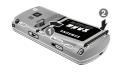

- Press lightly on the bottom end of the battery down into the phone until it slips into place.
- Press lightly down on the middle of the battery cover (1) and upward at the top (2) until the cover locks into place.

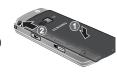

#### Remove the Battery

1. Press and hold the key to turn off the phone (if on).

Press downward at the top of the battery cover (1) and lift the cover (2) up and away from the phone.

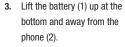

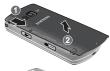

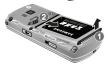

# **Charging the Battery**

Your phone is powered by a rechargeable standard Li-lon battery. Only use Samsung-approved charging devices and batteries. Samsung accessories are designed to maximize battery life. Use of other accessories may invalidate your warranty and may cause damage.

# Use the Travel Adapter

The travel adapter included with your phone is a convenient, light-weight charger that rapidly charges your phone from any 120/220 VAC outlet.

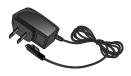

 Plug the large end of the Travel Adapter into a standard 120 VAC or 220 VAC wall outlet.

Important!: For connection to an electrical supply not located in North America, you must use an adaptor of the proper configuration for the power outlet. Use of the wrong adapter could damage your phone and void your warranty.

Insert the smaller end of the Travel Adapter into the charger/accessory connector on the upper right side of your phone.

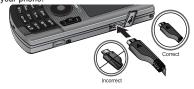

**Important!:** You must unplug the adapter before removing the battery from the phone during charging to avoid damage.

# Low battery indicator

The battery indicator (( iiii) in the upper-right corner of the display indicates power level. Monitor the battery strength and ensure your battery is adequately charged.

• Five bars ([ ) indicate a full charge.

- An empty battery icon ( ) indicates a near empty battery.
- A blinking empty battery icon (( ) and a tone sounding indicate you
  have two to three minutes before the battery is too low to operate the
  phone.

If you continue to use your phone without charging its battery, the phone will shut down.

# **Activating Your Phone**

Contact your Wireless Carrier and follow their instructions for obtaining service, if necessary. We suggest that you read this guide to fully understand the services your phone supports.

# **Turning Your Phone On**

 With the phone closed, press and hold the key until the display lights.

Note: As with any other radiotransmitting device, do not touch the antenna while using your phone as this can affect call quality and can cause the phone to operate at a higher power level than is necessary.

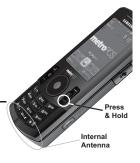

- 2. The phone begins searching for a network signal.
- Once the phone finds a signal, the time, date, and day appear near the top of the display.
- 4. You're now ready to place and receive calls.

Note: If you are outside of your carrier's coverage or roaming area, the No Service icon ( ) appears at the top of the phone's display. If you cannot place or receive calls, try later when service is available, or at another location.

#### Turn Your Phone Off

With the phone closed, press and hold the key for two or more seconds. Your phone powers off.

Note: If your phone is on and you press for less than one second, the phone will not power off. This prevents your phone from being turned off accidentally.

# Setting Up Your Voicemail

Voicemail allows callers to leave voice messages, which can be retrieved any time.

Note: Once your Voicemail account has been set up, you can use the Voicemail folder (under the Message menu) to view details of voice messages in your Voicemail box.

- In standby mode, press and hold the we key or dial your own mobile number to dial Voicemail.
- Follow the prompts in the new user tutorial to setup your mail box.

#### Listen to Voicemail

- In standby mode, press and hold the key or dial your own mobile number to dial Voicemail. After connecting, you will hear your voice greeting.
- You are prompted to enter your password.

# **Memory Card (Optional)**

Your phone has a Memory Card slot on its left side. You can install a microSD™ card to provide additional memory for storing files (such as, sound files and photos) in your phone.

# Install a Memory Card

Open the microSD cover on the left hand side of the phone,

as shown.

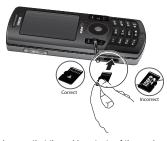

- Make sure that the gold contacts of the card are face up, as shown, then carefully slide the memory card into the memory card slot until you feel it click into place.
- 3. Replace the microSD cover.

# Remove a Memory Card

- Open the microSD cover on the right hand side of the phone.
- Carefully press the memory card inward until you feel it release.

- Slowly release your pressure on the card. It will slide outward a short distance.
- 4. Remove the memory card from the memory card slot.
- If desired, install another memory card. (For more information, refer to "Install a Memory Card".)
- 6. Replace the microSD cover.

# **Section 2: Understanding Your Phone**

This section outlines some key features of your phone. It also describes the screen format and the icons that will be displayed when the phone is in use.

### **Features of Your Phone**

- Domestic and international voice and text messaging service (available on participating networks).
- High speed data (CDMA 2000 1xEVDO Technology)
- Bluetooth® Stereo (v2.0) Wireless Technology (see Note)
- Global Positioning (GPS) Technology
- PIM Functions
- · Picture and Video (MMS) Messaging
- · Text (SMS) Messaging
- · E-mail Messaging
- · QWERTY Keypad
- Built-in 2.0 Megapixel Digital Camera-Camcorder
- Music Player (MP3 compatible, requires microSD™ memory card)
- Voice Dial
- · Speakerphone

Note: The Samsung Messager II supports the wireless Handsfree Profile (HFP) and OBEX profiles for Bluetooth® wireless technology. The Samsung Messager II does not support the Bluetooth serial port profile.

#### **Closed View of Your Phone**

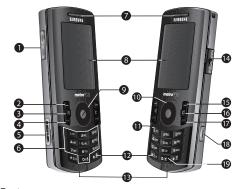

### **Features**

 Volume Key — Lets you adjust the ring volume in standby mode, adjust the voice volume during a call, or mute the ringer during an incoming call.

- Left Soft Key Used to navigate through menus and applications and to select the choice indicated at the bottom left corner of the Main LCD.
- Speakerphone Key Lets you enable/disable speakerphone mode.
- SEND Key Lets you place or receive a call. In standby mode, press the key once to access the recent call log.
- Memory Card Slot Lets you insert a microSD™ memory card for additional storage of images, videos, music, ringtones, and recorded sound files.
- Alpha-numeric Keys Use these keys to enter numbers. letters. and characters.
- Earpiece / Speaker Lets you hear ringing and alert tones, alarm tones, and the other parties to calls.
- Display Indicates the status of your phone, including numbers dialed, feature and function screens, status icons, message indicators, signal strength, and so on.
- OK Key In standby mode, launches the Main Menu.
   Pressing when navigating through a menu accepts the highlighted choice in a menu.

- Navigation Key / Jog Wheel In Menu mode, lets you scroll through the phone menu options. In Standby mode, lets you access preset functions and scroll through Shortcut Icons.
- Voicemail Key Lets you speed dial your Voicemail account to review your voice messages.
- Special Function Keys Enter special characters. Performs various functions.
- **13. Microphone** Lets the other party to a call hear you clearly when you are speaking to them.
- 14. Power/Accessory Connector Used to plug in charging accessories and to connect any available accessory cables to your phone.
- Right Soft Key Used to navigate through menus and applications and to select the choice indicated at the bottom right corner of the Main Display.
- 16. CLR Key Deletes characters from the display when you are in text entry mode. Press this key to return to the previous menu or screen when navigating features on your phone.

- 17. END Key Ends a call. If you press and hold the END key, the power goes On or Off. When you receive an incoming call, press to send the call to voicemail.
- Camera / Multimedia Key Launches the Camera feature or the Multimedia menu of your phone.
- Voice Recognition Key In standby mode, pressing and holding this key launches Voice SVC options.

# **Open View (Front) of Your Phone**

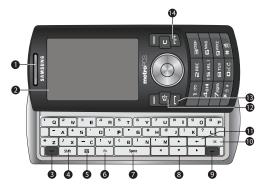

#### **Features**

- Earpiece / Speaker Lets you hear ringing and alert tones, alarm tones, and the other parties to calls.
- Display Indicates the status of your phone, including numbers dialed, feature and function screens, status icons, message indicators, signal strength, and so on.
- soft1 Key Left soft key Used to navigate through menus and applications and to select the choice indicated at the bottom left corner of the Main LCD.
- shift Key Toggles ABC mode capitalization between ABC, Abc, and abc.
- Messaging Key Launches the Messages menu.
- Fn Key Text Function Key Toggles text entry mode between ABC and 123 modes.
- space Key Inserts a space character in a text entry.
- Arrow (Navigation) Keys In Menu mode, lets you scroll through the phone menu options. In Standby mode, lets you access preset functions and one user-defined function.

- soft2 Key Right soft key Used to navigate through menus and applications and to select the choice indicated at the bottom right corner of the Main Display.
- OK Key In standby mode, launches the Main Menu.
   When navigating through a menu accepts the highlighted choice in a menu.
- 11. Back / Clear Key Deletes characters from the display when you are in text entry mode. Press this key to return to the previous menu or screen when navigating features on your phone.
- **12. Speakerphone Key** Lets you enable/disable speakerphone mode.
- SEND Key Lets you place or receive a call. In standby mode, press the key once to access the recent call log.
- 14. END Key Ends a call. If you press and hold the END key, the power goes On or Off. When you receive an incoming call, press to send the call to voicemail.

# **Closed Rear View of Your Phone**

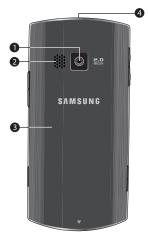

- Camera Lens The lens of your built-in camera.
- 2. **Speaker Grill** Lets you hear ringing and alert tones, alarm tones, and the other parties to calls.
- Battery Cover Lets you access your phone's battery.

 Headset Connector — Used to connect a headset or TTY device to your phone. (For more information, refer to "TTY Mode" on page 119.)

# **Command Keys**

Functions for the soft keys are defined by what appears above each in the display. There are two soft keys, the Left soft key ( ) and the Right soft key ( ).

### Left Soft Key

Some functions of the Left soft key are as follows:

- In standby mode, press the Menu (left) soft key ( or to show the Main Menu.
- When the Left soft key function is Edit, press the **Edit** (left) soft key ( o o to edit a Contact.

# Right Soft Key

Some functions of the Right soft key are as follows.

- In standby mode, press the **@metro** (Right) soft key ( or ) to launch the **@metro** screen
- When the Right soft key function is Options, press the Options (right) soft key ( ) and a pop-up menu appears.
- When the Right soft key function is Back, press the Back (right) soft key ( or to back up one menu level.

# **OK Key**

- In standby mode, press the **OK** key ( or visual to launch the function or application linked to the icon highlighted in the Icon Bar.
- In a menu, press the **OK** key ( or x) to accept the highlighted selection.
- In camera mode, press the Take key ( or ) to take a photo or to create a Picture message.

# Speakerphone Key

The Speakerphone key ( [ ] ) is used to place your phone in Speakerphone mode, allowing you to use your phone handsfree and/or to share a call with others, such as in an office or conference room

### Clear Key

The **C**/Back Arrow key ( or -) is used to erase or clear numbers, text, or symbols from the display. You can also use the or - key to return to a previous menu.

- If you enter an incorrect character, briefly press or to backspace (and delete) the character.
- To erase the entire sentence, press and hold or -.
- To back up one menu level, briefly press c or -.

#### End Key

- Press and hold the End key to turn on your phone.
- Briefly press once to disconnect a call.
- Press to return to standby mode from any menu, or to cancel the last input.

# Send Key

The Send key is used to answer calls, dial calls, and to recall the last number(s) dialed, received, or missed.

- Press once to answer calls.
- Enter a number and briefly press 🔄 to make a call.
- Briefly press in standby mode to display a list of recent calls to and from your phone.
- Press twice in standby mode to call the most recent number.
- Press to pick up a waiting call. Press again to switch back to the other call.

# **Navigation Key**

Use the directional keys on the Navigation key to browse menus, sub-menus, and lists. Each directional key also acts as a shortcut to launch applications. (For more information, refer to "Menu Navigation" on page 32.)

# Camera | Multimedia Key

Use the Camera/Multimedia key ( ) on the lower right side of the phone to activate the camera built into your phone and to take pictures, and to launch the **Multimedia** menu and access all of your phone's multimedia features.

# **Understanding the Display Screen**

# Main Display — Shortcut Icon On

- The top line of your phone's display contains icons that indicate network status, battery power, signal strength, connection type, and more.
- This line contains the calendar and clock showing the current day of the week, date, and time.

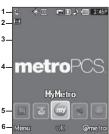

- The Auto Answer icon appears beneath the current date to indicate that the Auto Answer function is active. (For more information, refer to "Auto Answer" on page 119.)
- The center portion of the display shows information such as call progress information, messages, and photos.
- This line contains the Shortcut Icon bar, provided the Shortcut Icon option is set to On. (For more information, refer to "Shortcut Icon" on page 116.)
- 6. The bottom line of the display shows current soft key functions. The sample screen shows that pressing the Left soft key ( or ) will display the Main Menu and pressing the Right soft key ( or ) will launch @metro.

### Main Display — Shortcut Icon Off

(For more information, refer to "Shortcut Icon" on page 116.)

- The top line of your phone's display contains icons that indicate network status, battery power, signal strength, connection type, and more.
- This line contains the calendar and clock showing the current day of the week, date, and time.

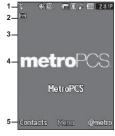

- The Auto Answer icon appears beneath the current date to indicate that the Auto Answer function is active.
- The center portion of the display shows information such as call progress information, messages, and photos.
- 5. The bottom line of the display shows current soft key functions. The sample screen shows that pressing the Left soft key will display the Contacts Find screen, pressing OK (((())) will display the Main Menu screen, and pressing the Right soft key will show the @metro screen.

#### Rotated Screens

With the QWERTY keypad open, the display rotates automatically from portrait mode (as shown above) to landscape mode (as shown here).

# Display Screen Icons

Your Samsung Messager II phone can show you definitions of the icons that appear on the top line of the display.

To access the Icon Glossary:

In standby mode, press the Menu soft key, then select Settings → Phone Info → Icon Glossary. A list appears showing all of the icons that can appear on the top line of the display.

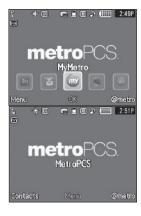

### **Dialogue Boxes**

Dialogue boxes prompt for action, inform you of status, or warn of situations such as low battery. Dialogue boxes and their definitions are outlined below.

- Choice
  - Example: "Save Message?"
- Reconfirm
  - Example: "Erase All Messages?"
- Performing
  - Example: "Sending..." "Connecting..."
- Completed
  - Example: "Message Saved"
- Information
  - Example: "New Message"
- Error
  - Example: "System Error!"
- Warning
  - · Example: "Low Battery," "Memory Full!"

# Backlights

Backlights illuminate the display and the keypad. When you press any key or open the phone, the backlights come on. They go off when no keys are pressed within a period of time set in the **Backlight** menu.

Note: During a phone call, the display backlight dims after 10 seconds and turns off after 30 seconds to conserve battery power, regardless of the Backlight setting.

For more information, refer to "Backlight" on page 116.

#### **Your Phone's Modes**

#### **Call Answer Mode**

You can choose to answer a call by pressing any key except the key or key, by pressing only the key, or by opening the phone's slide. (For more information, refer to "Call Settings" on page 118.)

# Input mode

Input mode determines how you enter text, numbers, and symbols. While at any text entry screen, press the Left soft key ( or ), then choose the input mode from the pop-up menu using the Navigation key. Available input modes are:

- Phone keypad T9 Word, Abc, 123, and Symbols.
- QWERTY keypad Abc and 123/Sym.

(For more information, refer to "Entering Text" on page 34.)

Note: With the QWERTY keypad open, use 123/Sym mode instead of Abc to enter symbols and punctuation in your text. To switch between these modes, press the fight key.

Tip: With the phone closed, you can cycle between T9 Word, Abc, and 123 by pressing and holding the key until the phone beeps, for each cycle.

#### Lock Modes

When the phone is in either Key Lock Mode or Device Lock Mode, restrictions are placed on phone use. You can receive calls and messages, but cannot place outgoing calls (except for emergency numbers) until you unlock the phone. Lock Modes also restrict access to menus and the Volume key.

### **Manual Keypad Lock Mode**

- To lock the keys, in standby mode, press and hold until "Keypad is locked!" pops-up in the display.
- To unlock the keys, press the Unlock soft key, then press .

### **Automatic Key Lock Mode**

- To lock the keys, in standby mode, press the Menu soft key, then select Settings → Phone Settings → Auto Key Lock → On. (For more information, refer to "Auto Key Lock" on page 128.)
- To unlock the keys, press the Unlock soft key, then press .

#### **Device Lock Mode**

- To lock the device:
- In standby mode, press the Menu soft key, then select Settings → Phone Settings → Security. You are prompted to enter the device lock code (password).

- Enter the Phone Lock Code (usually the last four digits of the phone number assigned to your Samsung Messager II). The Security menu appears in the display.
- Select Lock Phone → Lock. "Device lock mode set" appears in the display, and you are returned to standby mode.
- To unlock the device:
  - Press the **Unlock** soft key, You are prompted to enter the device lock code (password).
  - Enter the Lock Code (usually the last four digits of the phone number assigned to your Samsung Messager II). You are returned to standby mode.

Note: For more information, refer to "Lock Phone" on page 122.

# Standby Mode

Standby mode is the state of the phone once it has found service and is idle. The phone goes into standby mode:

- After you power the phone on.
- When you press after a call or from within a menu.

In standby mode, you will see the time, day, and date as well as all phone status icons.

### **Place Calls in Standby Mode**

 While in standby mode, enter a phone number, and press to place a call. 2. Press to return to standby mode.

### **Receive Messages in Standby Mode**

You can receive messages in standby mode. An alert tone sounds and a notification message appears in the display when a new message arrives. The following call message options appear:

- View Now This selection allows you to view the messages now.
- View Later This selection allows you to view the messages at a later date.
- Highlight the desired viewing option and then press .

#### Talk Mode

You can place and receive calls only when your phone is on. While in a call your phone is in talk mode. Press the **Options** soft key to display a list of menu options. (For more information, refer to "In-Use Menu" on page 27.)

### Speakerphone Mode

Lets you use your phone handsfree or to share a call with other people nearby.

- To place your phone in Speakerphone Mode:
  - ▶ Press and hold the Speakerphone key ( until "Speakerphone On" appears in the display.

Caution!: Keep the phone away from you ear while in Speakerphone Mode. (For more information, refer to "Responsible Listening" on page 141.)

- To disable Speakerphone Mode:
- Press and hold until "Speakerphone Off" appears in the display.

**Note:** Your phone automatically enters Speakerphone Mode when you dial a call using the QWERTY keypad and the called phone begins ringing.

#### Enter/Exit Silent Mode

Silence the tones your keypad makes when you press a key.

- To enter Silent Mode:
  - In standby mode, press and hold ... "Entering Silent Mode" briefly appears in the display and your phone returns to standby mode.
- . To exit Silent Mode:
  - While in Silent mode and standby mode, press and hold "Exit Silent Mode" briefly appears in the display and your phone returns to standby mode.

#### Vibrate Mode

In standby mode, repeatedly press the Volume key
 ( ) down until Vibrate appears in the display.

The Volume key is on the upper left side of phone.

# **Adjust the Ringer**

 In standby mode, press the Volume key ( ) on the left side of the phone Up or Down.

Options are:

- Ringer Off Medium
- VibrateMedium/HighLowHigh
- Low/Medium Vibrate/High
- When you are satisfied with the setting, press or Your phone returns to standby mode.

Tip: You can also enter the Volume > Voice Calls sub-menu by pressing the Menu soft key, then pressing the , , , and keys. Use the Volume key on the left side of your phone to adjust the ringer volume setting.

Note: The Vibrate icon ( ) appears in the display when the phone is in Vibrate mode. The Vibrate/Ring icon ( ) appears in the display when the phone is in Vibrate/High mode.

#### Camera Mode

Camera mode lets you activate your phone's camera to take pictures. In Camera mode, you can also adjust the resolution and appearance of your pictures.

Note: For more information, refer to "Camera-Camcorder" on page 75.

- Entering Camera Mode In standby mode, press and hold the Camera key ( ) — on the lower right side of the phone.
- Exiting Camera Mode Press the key.

#### **Camcorder Mode**

Camcorder mode lets you activate your phone's camera to take videos. In Camcorder mode, you can also adjust the resolution and appearance of your videos.

Note: For more information, refer to "Camera-Camcorder" on page 75.

- Entering Camcorder Mode In standby mode, press the Camera key ( — ) — on the lower right side of the phone — then select Camcorder.
- Exiting Camcorder Mode Press the wey.

### Music Player Mode

Music Player mode lets you activate you phone's Music Player to play music files loaded onto an optional microSD™ Memory Card.

Note: For more information, refer to "Memory Card (Optional)" on page 7 and to "Using Your Music Player" on page 95.

- Entering Music Player Mode In standby mode, press the Camera key ( — ) — on the lower right side of the phone — then select Music Player.
- Exiting Music Player Mode Press the wey.

### Section 3: Call Functions

This section provides procedures for making and answering calls. This section also describes features, such as call logs and call timers, that help you make calls and manage your call time.

Note: The procedures in this section can be performed using the phone keypad or the QWERTY keypad.

Tip: When using the QWERTY keypad, it is recommended that you also use an optional headset or an optional handsfree car kit or that you place your phone in Speakerphone mode. (For more information, refer to "Speakerphone Key" on page 13.)

# Making a Call

- 1. With the phone on, enter the number you wish to call using the keypad.
- Press to place the call.

### **Emergency Calls**

When you call an Emergency Number, such as 911, your SCH-Samsung Messager II phone locks itself in emergency mode, only allowing you to make calls to the emergency call center you originally contacted. This enables emergency operators to more

easily dispatch aid, such as police, fire fighting, and emergency medical personnel.

1. With the phone on, enter the Emergency Number you wish to call using the keypad.

Note: You can define up to 3 emergency numbers in your phone. (For more information, see "Emergency #" on page 123.)

2. Press to place the call.

Tip: If you need to make an emergency (911) call with Airplane mode enabled, just dial the emergency number and press information, see "Airplane Mode" on page 121.)

# Three-way Calling

Call two other numbers and connect them to your call using three-way calling.

- 1. In standby mode, enter the number for the first party in your call, then press \_\_\_\_.
- 2. When connected, ask the other party to remain on the line. Press \_ to place them on hold.
- 3. Enter the second party's phone number and press

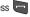

When the second party answers, press to connect all three parties.

# Manual Pause Calling

To manually call a number with pause(s) without storing it in your Contacts list:

- 1. In standby mode, enter the number you wish to call.
- **2.** Press the **Options** soft key. The following pause options appear in the display:
  - 2-Sec Pause A 2-second pause after which dialing resumes.
  - Wait A hard pause (waits for input from you).
- 3. Highlight the desired pause.
- Press the key or the key to enter the highlighted pause into the number sequence.
- 5. Press to call the number.

Tip: Press the **Save** soft key to store pauses along with the number if you plan to call the number frequently.

# **Speed Dialing**

Speed Dialing lets you place a call to any Contact stored in your Contacts list by dialing the Contact's Location number.

### 1-Touch Dialing

Use 1-touch dialing to speed dial Contacts from 1 (Voicemail) through 9.

In standby mode, press and hold the number key corresponding to the desired Contact's speed dial number.

Example: To speed dial the Contact assigned speed dial 5, press and hold

### 2-Touch Dialing

Use 2-touch dialing to speed dial Contacts from 10 through 99.

- In standby mode, press and release the number key representing the first digit of the desired Contact's speed dial number.
- Press and hold the number key representing the second digit of the desired Contact's speed dial number.

Example: To speed dial the Contact assigned speed dial 35, press or then press and hold or T.

# 3-Touch Dialing

Use 3-touch dialing to speed dial Contacts from 100 through 999.

- In standby mode, press and release the number key representing the first digit of the desired Contact's speed dial number.
- Press the number key representing the second digit of the desired Contact's speed dial number.
- Press and hold the number key representing the third digit of the desired Contact's speed dial number.

Example: To speed dial the Contacts entry assigned to speed dial 325, press or express or express o

# **Voice Dialing**

The voice recognition capabilities of your Samsung Messager II are exceptional due to advanced, speaker-independent technology. This means you do not need to "train" your phone to understand your voice. You can use your voice *in a natural manner* to dial numbers.

Note: End Calls Before relaunching the VoiceSignal voice recognition software — When you use Voice Dialing to make a call, you must end that call before you can use other Voice Commands. See "Voice SVC" on page 70 for more information.

Use the **Call** command to dial any number stored in your Contacts list by saying the name of the contact (Name Dialing). You can also use **Call** to dial any telephone number, even numbers not stored in your contact list, by speaking the individual digits in the number (Digit Dialing).

#### **Voice Dialing Tips:**

- · Wait for the beep before speaking.
- Speak clearly at a normal volume, as if you were talking to someone on the phone.
- · When saying a name, say the first name then the last name.

### **Dialing a Name**

To dial a name, do the following:

- 1. In standby mode, press and hold or or .
  - "Say a command" appears in the display and is pronounced through the earpiece.
- 2. Say, "Call".

You are prompted to "Say the name or number".

Speak clearly and say the name of a person in your Contacts list, first name followed by last name.If the name is recognized, Voice Dial repeats the name and dials the number. If Voice Dial is not sure which name you said, it displays a choice list of up to three names and prompts you with "Did you say?" followed by the first name on the list.

- 4. Say "Yes" to confirm the name or "No" to hear the next name, or use the keypad to select the correct name from the list. (See "Choice Lists" on page 71, for more information.)
  - · Press the Repeat soft key to say the name again.
  - Press to exit VoiceSignal without dialing.

If the recognized name has multiple numbers stored for it (that is, Mobile, Work, Home, and so on), Voice Dial displays the possible choices and prompts you with

- "Which number?"
- 5. Say one of the following number types:
  - · "Home"
  - "Work"
  - "Mobile"

Voice Dial dials the specified number.

# **Dialing a Number**

To dial a number using Voice Dial, do the following:

- In standby mode, press and hold or press or press.
   "Say a command" appears in the display and is pronounced through the speaker.
- Say "Call".VoiceSignal prompts you to "Say the name or number."
- Speak clearly and say the telephone number of the person you want to call.

For example, say "7 8 1 9 7 0 5 2 0 0."

If it recognizes the number, Voice Dial repeats it and dials the number. If Voice Dial is not sure it has recognized the number, it displays a choice list of up to three numbers and prompts you with "Did you say?" followed by the first number on the list

- 4. Say "Yes" to confirm the number or "No" to hear the next one, or use the keypad to select the correct number from the list. (See "Choice Lists" on page 71, for more information.)
  - Press the **Repeat** soft key to say the name again.
  - Press to exit VoiceSignal without dialing.

### **Pause Dialing From a Contacts Entry**

- If you voice dial a contact that contains 2-Sec Pause(s) simply wait for the pauses to pass and the dialing to complete.
- If you voice dial a contact that contains Wait(s), wait for the appropriate prompt(s) from the number you are calling (credit card number, bank account number, and so on) and enter the appropriate response(s).

# **Answering a Call**

# Incoming

When you receive a call, the phone displays one of the following:

- If the caller can be identified, the caller's number (or name if it's in your Contacts) appears in the display.
- If the caller cannot be identified, Call from unavailable #, Call from restricted #, or no number appears in the display.

Tip: Assign pictures to Contacts entries. The entry's assigned picture appears in the display when you receive a call from that entry. (See "Assigning a Picture to a Contacts Entry" on page 43).

The phone continues to notify you of the call until one of the following events occur:

- . You answer the call.
- . The calling party ends the call.
- . The call is sent to voicemail.

#### **Call Notification Features**

Your phone notifies you of a call in a variety of ways.

- Eight ring volume settings: Ringer Off, Vibrate, Low, Low/Medium, Medium, Medium/High, High, or Vibrate/High.
- Different ring types or melodies to distinguish callers.
- Name display with caller ID. (If the caller's name is programmed into your Contacts).
- Information about the last 90 each of incoming, missed, and outgoing calls are automatically stored to a call log.

#### **Set Call Ringer Volume**

- In standby mode, press the Volume key on the left side of the phone.
- Press the Volume key up or down to set the call ringer volume as desired.
- Once you're satisfied with the setting, press or 
   The phone returns to standby mode.

Tip: You can also enter the Volume > Voice Calls sub-menu from standby mode by pressing the Menu soft key, then selecting Settings → Sound Settings → Volume → Voice Calls. Use the Volume key on the right side of your phone to adjust the ringer volume setting.

Note: The Vibrate icon ( ) appears in the display when the call ringer is set to Vibrate. The Vibrate/Ring icon ( ) appears in the display when the call ringer is set to Vibrate/High.

### Call Answer

Select from two methods for answering calls. This option can be changed in the **Settings** menu.

 In standby mode, press the Menu soft key, then select Settings → Call Settings → Call Answer.

The following options appear in the display:

- Any Key Pressing any key except , , or answers a call.
- Send Key Only pressing answers a call.
- 2. Select Call Answer option of your choice.

# **Call Waiting**

If you're on a call, your phone beeps when you receive a second call. Call Waiting lets you answer the second call and alternate between both calls.

Note: Contact your Wireless Carrier for availability.

 Press to place the first call on hold, answer the second call, and ask the caller to remain on the line.

- Press to place the second call on hold and return to the first call
- 3. Press to alternate between calls.

#### **Caller ID**

Caller ID lets you identify who is calling you by displaying a caller's number. If the caller's name and number are stored in Contacts, the caller's name also appears. If you've assigned a picture to the entry, it appears in the display as well.

#### **Call Block**

You can prevent your number from displaying on another phone's caller ID screen by enabling **Call Block**.

- In standby mode, press , , (or \*z, 6 v)
   u).
- 2. Enter the number you wish to call, then press <a> .</a>

#### Silence an Incoming Ring

To temporarily silence the incoming call ringer:

# Ignore an Incoming Call

Ignored calls are immediately forwarded to Voicemail.

To ignore an incoming call:

While your phone is ringing, press the **Ignore** soft key. The incoming call is forwarded to Voicemail.

### In-Use Menu

You can access a number of menus and features even while in a call.

- While in a call, press the **Options** soft key. The following options pop-up in the display:
  - Message Display the Messages menu.
  - Contacts Display the Contacts menu.
  - Recent Calls View your recent calls log.
  - Send DTMF Send your phone number as DTMF tones to the other person on the call.
  - Voice Privacy When set to Enhanced, the phone sounds an audible beep when you loose privacy (encryption) on a CDMA connection. For this option to work correctly, you must have the Enhanced privacy option enabled in the Security settings. (This option is enabled by default.)
  - Location Turn your GPS location on or set GPS location for emergency calls only.
- 2. With the above menu displayed, do one of the following:
  - Select a menu or feature to access the menu or activate the highlighted feature.

• Press the Cancel soft key to exit the menu.

#### Calls

Your phone has Call Logs that retain information about Outgoing, Incoming, and Missed Calls. The **Calls** menu lets you access this information for future reference, to return calls, and to add new Contacts. You can also view times for your last call and the total of all calls.

Tip: To quickly view a list of your most recent calls (outgoing, incoming, and missed), briefly press while in standby mode. The All Calls screen, listing up to 270 of your most recent calls, appears in the display.

### **Outgoing Calls**

The last 90 outgoing calls are stored in the Outgoing calls log. Review the Outgoing calls log for the time and date of a call, as well as other information

- In standby mode, press the Menu soft key, then select Calls → Outgoing Calls. A list of your outgoing calls appears in the display.
- 2. Highlight a call. You have the following options:

- To compose and send a message to the caller, press the Msg soft key. The Send Message screen appears in the display. (For more information, refer to "Create and Send Text Messages" on page 53 or "Send Picture/Video Messages in Standby Mode" on page 56.)
- To view further information about the call, press OPEN ( or or ).
- To access further options, press the Options soft key. The following options appear in the display:
  - Save Save the number to your Contacts.
  - Details Contacts calls only Lets you view the Contacts entry for the recipient of this call.
  - Erase Erase the selected call from your Outgoing calls list.
  - Lock/Unlock Blocks/permits erasure of the selected call from your Outgoing call list.
  - Erase all Erase all unlocked calls from your Outgoing call list.
- View Timer Call Timer screen appears in the display listing the number and types of calls and their total durations. (See "Call Timer" on page 29 for more information.)

Select an option to perform its function.

# **Incoming Calls**

The last 90 Incoming calls are stored in your phone's Incoming calls log. You can review the Incoming calls log for time and date of each call, as well as other information.

- In standby mode, press the Menu soft key, then select Calls → Incoming Calls. A list of your Incoming calls appears in the display.
- 2. Highlight a call. You have the following options:
  - To compose and send a message to the caller, press the Msg soft key. The Send Message screen appears in the display. (For more information, refer to "Create and Send Text Messages" on page 53 or "Send Picture/Video Messages in Standby Mode" on page 56.)
  - To view further information about the call, press OPEN ( or or ).
  - To access further options, press the **Options** soft key. The following options appear in the display:
    - Save Save the number to your Contacts.
    - Details Contacts calls only Lets you view the Contacts entry for the originator of this call.
    - Erase Erase the selected call from your Incoming calls list.
    - Lock/Unlock Blocks/permits erasure of the selected call from your Incoming calls list.
    - Erase all Erase all unlocked calls from your Incoming calls list.
    - View Timer Call Timer screen appears in the display listing the number and types of calls and their total durations. (See "Call Timer" on page 29 for more information.)

Select an option to perform its function.

#### Missed Calls

The last 90 missed calls (calls you did not answer) are stored in the Missed calls log. Review the Missed calls log for the time and date of the call, as well as other information.

- In standby mode, press the Menu soft key, then select Calls → Missed Calls. A list of your missed calls appears in the display.
- 2. Highlight a call. You have the following options:
  - To compose and send a message to the caller, press the Msg soft key. The Send Message menu appears in the display. Select the type of message. (For more information, refer to "Create and Send Text Messages" on page 53 or "Send Picture/Video Messages in Standby Mode" on page 56.)
  - To view further information about the call, press OPEN ( or or ).
  - To access further options, press the Options soft key. The following options appear in the display:
    - Save Save the number to your Contacts.
    - Details Contacts calls only Lets you view the Contacts entry for the originator or recipient of this call.
    - Erase Erase the selected call from your Missed calls list.
    - Lock/Unlock Blocks/permits erasure of the selected call from your Missed calls list
    - Erase all Erase all unlocked calls from your Missed calls list.

 View Timer — Call Timer screen appears in the display listing the number and types of calls and their total durations. (See "Call Timer" on page 29 for more information.)

Select an option to perform its function.

### **Erase Logs**

You can erase Outgoing, Incoming, Missed, or All Calls.

#### **Erase All Calls**

- In standby mode, press the Menu soft key, then select Calls → All Calls. The All Calls list appears in the display with the first call in the list highlighted.
- Press the Options soft key, then select Erase all. "Erase all entries?" prompts you to confirm erasure of all Calls log entries.
- To Erase all calls, press the Yes soft key. To keep the calls, press the No soft key.

#### **Call Timer**

View the duration of your last call, total calls, and calls made during the life of your phone using the Call timer feature. Call timer is not for billing purposes.

- In standby mode, press the Menu soft key, then select Calls → Call Timer. The following options appear in the display:
  - Last Call Shows the duration of your last call.
  - Outgoing Calls Shows the number and total duration of all calls originated by your phone since the last reset.
  - Incoming Calls Shows the number and total duration of all calls made to your phone since the last reset.
  - Roaming Calls Shows the number and total duration of all calls originated by and made to your phone while roaming and since the last reset.
  - All Calls Shows the number and total duration of all calls originated by and made to your phone since the last erasure.
  - Last Reset Shows the date and time all counters, except Lifetime Calls, were reset.
  - Lifetime Calls Shows the duration of all calls on your phone since activation (Lifetime timers cannot be reset).
- 2. If desired, highlight a particular timer.
- Press the Reset soft key to reset the highlighted timer.Press the Reset All soft key to reset all of the timers except Lifetime Calls.
- Press to exit the Call Timer screen.

Note: Although Total call timers can be erased, LifeTime call timers can never be erased.

#### **Data Counter**

Use Data Counter to view the amount of data that has been sent or received (or a total of both) using the data services that your phone supports. The Data Counter can be a helpful tool for monitoring data usage, especially if your service agreement has specified limits.

- In standby mode, press the Menu soft key, then select Calls → Data Counter. The following options appear in the display:
  - Transmit KB Shows the amount of data (in kilobytes) that your phone has transmitted since last being reset.
  - Received KB Shows the amount of data (in kilobytes) that your phone has received since last being reset.
  - Total Shows the amount of data (in kilobytes) that your phone has transmitted and received since last being reset.
  - Last Reset Shows date and time the Data Counters (except Lifetime Data Counter) were last reset.
  - Lifetime Data Counter Shows the amount of data (in kilobytes) that your phone has transmitted and received since being activated.

- To reset a timer other than Lifetime Data Counter, highlight the timer you want to reset and press the **Reset** soft key.
- To reset all timers except Lifetime Data Counter, press the Reset All soft key.
- Press to exit the Data Counter screen.

Note: Although other data counters can be reset, only the Lifetime Data
Counter can never be reset.

# Store Numbers from Call Logs

Store numbers from your **Outgoing**, **Incoming**, **Missed**, and **All** calls loos to Contacts.

Tip: In standby mode, briefly press to display the **Recent Calls** list. You can then select any call in the list to save to **Contacts**.

- In standby mode, press the Menu soft key, then select Calls.
- Press the corresponding number on the keypad to view call logs for the following call types:
  - for Outgoing Calls
  - for Incoming Calls
  - for Missed Calls

### • for All Calls

- Use the Up and Down navigation keys to highlight the number you wish to store in Contacts and press .
- Press the **Options** soft key, then use the Up and Down navigation keys to highlight **Save**.
- Select Create New to add the number as a Contacts entry, or select Update Existing to find a Contact with which to associate the new number.
- **6.** Follow the prompts to store the number to Contacts.

# **Section 4: Menu Navigation**

This section explains the menu navigation for your phone.

# Menu Navigation

Access the menus and sub-menus in your phone using the Navigation key ( ), the arrow keys ( , , , , ), ), and soft keys ( , or use a shortcut.

- In standby mode, press the Menu soft key. The first of several menus appears in the display.
- 2. Use the Navigation key to browse through the menus.
- 3. Press or to enter the menu or sub-menu that appears in the display.
- 4. Press the **Back** soft key or press or to return to the previous menu.

#### Return to the Previous Menu

- Press the Back soft key to return to a previous menu.
- When Back does not appear in the display, press or to return to the previous menu.

### **Menu Shortcuts**

Use shortcuts to quickly access menus and sub-menus. Press the **Menu** soft key, then press the number to the left of the menu label to jump to the desired menu, sub-menu, or feature.

Example: To jump to the Outbox sub-menu, press the Menu soft key, then press or \*= (for Messages) and or \*= for Outbox.

# **Navigate Using Shortcut Icons**

You can also access menus and sub-menus using Shortcut Icons, and without the menu-based drill down.

- In standby mode, press the Navigation key Left or Right to show the desired shortcut icon. The name of the shortcut icon appears above it.
- Press the **OK** soft key to launch the related application.

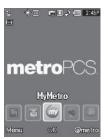

# **Navigation Key Shortcuts**

In standby mode and with the QWERTY keypad closed and **Shortcut Icon** set to **On**, press the Navigation key Up or Down to launch the corresponding applications in the pattern shown here.

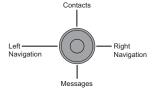

#### With Shortcut Icon Off

In standby mode and with the QWERTY keypad closed and **Shortcut Icon** set to **Off**, press the Navigation key Up, Down, Left, or Right to launch the corresponding applications in the pattern shown here.

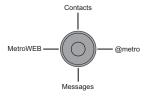

Note: In standby mode and with the QWERTY keypad open, the Navigation key shortcut pattern rotates 90° to match the screen.

# **QWERTY Keypad Shortcuts**

In standby mode and with the QWERTY keypad open, you have the option of using the arrow keys on the QWERTY keypad itself to launch applications, as shown here.

#### With Shortcut Icon On

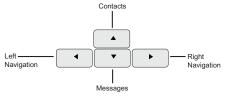

#### With Shortcut Icon Off

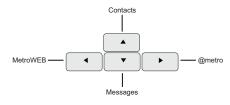

# **Section 5: Entering Text**

This section outlines how to select the desired text entry mode when entering characters using the phone keypad or the nested, QWERTY keyboard-style keypad. This section also describes how to use the T9 predictive text entry system to reduce the number of key strokes needed to enter text.

### **Built-in QWERTY Keypad**

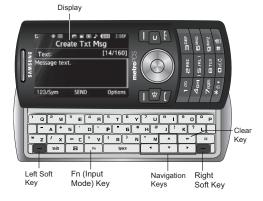

Your Samsung Messager II has a built-in, keyboard-style keypad, commonly called QWERTY, that you can access by sliding it open from beneath the top section of the phone. This also automatically rotates the image in the display to show information in a wider, landscape format. Using the QWERTY keypad, you can type letters, numbers, punctuation, and other special characters into text entry fields or other applications simpler and faster than using the telephone keypad.

Note: Two of your phone's functions (@metro and MetroWEB) call for you to use the QWERTY keypad. Other functions requiring text entry (such as, Messaging and Memo Pad) accept text entry from whichever keypad you prefer.

# **Changing the Text Entry Mode**

Text messages can be made up of alphabetical characters, numbers, and symbols. You can use the following text entry modes to simplify text entry:

- **T9 Word** Press each phone key only once to enter the letter of the word that you're spelling. **T9 WORD** mode letter options are:
  - T9 Word Enter initial capital letters
  - T9 WORD Enter all upper case letters
  - T9 word Enter all lower case letters

Note: T9 Word does not support the QWERTY keypad, which does not need this function.

- Abc Enter letters, numbers, and symbols by using the QWERTY keypad or by repeatedly pressing each phone key until the desired character (as shown on the key) appears in the display. ABC mode letter options are:
  - Abc Enter initial capital letters
  - ABC Enter all upper case letters
  - abc Enter all lower case letters
- 123 Enter numbers by pressing the corresponding keys on the phone keypad or the QWERTY keypad.

Tip: Using the QWERTY keypad, also use 123 mode to enter symbols into your message simply by pressing the keys labeled with the symbols you want.

 Symbols — Using the phone keypad, enter a symbol into your message by pressing the number above the symbol in the Symbols pop-up window.

The current text entry mode (**T9 Word**, **Abc**, **ABC**, **123**, or **Symbols**) is indicated in the lower part of a text entry screen. To change the text entry mode, do the following:

While composing a text message, press the Left soft key.

The following options appear in the display:

- T9word
- T9Word
- T9WORD
- abc
- Abc
- ABC
- 123
- Symbols
- Add T9 Word
- Select the desired text entry mode.

# Using T9<sup>®</sup> Mode (Phone Keypad Only)

T9 Word recognizes commonly used words for the numeric sequence of key presses and inserts the word into your message. T9 Word is much faster than the traditional method of text entry (**Abc**) and *requires only one key press per letter* of the word that you're spelling.

 While composing a text message, press the Left soft key, then select T9Word.  For practice, enter the word "Samsung" by pressing each of the following keys only once.

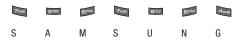

T9 Word recognizes that the most commonly used word for the numeric sequence you just entered is "Samsung."

If more than one word shares the same numeric sequence, T9 Word provides the most commonly used word, any additional words appear in a pop-up window, in which you can select a desired word.

Note: To enter a space, press . To enter a period, press . These key functions apply to both 179 Word and Abc modes. For other symbols, see "Entering Symbols" on page 37

### Adding Words to the T9 Word Dictionary

If pressing the keys corresponding to a word you want to enter and then scrolling through the pop-up list does not display that word, do the following:

- Clear the word by pressing and holding .
- Change the text entry mode to Add T9 Word.

Note: See "Changing the Text Entry Mode" on page 34 for instructions on changing the text entry mode to Add T9 Word.

**3.** Enter the word you want to add to the T9 Word dictionary.

Note: In Add T9 Word mode, you enter a word using the same multiple keypress method as when in Abc text entry mode.

4. Press . The word is added to the T9 dictionary.

# **Using Abc Mode**

- While composing a text message, do one of the following:
  - Using the QWERTY keypad, press \_\_\_ until "Abc" appears in the lower left corner of the display.
  - Using the phone keypad, press the Left soft key, then select Abc.
- 2. Enter characters while in Abc mode by using one of following keypads:

  - Using the phone keypad:
    - Press the key repeatedly until the desired character appears in the display (such as, press and once for "G" and twice for "H").
    - Pause briefly and the displayed character is accepted and inserted into your message.
    - Press to enter a space and press to enter a period.

# **Entering Numbers**

Enter numbers into a text message while in 123 mode.

- 1. While composing a text message, do one of the following:
  - Using the QWERTY keypad, press \_\_n until "123/Sym" appears in the lower left corner of the display.
  - Using the phone keypad, press the Left soft key, then select 123.
- Enter numbers while in 123 mode by pressing the key labeled with the corresponding number that you wish to insert into your message.

### **Entering Symbols**

Enter symbols such as "@" or "%" into a text message.

- While composing a text message, enter symbols by using one of following keypads:
  - . Using the QWERTY keypad:
    - Press \_\_ until "123/Sym" appears in the lower left corner of the display, or press the Left soft key, then select Symbols.
    - Press the key(s) labeled with the corresponding symbol(s) that you wish
      to insert into your message, or use the Left and Right soft keys to page
      through the other symbols, if desired.
  - Using the phone keypad:
    - Press the Left soft key, then select **Symbols**. The first of three symbol screens appears in the display.
    - Use the Left and Right soft keys to page through the other symbols, if desired.

- Press the key that corresponds with the symbol that you wish to enter.
   For example, press for an exclamation point (!).
- Repeat these steps to insert additional symbols into your message.

# **Section 6: Understanding Your Contacts**

This section details how you can manage your daily contacts by storing their names and numbers in your Contacts list. You can have your Contacts entries sorted by name.

Note: Although the procedures in this section are written for the phone keypad, you can also perform these procedures using the QWERTY keypad.

#### **Contacts**

Up to 1000 entries can be stored in Contacts. Each entry can have up to five associated phone numbers and one e-mail address. Each phone number can be up to 32 digits in length, including **2-Sec** or **Wait** pauses (see "Manual Pause Calling" on page 22 for more information), and associated names can be up to 32 characters in length. You can assign the Speed Dial numbers of your choice for each entry. You can also mark your Contacts list as Restricted to prevent unauthorized viewing. (See "Restriction" on page 125 for more information).

Tip: Speed Dial One-Touch Dialing, Two-Touch Dialing, and Three-Touch Dialing allow you to call numbers stored in Contacts faster.

### **Open Contacts**

 In standby mode, press the Menu soft key, then select Contacts.

The following options appear in the display:

• Find — Find a phone number By Name.

Tip: You can also access the **Find** option from standby mode, by pressing the **Contacts** shortcut (Up Navigation) key.

- Add New Contact Add a number or e-mail address to your Contacts.
- Speed Dial Assign a Contacts entry to a Speed Dial number. (See "Speed Dial" on page 46 for more information.)
- Group Review, send messages to, add Contacts to, or rename four out of your five groups. (See "Contacts Groups" on page 47 for more information.)
- Metro411 Launches Metro411 Directory Assistance. (For more information, contact your Wireless Carrier.)
- Memory Info Display used and available memory for Contacts entries.

Tip: To launch the Contacts menu using a voice command — In standby mode. press and hold until the phone prompts, "Say a command," Say "Go to Contacts" into the microphone.

2. Select the desired option.

Tip: You can also press the keypad number key that corresponds to the menu option number.

### Finding a Contacts Entry

#### Voice Method

Use the Voice SVC **Lookup** command to view contact information for any named contact stored in your Contacts list by saying the name.

Note: The Lookup command shows the requested contact information in the display but does not dial any phone numbers for the contact.

To look up information for a specific contact:

- In standby mode, press and hold to launch Voice SVC
  - "Say a Command" appears in the display and is pronounced through the speaker.
- Sav "Lookup".

- Voice SVC prompts you to "Say the name."
- Speak clearly and say the full name of the person you want to call, exactly as it is entered in your Contacts list.
  - If VoiceSignal recognizes the name you said, the contact information for that name appears in the display.
  - If VoiceSignal does not recognize the name you said, a choice list of up to three names appears in the display, and VoiceSignal prompts you with "Did you say?" followed by the first name on the list.
- 4. Say "Yes" to confirm the name or "No" to hear the next name, or use the keypad to select the correct name from the list. (See "Choice Lists" on page 71, for more information.)
  - To say the name again, press the Repeat soft key.
  - To exit VoiceSignal without dialing, press
- The contact information for the name you selected appears in the display.
  - To dial the number associated with the name, press

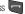

- To erase this entry from your Contacts list, press the Erase soft key.
- To add or change information for this entry, press **EDIT** ( ).
- For more options, press the **Options** soft key and the following options pop-up in the display:
  - Send Txt Msa

- Send Pic Msg
- Send Video Msg
- Call
- Send Name Card Via Bluetooth

#### **Shortcut Key Method**

If you've stored a name entry in Contacts, **Find** allows you to find it quickly.

 In standby mode, press Contacts shortcut (Up navigation) key.

The **Find** screen appears in the display with the **Go To** field and the first Contacts entry highlighted.

Tip: You can also access the Find screen from the Contacts menu by selecting Find.

Enter a name as entered in Contacts. For example, if you saved the name as "Amy Smith", begin the search by pressing a or (for "A").

As you enter letters, the names of the closest matches appear in the display.

When the desired entry is listed in the display, highlight the entry. To dial the default number associated with the name, press

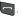

Tip: You can select another number assigned to the name by using the Left/ Right navigation keys.

- To add or change information for this entry, press the **Edit** soft key.
- To show information about the entry., press **VIEW** ( )
- For more options, press the **Options** soft key and the following options pop-up in the display:
  - New Contact Add a new entry to Contacts.
  - Erase Frase the name and associated information.
  - Send Txt Msg Create and send a text message to the selected Contact.
  - Send Pic Msg Create and send a picture message to the selected Contact.
  - Send Video Msg Create and send a video message to the selected Contact.
  - Call Dial the number associated with the name.
  - Send Name Card Via Bluetooth Send a copy of a Contacts entry to another Bluetooth device.

Select an option. The selected option's sub-menu appears in the display.

### **Adding a New Contacts Entry**

You can use either of two methods to add an entirely new entry to Contacts.

#### Dial Method

- Using the keypad, enter the number you wish to add to your Contacts.
- 2. Press the Save soft key.

The following options appear in the display:

- Create New Lets you create a new Contacts entry.
- Update Existing Lets you add the number you entered to an existing Contacts entry.
- Select Create New. The Create New screen appears in the display showing the following icons:

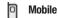

Home

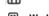

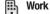

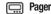

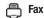

4. Select the number type that matches your new entry.

- Use the keypad to enter a name to associate with the Contacts entry.
- 6. Press or to save the new entry.

#### Menu Method

From the Contacts menu, select Add New Contact.

The **Add New Entry** screen appears in the display with the **Name** field highlighted.

- Enter the name of the new entry using either keypad. (See "Entering Text" on page 34 for more information.)
- 3. Highlight one of the following fields:
  - Mobile
  - Home
  - Work
  - Pager
  - Email
  - Group
  - · Ringtone
  - Fax
- Enter a phone number or e-mail address in the highlighted field.

- **5.** Repeat steps 3 and 4 as needed.
- 6. Press or to save the new entry.

# **Editing a Contacts Entry**

### **Editing Contacts Name and Numbers**

- Find the Contacts entry you wish to change. See "Finding a Contacts Entry" on page 39 for more information.
- Highlight the entry and press VIEW ( or ). The View Contact screen appears in the display showing the highlighted entry's information.
- Use the Up/Down navigation keys to review the information for the entry that you wish to change, then press EDIT (or The Edit Contact screen appears in the display.
- Highlight the particular information you want to add or change.

  - To clear all numbers or letters in the highlighted field, press and hold or .
  - For more options, press the **Options** soft key and the following options pop-up in the display:
    - Set Speed Dial / Remove speed dial Assign/remove a speed dial number (see "Speed Dial" on page 46 for more information).

- Set as default Set the number the phone will dial when Contacts dialing, speed dialing, or voice dialing.
- Wait A hard pause (waits for input from you).
- 2-Sec Pause A 2-second pause after which dialing resumes (see "Add Pauses to Contacts Numbers" on page 42 for more information).

Select the desired option.

 When you're finished changing the contents of a field, press or . Your changes are saved and a confirmation message appears in the display.

#### **Add Pauses to Contacts Numbers**

Calls to automated systems such as banking services often require a password or account number. Instead of manually entering these numbers, you can store them in a Contacts entry with the phone number and with special characters called pauses, up to a maximum of 32 digits.

- Wait Stops the calling sequence until the phone receives further input.
- 2-Sec Pause Stops the calling sequence for two seconds, then sends the remaining digits.

Note: You can enter multiple Waits to extend the length of a pause. For example, two consecutive Waits cause a total pause time of four seconds. Keep in mind that pauses count as digits towards the 32-digit maximum.

#### To add pauses to a Contacts entry number, do the following:

- Find the Contacts entry associated with the number you want to include one or more pauses. (See "Finding a Contacts Entry" on page 39 for more information.)
- 2. Select and edit the desired number. (See "Editing a Contacts Entry" on page 42 for more information.)
- Press the **Options** soft key. The following pause options appear in the display:
  - Wait A hard pause (waits for input from you).
  - 2-Sec Pause A 2-second pause after which dialing resumes.
- 4. Select the desired pause to add it to the number sequence.
- 5. When you're finished entering information, press or to store the number to Contacts.

#### **Pause Dial from Contacts**

 If you stored the number using 2-second pause(s), simply recall the number from Contacts.

- If you stored the number using Wait(s), recall the number from Contacts and wait for the appropriate prompt from the dialed number.
- Press to dial the number.

#### **Edit an Existing E-mail Address**

- Find the Contacts entry you want to edit. (See "Finding a Contacts Entry" on page 39 for more information.)
- Highlight the desired Contacts entry, then press the Edit soft key.

The Edit Contact screen appears in the display.

- 3. Highlight the Email field.
- **4.** Use either keypad to edit the e-mail address. (See "Entering Text" on page 34 for more information.)
- 5. Press or to save your changes.

### Assigning a Picture to a Contacts Entry

When you assign a picture to a Contacts entry, the picture you assign appears in the display when you receive a call from that Contact.

 Find the Contacts entry you want to edit. See "Finding a Contacts Entry" on page 39 for more information.

- Highlight the desired Contact, then press the Edit soft key.
   The Edit Contact screen appears in the display.
- 3. Highlight the Picture ID field (at the top of the Edit Contact screen), then press the Set soft key.
  A photo gallery screen appears in the display, showing a series of thumbnail photos. (See "Using My Images Gallery" on page 94 for more information.)
- Select the picture that you wish to assign to the Contacts entry.

If there is no usable picture in the photo gallery screen:

- Press the Camera soft key. The camera viewfinder screen appears in the display.
- Press the soft key (or c). The picture you have taken appears in the display.
- Press the Soft key (or or ).
- The Contacts entry screen appears in the display with a thumbnail view of the selected picture in the Picture ID field.
- 6. Press or to save your Picture ID assignment.

### Assigning a Ringtone to a Contacts Entry

When you assign a ringtone to a Contacts entry, the phone plays the ringtone that you assign when you receive a call from that Contact instead of the Voice Calls ringtone.

- Find the Contacts entry you want to edit. See "Finding a Contacts Entry" on page 39 for more information.
- Highlight the desired Contact, then press the Edit soft key.The Edit Contact screen appears in the display.
- Highlight the Ringtone field, then press the Set soft key. The Contact Tone menu showing the following options appears in the display:
  - My Ringtones
  - My Sounds
- Select the desired option. The My Ringtones file list or the My Sounds file list appears in the display.
- Select the ringtone or sound that you wish to assign to the Contacts entry. The Contacts entry screen appears in the display with the name of the selected file in the **Ringtone** field.

Press or to save the ringer assignment to the selected Contacts entry.

# Saving a Number After a Call

Once you finish a call, you can store the caller's number to your Contacts list.

Note: If the call was incoming and Caller ID information was unavailable. then the Save option is also unavailable.

- Press to end your call. The call time, length of call, phone number, and name of the party (if available) appear in the display.
- 2. Press the **Save** soft key. The Save screen appears in the display showing the following options:
  - Create New Lets you create a new Contacts entry.
  - **Update Existing** Lets you add the number you entered to an existing Contacts entry.
- 3. Select the desired option, then follow the instructions in the upcoming sub-sections depending on whether the number is a new entry or you are adding it to an existing entry.

### Create a New Entry

 From the Save screen, select Create New. The Create **New** screen appears in the display showing the following number type options:

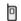

Mobile

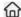

Home

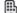

Work

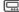

Pager

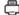

Fax

- Select the number type that matches your new entry.
- Enter a name for the new entry. (See "Entering Text" on page 34 for more information.)
- **4.** Press or to save the new entry to your Contacts list.

#### Add to an Existing Entry

- From the Save screen, select Update Existing. The
  Update Existing screen appears in the display showing
  your Contacts list with the Go To field and the first
  Contacts entry highlighted.
- Find and select the Contacts entry to which you want to add the new number. (See "Finding a Contacts Entry" on page 39 for more information.)

The following number type options appear in the display:

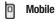

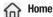

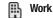

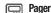

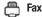

**Note:** Number types that are already assigned a number show the number instead of the number type label.

- Select the desired unassigned number type. The Contacts entry information appears in the display with the new number posted in the appropriate number type field.
- **4.** Press or to save your changes to the existing entry.

### **Speed Dial**

A Contacts entry's Speed Dial number corresponds to the number keys you press to speed dial one of that entry's numbers. For example:

- To speed dial the Contacts entry assigned to Location 5, press and hold or (\* ), (1-touch dialing).
- To speed dial the Contacts entry assigned to Location 35, press or ten press and hold or f, (2-touch dialing).
- To speed dial the Contacts entry assigned to Location 235, press or w, press or w, then press and hold or f, (3-touch dialing).

You can assign one or more Speed Dial numbers to a Contacts entry during new entry creation or by editing an existing entry.

### **Assignment During Entry Creation**

To assign a Speed Call number to a new Contacts entry number, do the following:

- Follow either of the New Contacts entry procedures (see "Adding a New Contacts Entry" on page 40) until you enter a name for the entry.
- After entering the Contacts entry name, do not press or . Instead, highlight the number field to be assigned a Speed Dial number.
- Press the Options soft key, then select Set Speed Dial. The Speed Dial screen appears in the display.
- Highlight an Unassigned Speed Dial number or enter an Unassigned Speed Dial number in the Go To field using either keypad.

Important!: Do not enter Speed Call numbers 1 or 911. These numbers are already assigned to Voicemail (001) and to emergency use (911).

- Press SET ( or x). You are prompted to confirm your Speed Dial number assignment.
- Press the Yes soft key to save your Speed Dial assignment and return to the Add New Entry screen.

Press the **No** soft key to discard the assignment and return to the **Speed Dial** screen.

7. Press or to save your changes.

### **Changing a Speed Dial Location**

- 1. Find the Contacts entry you want to edit. See "Finding a Contacts Entry" on page 39 for more information.
- 2. Highlight the desired entry, then press the Edit soft key.
- Highlight the number field marked by the Speed Dial icon (4).
- Press the Options soft key, then select Remove speed dial. "Remove speed dial?" prompts you to confirm your desire to remove the entry.
- Press the Yes soft key to remove the Speed Dial assignment. "Speed Dial Removed" pops up in the display, and you are returned to the Edit Contact screen.
- Do steps 2 through 7 of the "Assignment During Entry Creation" procedure on page 46.

### **Contacts Groups**

Contact Groups let you easily send messages to multiple, selected Contacts. You can also use Groups to find Contact entries and to add/remove Contacts names in a Group or to create or rename a Group.

# Add Contacts Entry to a Group Using Add New/Edit Contact Option

To add a Contact to a Group using either the Add New Contact option or the Edit Contact option, do the following:

 Create a Contacts entry (see "Adding a New Contacts Entry" on page 40 for more information) that you want to add to a Group.

-0r-

Find a Contacts entry (see "Finding a Contacts Entry" on page 39 for more information) that you want to add to a Group.

2. Highlight the Group field, then press the Set soft key.

The Select Group screen appears in the display showing Groups similar to the following:

- No Group
- Business
- Colleague
- Family
- Friends

Select the Group to which you want to assign the selected Contact.

You are returned to the **Add New Entry/Edit Contact** screen and the selected Group name populates the **Group** field.

4. Press or to save your changes.

### **Using Group Add Option**

The Add option lets you add one or more existing Contacts to a Group.

1. From the Contacts menu, select Group.

The **Group List** screen appears in the display showing Groups similar to the following:

- No Group
- Business
- Colleague
- Family
- Friends
- Highlight a Group, then press the **Options** soft key. The following options pop-up in the display:
  - Send Txt Msg

- Send Pic Msg
- · Send Video Msg
- Rename
- Erase
- Add
- Select Add. The Add Contacts screen appears in the display showing a list of Contacts entries.
- 4. Do one of the following:

Repeat as needed to check all the desired Contacts.

· Press the Mark All soft key.

Note: To unmark a marked Contact, highlight the Contact and press MARK ( or ) to clear the checkmark.

5. When you have marked the Contacts you want to add to the group, press the **Done** soft key. "Contact added to group" appears in the display, followed by the selected Group list including the added Contacts.

#### Rename a Group

The Rename option lets you change the name any of the Groups, except **No Group**.

- From the Contacts menu, select Group. The Group List screen appears in the display.
- Highlight a Group name (other than No Group) that you wish to change, then press the Options soft key.
- Select Rename.

The **Rename Group** screen appears in the display.

- Enter changes to the group name using either keypad. (See "Entering Text" on page 34 for more information.)
- When you have completed your changes to the Group name, press SAVE ( or ).

"Group Renamed" appears in the display followed by the Group List screen showing your renamed Group.

### Add a New Group

The **New** option lets you add Groups.

 From the Contacts menu, select Group. The Group List screen appears in the display.

- Press the New soft key. The New Group screen appears in the display.
- Enter a new group name using either keypad. (See "Entering Text" on page 34 for more information.)
- Press SAVE ( or ). "Group Saved" appears in the display followed by the Group List screen showing your new Group.

### Erase a Group

The **Erase** option lets you delete a Group, thus freeing you to reassign the Contacts formerly in the Group.

- From the Contacts menu, select Group. The Group List screen appears in the display.
- Highlight the Group you wish to delete, then press the Options soft key, and select Erase.

You are prompted to confirm the Group erasure.

Press the Yes soft key to confirm erasure of the highlighted Group. Press the No soft key to retain the Group.

Note: When you delete a Group, the assigned Contacts entries return to No Group.

### **Deleting a Contacts Entry**

- Find the Contacts entry you want to delete. (See "Finding a Contacts Entry" on page 39 for more information.)
- Highlight the desired entry, then press the Options soft key, and select Erase. The phone prompts you to confirm the erasure.
- Press the Yes soft key to confirm erasure of the selected Contact. Press the No soft key to retain the Contact.

#### Metro411

The **Metro411** menu option lets you access Metro411 Directory Assistance service.

Open the QWERTY keypad.

Note: Metro411 is only accessible using the QWERTY keypad.

From the Contacts menu, select Metro411.

A **Metro411 Diretory Assistance** screen appears in the display.

Note: For more information about Metro411 Directory Assistance service, contact your Wireless Carrier.

# **Memory Info**

The **Memory Info** menu option lets you view the amount of memory you have used to store Contacts entries, as well as the memory remaining to store more Contacts entries.

From the Contacts menu, select Memory Info.

The **Memory Info Contacts** screen appears in the display showing the amount of memory Used and remaining (Free) for Contacts entries.

### Section 7: @metro

With @metro, you can download full featured applications over the air including games, personalized ring tones, pictures, and more. You can send and receive instant messages and email, or browse the web to catch up on all the latest news.

This section outlines how to obtain games and other applications for your phone. For more information, contact your Wireless Carrier.

# Accessing @metro (Mobile Shop)

Hold your phone sideways, with the Camera key ( facing up.

Note: The @metro screen only displays in landscape format, as shown.

- In standby mode, do one of the following to launch @metro:
  - Press the Right navigation key or .

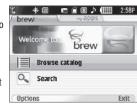

The **@metro** screen appears in the display as shown.

### **Applications Shopping and Downloading**

Download games, ring tones, e-mail, and more using the **Mobile Shop**. For information on airtime charges, contact your Wireless Carrier.

- At the @metro screen, select brew. The brew menu appears in the display.
- Select Browse catalog. Follow the instructions in your phone's display.

Note: Please check with your Wireless Carrier for availability of applications.

Tip: To simplify any text entries in @metro screens, open the QWERTY keyboard.

# **Section 8: Messages**

This section explains how to send or receive different types of messages. This section also describes the features and functionality associated with messaging.

Note: Although the procedures in this section are written for the phone keypad, you can also perform these procedures using the QWERTY keypad.

### **Types of Messages**

Your phone is able to send and receive Text, Picture, and Video messages to compatible phones and devices. Text messages can be up to 160 characters in length.

**Note:** Available memory is shared between all messages. You can store up to 70 Text messages or 50 Picture/Video messages.

### **Create and Send Text Messages**

 In standby mode, press the Messages shortcut (Down navigation) key or press the Menu soft key, then select Messages → Send Message → Text Message. The Create Txt Msg screen appears in the display showing the To: list.

- Tip: To launch the Create Txt Msg screen using a voice command In standby mode, press and hold or putil the phone prompts, "Say a command." Say "Send Text" into the microphone. You are then prompted to say a Contact name or a number for the first recipient of the message.
  - Enter the phone number or e-mail address of the recipient, then press or . The Text: appears in the display.
- Tip: Press the Add soft key to display a pop-up menu containing: Contacts, Groups, and Recent Calls. These options allow you to find and add recipients to the To: list.
  - Enter the text content of your message using either keypad. (See "Entering Text" on page 34 for more information.)
  - 4. At any point while composing a message:
    - To change the text entry mode, press the Left soft key and select
      the desired text entry mode, repeatedly press and hold no press fine. (For more information, refer to "Entering Text" on
      page 34.)
    - To complete the message text and set message send options, press the **Options** soft key. The following options appear in the display:

- Edit Send To Edit the recipient's number or email address.
- Add Quick Text Insert pre-composed text in your message.
- Save As Draft Save the message to your Draft folder.
- Priority Level Choose High or Normal.
- Validity Period Enter the Date when this message will cease to be valid, then use the Left and Right navigation keys to choose the Time.
- Delivery Ack Choose On or Off Requests confirmation when your message is received.
- Add To Contacts Save the recipient's number or e-mail address as a Contacts list entry.
- Once you're finished entering your message, press SEND
   ( or ).

# **Receive Text Messages**

When you receive a message in standby mode, the ringer sounds (unless turned off) and **New Message** appears in the display along with the closed envelope icon (( $\square$ )). The date and time of the message also appear in the display along with the following options:

- View Now Opens the message, where you have the option to Forward, Reply With Copy, Save Quick Text, Lock, Add To Contacts, Message Info, or Extract.
- View Later Saves the message to your inbox, where you can view it later, then returns your phone to standby mode.

Select the option of your choice.

### Receive Messages While in a Call

When you receive a message while in a call, **New Message** appears in the display along with the closed envelope icon (S). The date and time of the message also appear in the display along with the following options:

- View Now Opens the message, where you have the option to Forward, Reply With Copy, Save Quick Text, Lock, Add To Contacts, Message Info, or Extract.
- View Later Saves the message to your inbox, where you can view it later, and returns your phone to call mode.

Select the option of your choice.

### **Send Picture Messages in Camera Mode**

Picture messages can be sent to recipients with compatible phones or devices. You can even accompany a Picture message with a voice memo or preloaded sound.

Tip: You can send a Picture message to up to ten recipients. Enter each recipient's address or phone number in a separate Send to field of the Picture message composer.

Using the display as a viewfinder, when the image that you
wish to send appears in the display, press the soft
key ( or ) to take a picture.

Note: For more information about using the camera feature in your phone, see "Camera-Camcorder" on page 75.

- Press the soft key ( or or ot to save the picture and begin delivery process. The Create Pic Msg screen then appears in the display with the Send To: list highlighted.
- Enter the phone number or e-mail address of the recipient of the Picture message, then press or \_\_\_\_\_.

Tip: Press the Add soft key to display a pop-up menu containing: Contacts, Groups, and Recent Calls. These options allow you to find and add recipients to the Send To: list.

- The Subject: field appears in the display. Enter a subject for the Picture message using the keypad. (See "Entering Text" on page 34 for more information.)
- Press the Down navigation key until the Text: field is highlighted, then enter the message text using the keypad. (See "Entering Text" on page 34 for more information.)

- 7. Your new picture appears in the **PIC**: field.
- If you wish to insert a sound into your Picture message, use the Down navigation key to highlight the Sound: field and do the following; otherwise, proceed to step 10.
  - Press the Sounds soft key. The My Sounds screen appears in the display showing the following options:
    - Record New Record a new memo to insert into the message.

Note: You can record and insert a voice memo of up to 60 seconds in length, if you record first before attaching a picture. If a picture is attached before recording, the size of the voice memo is limited to the amount of remaining memory.

- Audio files list Select from the list of previously recorded voice memos and preloaded audio files on your phone.
- Select an option to insert a sound into your message.

  Press or to exit the pop-up menu without inserting a sound.
- To complete the message text and set message send options, press the **Options** soft key. The following options appear in the display:
  - Preview View the picture as the recipient will see it.
  - Add Quick Text Add pre-composed text to your message.
  - Save As Draft Save the message to your Draft folder.
  - Priority Level Choose High, Normal, or Low.

- Validity Period Enter the Date when this message will cease to be valid, then use the Left and Right navigation keys to choose the Time.
- Delivery Ack Choose On or Off Requests confirmation when your message is received.
- **Remove Pic** Remove the picture from your message.
- Remove Sound Remove the sound file from your message.
- Add To Contacts Save the recipient's number or e-mail address as a Contacts list entry.

Select the desired option.

 Press or or to send the message. "Pic Msg Sending" appears in the display and a progress bar indicates the send status.

### Send Picture/Video Messages in Standby Mode

Send Picture/Video messages to recipients with a compatible phone or other device, and accompany a Picture message with a voice memo, ringtone, or downloaded melody.

Tip: You can send a Picture/Video message to up to ten recipients. Enter each recipient's address or phone number in a separate Send To field of the Picture message composer. In standby mode, press the Messages shortcut (Down navigation) key or press the Menu soft key, then select
 Messages → Send Message → Picture Message / Video
 Message. The Create Pic Msg / Create Video Msg screen
 appears in the display with the Send To tab highlighted
 and showing the To: list.

Tip: To launch the Create Pic Msg screen using a voice command — In standby mode, press and hold [See or Pin Until the phone prompts, "Say a command." Say "Send Picture" into the microphone. You are then prompted to say a Contact name or a number for the first recipient of the message.

2. Enter the phone number or e-mail address of the recipient using the keypad, then press or c.

Tip: Press the Add soft key to display a pop-up menu containing: Contacts, Groups, and Recent Calls. These options allow you to find and add recipients to the To: list.

The Subject: field appears in the display. Enter a subject for the Picture message using the keypad. (See "Entering Text" on page 34 for more information.)

- Highlight the Text: field, then enter the message text using either keypad. (See "Entering Text" on page 34 for more information.)
- For a Picture Message, highlight the PIC: field, then press the Picture soft key. A photo gallery of thumbnail images appears in the display.
  - or -

For a Video Message, highlight the **Video:** field, then press the **Videos** soft key. A video gallery of thumbnail images appears in the display.

- 6. Do one of the following:
  - Select a picture/video to add it to your message.
     To expand the highlighted picture/video for easier viewing, press the View / Play soft key.
  - · include a new picture/video by doing the following:
    - Press the Camera / Video soft key. The Camera/Camcorder viewfinder screen appears.
    - Press the soft key ( or b) to take the picture, or press the soft key ( or b) to take the picture, or press the soft key ( or b) to take a video.
    - Press SEND ( or a).

**Note:** For more information about using the camera-camcorder feature in your phone, see "Camera-Camcorder" on page 75.

 Press c or to exit the photo gallery screen without selecting a picture.

You are returned to the **Create Pic Msg / Create Video Msg screen** with the selected picture in the **PIC:** field.

- For a Picture Message, if you wish to insert a sound into your message, highlight the Sound: field, then press the Sounds soft key. The My Sounds screen appears in the display.
- 8. Do one of the following:
  - Select a file from the list of previously recorded voice memos and preloaded audio files on your phone.
  - Select Record New and record a new voice memo, then select the new recorded sound file to add it to the message.

Note: You can record and insert a voice memo of up to 60 seconds in length, if you record first before attaching a picture. If a picture is attached before recording, the size of the voice memo is limited to the amount of remaining memory.

Press c or to exit the My Sounds screen without selecting a sound.

- Press the Options soft key to complete the message text and set message send options. The following options appear in the display:
  - Preview View the picture/video as the recipient will see it.
  - Add Quick Text Add pre-computes text to your message.
  - Save As Draft Save the message to your Drafts folder.
  - Priority Level Choose High, Normal, or Low.
  - Validity Period Enter the Date when this message will cease to be valid, then use the Left and Right navigation keys to choose the Time.
  - **Delivery Ack** Choose **On** or **Off** Requests confirmation when your message is received.
  - **Remove Pic** Remove the picture from your message.
  - Remove Video Remove the video from your message.
  - Remove Sound Remove the sound file from your message.
  - Add To Contacts Save the recipient's number or e-mail address as a Contacts list entry.

Select the desired option and setting.

 Press SEND ( or ) to send the message. "Pic Msg Sending" appears in the display and a progress bar indicates the send status.

# Receive Picture/Video Messages

When you receive a Picture/Video Message in standby mode, the ringer sounds (unless turned off) and **New Message** appears in the display along with the closed envelope icon ( $\boxtimes$ ). The date and time of the message also appear in the display along with the following options:

- View Now Retrieves and opens the message, where you have the option to Reply, Forward, Delete, Save Text, Save Pic, Save Video, or Save Msg.
- View Later Saves the message to your inbox, where you can view it later, then returns your phone to standby mode.

Select the desired option.

### View a Picture/Video Message Later

- In standby mode, press the Messages shortcut (Down navigation) key or press the Menu soft key, then select Messages → Inbox. The Inbox appears in the display.
- Select the new message. "Connecting" appears in the display followed by "Retrieving" and a progress bar indicating that the message is downloading to your phone.

 Once a Picture/Video message has been downloaded to your phone, the new Picture/Video message appears in the display. If the message includes a sound file, the phone begins playing it.

**Note:** For more information on viewing and managing received picture messages, see "Inbox" on page 60.

# View a Picture Message Now

- After you select the View Now option, "Connecting" appears in the display followed by "Retrieving" and a progress bar indicating that the message is downloading to your phone.
- After the Picture/Video message has downloaded, an alert sounds, and the new Picture/Video message appears in the display. If the message includes a sound file, the phone begins playing it.
- While viewing your message press the **Options** soft key.The following options appear in the display:
  - Replay Play the video or sound file included in the video/picture message again.
  - Forward Send a copy of this message to another recipient.

- Reply With Copy Compose and send a reply message to the originator of the received message and include a copy of the original message.
- Save Sound Save the sound file included in this message to the My Sounds folder.
- Save Pic Save the picture included in this message to the My Images folder.
- Save Video Save the video included in this message to the My Videos folder
- Save Quick Text Save the text in this message as a new Quick Text.
- Lock / Unlock Block/permit erasure of the highlighted message.
- Add To Contacts Save the sender's number to your Contacts.
- Message Info Shows message delivery status, addressee, size, and so on.
- Select an option to perform its function.

**Note:** For more information on received picture message options, see "Inbox" on page 60.

# **Message Boxes**

Your phone stores messages in any one of five message boxes. The subsections that follow describe each message box in detail.

#### Inbox

Received messages of all types (except Voicemail) are stored in the **Inbox**.

 In standby mode, press the Messages shortcut (Down navigation) key or press the Menu soft key, then select Messages → Inbox. The Inbox appears in the display showing a list of received messages.

Tip: While in a call, press the Options soft key, then select Messages.

- Highlight the message you wish to view, then press OPEN
   or ) to view contents of the highlighted message.
- While viewing your message, press the **Options** soft key.The following options appear in the display:
  - Forward Send a copy of this message to another recipient.
  - Reply With Copy Compose and send a reply message to the originator of the received message and include a copy of the original message.
  - Save Sound Picture Messages Only Save the audio file (sound) included in this message to the My Sounds folder.
  - Save Pic Picture Messages Only Save the picture included in this message to the My Images folder.

- Save Video Video Messages Only Save the picture included in this message to the My Videos folder.
- Save Quick Text Save the text in this message as a new Quick Text.
- Lock / Unlock Block/permit erasure of the highlighted message.
- Add To Contacts Save the sender's number to your Contacts.
- Message Info Shows message delivery status, addressee, size, and so on.
- Extract Calls the sender of the received message.
- 4. Select an option to perform its function.

#### **Messages and Lock Mode**

Your phone can still receive messages while in Lock Mode. The time and date of the message appear in the display, but you cannot access the message until you enter the lock code.

### **Managing Inbox Messages**

- In standby mode, press the Messages shortcut (Down navigation) key or press the Menu soft key, then select Messages → Inbox. The Inbox appears in the display showing a list of received messages.
- 2. Highlight a message in the list, you have the following options:

- To remove the highlighted message from the Inbox, press the Erase soft key.
- $\bullet$  To review the highlighted message, press  $\mbox{\bf OPEN}$  (  $\mbox{}\bigcirc$  or  $\mbox{}^{\mbox{}}$  ).
- For more options, press the **Options** soft key. The following options appear in the display:
  - Reply Compose and send a reply message to the originator of the received message.
  - Reply With Copy Compose and send a reply message to the originator of the received message and include a copy of the original message.
  - Forward Send a copy of this message to another recipient.
  - Lock / Unlock Block/permit erasure of the highlighted message.
  - $\boldsymbol{-}$   $\boldsymbol{\text{Add}}$  To  $\boldsymbol{\text{Contacts}}$  — Save the sender's number to your Contacts.
  - Erase Inbox Delete all unlocked messages from the Inbox.
  - Message Info Shows message delivery status, addressee, size, and so on.
  - Select an option to perform its function.

#### Outbox

Your phone stores messages in the Outbox, regardless of whether the message was successfully transmitted. Verify if and when a message or e-mail was successfully received by enabling the Enh. Delivery Ack/Delivery Ack feature.

#### Review Messages in the Outbox

- In standby mode, press the Messages shortcut (Down navigation) key or press the Menu soft key, then select Messages → Outbox. Your list of sent messages appear in the display.
- 2. Highlight a message in the list, you have the following options:
  - To remove the highlighted message from the Inbox, press the Erase soft key.
  - $\bullet$  To review the highlighted message, press  $\mbox{\bf OPEN}$  (  $\mbox{}$  or  $\mbox{}$  ).
  - For more options, press the **Options** soft key. The following options appear in the display:
    - Play Again Replay the sound file in a Picture message.
  - Forward Send the highlighted message to another recipient.
  - Erase Delete this message from the Outbox, if the message is Unlocked.
  - Lock / Unlock Block/permit erasure of the highlighted message.
  - Save Quick Text Save the message text as Quick Text for insertion into other messages.
  - Add To Contacts Save the recipient's number to your Contacts.
  - Message Info Shows message delivery status, addressee, size, and so on.
  - Extract Calls the originator of the message.

Select an option to perform its function.

#### **Managing Outbox Messages**

- In standby mode, press the Messages shortcut (Down navigation) key press the Menu soft key, then select Messages → Outbox. Your list of sent messages appear in the display.
- Highlight a message in the list, you have the following options:
  - To remove the highlighted message from the Inbox, press the Erase soft key.
  - To review the highlighted message, press **OPEN** ( or ).
  - For more options, press the **Options** soft key. The following options appear in the display:
    - Forward Send the highlighted message to another recipient.
    - Resend Send another copy of the highlighted message to the original recipient
    - Lock / Unlock Block/permit erasure of the highlighted message.
  - Add To Contacts Save the recipient's number to your Contacts.
  - Erase Outbox Erase all Unlocked messages from the Outbox.
  - Message Info Shows message delivery status, addressee, size, and so on.

Select an option to perform its function.

#### **Draft Box**

Messages in the Draft Box are those that have been composed but never sent. You can return to the Draft Box at any time to view, edit, or send a draft message.

#### **Create a Draft Message**

- In standby mode, press the Messages shortcut (Down navigation) key or press the Menu soft key, then select Messages → Send Message and then select one of the following Send Message options:
  - Text Message
  - Picture Message
  - Video Message

The Create Txt Msg / Create Pic Msg / Create Video Msg screen appears in the display showing the To: list.

Enter the phone Number or Email address of a recipient, then press the key.

Tip: Press the Add soft key to display a pop-up menu containing: Contacts, Groups, and Recent Calls. These options allow you to find and add recipients to the Send To: list. Compose your message using either keypad, press the
 Options soft key, then select Save As Draft. "Message saved" appears in the display and your message is saved to the Drafts box.

#### View and Edit Draft Text Messages

- In standby mode, press the Messages shortcut (Down navigation) key or press the Menu soft key, then select Messages → Drafts. A list of any draft messages that you've saved appears in the display.
- Highlight a text message that you wish to view or edit, then
  press EDIT ( or ). The Create Txt Msg screen appears
  in the display.
- Enter or change the recipient's number and/or e-mail address and the message text using the keypad. (See "Entering Text" on page 34 for more information.)
- 4. To complete the message text and set message send options, press the **Options** soft key. The following options appear in the display:
  - Edit Send To Change, add, or remove recipients from this message.

- Add Quick Text Insert pre-composed text into your message text.
- Save As Draft Save the message to your Drafts box.
- Priority Level Choose High or Normal.
- Validity Period Enter the Date when this message will cease to be valid, then use the Left and Right navigation keys to choose the Time
- Delivery Ack Choose On or Off Requests confirmation when your message is received.
- Add To Contacts Save the recipient's number or e-mail address to your Contacts.
- **5.** Select an option to perform its function.
- **6.** When you have completed composing your message, press **SEND** ( or or to send it.

### View and Edit Draft Pic. / Video Messages

- In standby mode, press the Messages shortcut (Down navigation) key or press the Menu soft key, then select Messages → Drafts. A list of any draft messages that you've saved appears in the display.
- Highlight the picture/video message that you wish to view, then press EDIT key ( or ). The Create Pic Msg / Create Video Msg screen appears in the display.

- 3. Make any needed changes and press the Options soft key.
  The following options appear in the display:
  - **Preview** Shows the message contents.
  - Add Quick Text Insert pre-composed text into your message text.
  - Save As Draft Saves the changed message to the Draft Box.
  - Priority Level Choose High, Normal, or Low.
  - Validity Period Enter the Date when this message will cease to be valid, then use the Left and Right navigation keys to choose the Time.
  - **Delivery Ack** Choose **On** or **Off** Requests confirmation when your message is received.
  - **Remove Pic** Remove image included in draft message.
  - Remove Video Remove video included in draft message.
  - Remove Sound Remove sound file included in draft message.
  - Add To Contacts Save the recipient's number or e-mail address to your Contacts.
- Select an option to perform its function.
- When you have completed composing your message, press SEND ( or ) to send it.

### **Managing Draft Messages**

- In standby mode, press the Messages shortcut (Down navigation) key press the Menu soft key, then select Messages → Drafts. A list of any draft messages that you've composed appears in the display.
- 2. Highlight a message, then do one of the following:
  - To remove the highlighted message from the **Drafts** box, press the Erase soft key.
  - To access other options, press the **Options** soft key. The following options appear in the display:
    - Send Send the highlighted message to the number or e-mail address currently included with the message.
    - Lock / Unlock Block/permit erasure of the highlighted message.
    - Add To Contacts Save the recipient's number and/or e-mail address to your Contacts.
    - Save Quick Text Save the message text as Quick Text for insertion into other messages.
    - Erase Drafts Delete all unlocked draft messages.
       Select an option to perform its function.

#### Voicemail

Messages in your voice mailbox are logged in the Voicemail box of the **Messages** menu. Open the Voicemail box to view the details of the Voicemail message.

When you're notified of a new voicemail message by an alert tone and the new message icon, the following options pop:

- Listen Now Calls your voice mailbox and lets you listen to your messages.
- Listen Later Returns you to standby mode where you can choose to call your mailbox and review your messages at a later time.

#### **Listen to Voicemail Now**

- In standby mode, select Listen Now in the New Voicemail pop-up. Your phone automatically calls your voice mailbox.
- Follow the voice prompts to access your voicemail messages.

#### Listen to Voicemail Later

If you have chosen to review your voicemail messages at a later time:

 In standby mode, press the Messages shortcut (Down navigation) key or press the Menu soft key, then select Messages → Voicemail. The Voicemail screen appears in the display, showing the number of new voicemail messages received and the date and time the latest message was received. Tip: You can also access your voicemail from standby mode, by pressing and holdling or or to speed call your voice mailbox.

Follow the voice prompts to access your voicemail messages.

### **Erase Messages**

You can erase all of the messages in any or all of message boxes using one convenient sub-menu.

Note: This function erases all messages in the selected message box. To delete a single message, go to the respective message box, highlight the message, and press the Erase soft key. (For more information, refer to "Managing Inbox Messages" on page 60, "Managing Outbox Messages" on page 62, or "Managing Draft Messages" on page 64.)

- In standby mode, press the Messages shortcut (Down navigation) key or press the Menu soft key, then select Messages → Erase Messages. The following options appear in the display:
  - Inbox Deletes all unlocked messages stored in the Inbox.
  - Outbox Deletes all unlocked messages stored in the Outbox.
  - **Drafts** Deletes all unlocked messages stored in the Drafts box.
  - All Messages Deletes all unlocked messages stored in all of the message boxes, except Voicemail.

- Select the message box containing the messages you want to delete. You're prompted to confirm the erasure of all messages in the selected box or in all boxes.
- To delete the messages, press the Yes soft key. To cancel deleting the messages, press the No soft key.

# **Message Settings**

Use the **Msg Settings** sub-menus to define settings for general, text, and picture messages.

### **General Message Settings**

- In standby mode, press the Messages shortcut (Down navigation) key or press the Menu soft key, then select Messages → Msg Settings → General. The following options appear in the display.
  - Auto Save Choose whether your messages are saved automatically when you exit them (On, Off, Prompt).
  - Auto Erase Choose to receive (On) or not receive (Off) a warning message when you delete a message.
  - Quick Text Edit your pre-composed messages, which can then be inserted into new messages.
  - Voicemail # Edit or view your Voicemail number.
  - Entry Mode Choose the default method for entering text into messages (T9 Word, Abc, ABC, 123).

- Callback # Choose whether to include a callback phone number with your outgoing messages, and enter the number to be included.
- Signature Choose whether to include a text signature in outgoing message text, and enter the text to be included.
- Reminder Select whether and how often you will hear and/or feel a reminder that you have received a message (Once, Every 2 Minutes, Every 15 Minutes, Off).
- Select the desired option, then select the desired setting or enter the desired value.

#### **Editing and Entering Quick Text**

- In standby mode, press the Messages shortcut (Down navigation) key or press the Menu soft key, then select
   Messages → Msg Settings → General → Quick Text.
   The Quick Text sub-menu appears in the display.
- Select a Quick Text you want to change.

Note: You cannot change the pre-defined Quick Text included with your phone.

3. To create a new Quick Text, press the **New** soft key.

Tip: You can also create new Quick Text by viewing/editing an Outbox message and using the **Save Quick Text** option in the **Options** menu. See "Review Messages in the Outbox" on page 61 for more information.

- Enter/change the text content of your Quick Text using either keypad. (See "Entering Text" on page 34 for more information.)
- To save your finished Quick Text, press or . The
  Quick Text menu appears in the display with your new
  Quick Text highlighted.

#### **Text Message Settings**

- In standby mode, press the Messages shortcut (Down navigation) key or press the Menu soft key, then select Messages → Msg Settings → Text Message. The following options appear in the display.
  - Auto View On/Off With Auto View On, the full content of a text message appears in the display as the messages is received.
  - **Signature** Create a signature, which can be included at the bottom of outgoing message text.
  - Auto Scroll On/Off With Auto Scroll On, the full content of a text message automatically rolls upward on the display, one screenfull at a time.
  - Message View Chat/Normal With Message View set to Chat, multiple text messages exchanged with a single addressee appear as a chat session.

Select the desired option, then select the desired setting or enter the desired value.

### Picture Message Settings

- In standby mode, press the Messages shortcut (Down navigation) key or press the Menu soft key, then select Messages → Msg Settings → Picture Message. The following options appear in the display.
  - Auto Receive On/Off With Auto Receive On, Picture messages automatically download and display as they are received. With Auto Receive Off, you are prompted to download Picture messages.
  - **Signature** Create a signature, which can be included at the bottom of outgoing Picture message text.
  - Reply Select type of message to be sent (TXT Message or Picture Message) when you reply to Picture messages.
- Select the desired option, then select the desired setting or enter the desired value.

#### **Section 9: MetroWEB**

This section outlines how to launch MetroWEB, how to navigate to other pages on the web, and how the keys on the QWERTY keypad are used with the web application. Additionally, links to other sites are briefly discussed.

### **MetroWEB**

With MetroWEB, you can conveniently surf the web and download ringtones and wallpapers using your phone. Each time you launch MetroWEB, your phone connects to the Internet and the service indicator icon ( ) appears in the display.

#### **Stored Web Content**

MetroWEB ends an Internet connection after a certain period of inactivity, however some information from your session remains stored in the phone (if you leave your phone turned on). You can access this information without reconnecting to the Internet. However, if you are viewing stored information, and you select a link to a site that was not accessed in your last session, you automatically re-connect to the Internet.

# Launching MetroWEB

1. Open the QWERTY keypad.

Note: MetroWEB is usable in either portrait or landscape format (that is, with the QWERTY keypad open or closed).

2. In standby mode, do one of the following to launch

#### MetroWEB:

- Highlight the MetroWEB shortcut icon, then press 
   Or –
- Press the Menu soft key, then select MetroWEB → MetroWEB.
- A list of categories (each representing one or more web sites) appears in the display.
- 4. Use the arrow keys to browse the categories.
- 5. Once the desired category is highlighted, press to enter the category list.

#### **Exit MetroWEB**

To exit MetroWEB, press or close the QWERTY keypad.

### **Using MetroWEB**

When you use MetroWEB, some of the keys operate differently than during a normal phone call. MetroWEB presents on-screen items in any of the following ways:

- . Text or numeric input.
- · Links (embedded in content).
- · Numbered options (some may not be numbered).
- · Simple text.

You can act upon options or links by using the soft keys.

### MetroWEB soft keys

At the bottom of the MetroWEB display is a bar that contains browser commands. The Left and Right ( ) soft keys on the keypad are used to execute the commands that appear in their respective corners of the display. These are called "soft keys" because their functions change depending on the application.

# **Using Links**

Links have several purposes, such as jumping to a different page, to a different site, or even initiating a phone call. Links are shown inside of brackets ([ ]). You can normally use the Left soft key ( ) to select a link when it is highlighted.

### **How MetroWEB Keys Work**

The following table lists MetroWEB keys and their functions.

- Arrow keys Use to browse lists and options.
- Back Key Press once to back up one page. Press and hold to go back to home page.
  - Press once to clear the last number, letter, or symbol entered. Press and hold to completely clear the entry.
- SHIFT Key Press before entering text to enable uppercase characters.
- Spacebar Press to insert a space when entering text.
- Number 1 thru 0 Use the number keys to select items in a menu if they are numbered.
- End Key Press to exit the MetroWEB and return the phone to standby mode.
- Left Soft Key Press to activate the command that appears above it in the display.
- **Right Soft Key** Press to activate the command that appears above it in the display.

### **Section 10: Voice SVC**

This section explains how you can use and customize your phone's Voice SVC voice recognition feature.

## **Voice SVC Options**

Your Samsung Messager II includes Nuance Vsuite, state-of-theart voice recognition software that lets you use your voice to dial numbers, access your Contacts list, and open Tools. To access your phone's voice recognition, do the following:

- In standby mode, press or , then select Voice SVC.
   The following options appear in the display:
  - Voice Command Lets you place calls, access your Contacts
    List, review your appointments, and more by speaking commands
    into your phone. Also see "Voice Dialing" on page 23 and
    "Voice Method" on page 39 for more information.
  - Voice Settings Lets you tailor Vsuite to better respond to your voice and your phone use preferences. See "Digit Dialing" on page 72 for more information.
- 2. Select the desired sub-menu.

### **Voice Command**

To access the Voice Command menu, do one of the following:

In standby mode, press and hold or or

- "Say a Command" appears in the display and plays through the earpiece, followed by a list of available commands.
- In standby mode, press the Menu soft key, then select Voice SVC
  - → Voice Command.

Note: You can also set your phone to start VoiceSignal when you connect an optional headset to the phone. (For more information, see "Voice Launch" on page 74)

The following voice commands appear in the display:

- Call Lets you dial the phone by saying any name stored in your
  Contacts list, without ever having to record, or "train" that name.
  VoiceSignal automatically voice-activates all your Contacts, even if you
  have hundreds of them stored on your phone. You can also dial any
  telephone number, even if it is not stored in your Contacts list, by
  saying the digits in the number. (See "Voice Dialing" on page 23 for
  more information.)
- Send Text Lets you access Create Text Message.
- Send Picture Lets you access Create Picture Message.
- Lookup Lets you find a Contact by name and review the Contact's information.

- Go to Lets you access the following list of your phone's features and functions:
  - Contacts
  - Calls
  - Messages
- MetroWEB
- @metro
- VoiceSVC
- Multimedia
- Tools
- Settings
- Check Lets you say a single command (such as "Status") to verify your phone's: Status, Signal, Coverage, Battery, or My phone #.

Note: Speaking clearly, say the command that you want to use. If VoiceSignal does not recognize a command, it prompts you to repeat the command. If VoiceSignal still does not recognized the command, it tells you "Sorry, no match found" and cancels voice recognition.

### **Voice Command Tips:**

- . Make sure you wait for the beep before speaking.
- Speak clearly at a normal volume, as if you were talking on the phone.

### Voice Settings

To access the Voice Settings menu:

In standby mode, press the Menu soft key, then select Voice SVC → Voice Settings.

#### Choice Lists

When Vsuite cannot recognize a name or number, it displays a choice list of up to three possible choices, and prompts you to confirm the correct one.

You can select how Vsuite will use choice lists with name dialing, digit dialing, and Contacts.

To change the way Vsuite uses choice lists:

- From the Voice Settings menu, select Choice Lists. The following options appear in the display:
  - Automatic Vsuite displays a choice list only when it is not sure
    if it has correctly recognized the name or number.
  - Always On Vsuite always displays a choice list, even when there is only one choice.
  - Always Off Vsuite never displays a choice list.
- 2. Select a new setting or press or to return to the Voice Settings menu.

### Sensitivity

- From the Voice Settings menu, select Sensitivity.
- Use the Up and Down navigation keys to adjust the selected Sensitivity setting incrementally between Reject More spoken commands or names and Reject Less spoken commands or names.
- Press or to accept the new setting. Press or to discard the new setting and return to the Voice Settings menu.

## **Digit Dialing**

If you regularly have trouble with Vsuite not recognizing the numbers you speak, try adapting digit dialing to your voice. Adapting can improve the accuracy of digit recognition, especially for people with strong regional accents.

Note: After you adapt Digit Dial, your phone is customized to your voice, and your voice only. Others will not be able to use it unless they reset the phone to factory defaults.

Adaptation involves recording several sequences of four digits each. The recording process takes about a minute.

### **Tips for Adapting Digit Dialing**

- Use Adapt Digits in a quiet place.
- . Make sure you wait for the beep before starting to speak.
- Speak clearly, and say each digit distinctly.
- If you make a mistake while recording a sequence of digits, or if there is an unexpected noise that spoils the recording, re-record that sequence.
- Only adapt digits if you are regularly having problems with digit dialing.
   Once you adapt, digit dialing will not work as well for other people using your phone. (You can always reset digit adaptation to its original state, as described below.)

### **Adapt Digits**

To adapt digit dialing, do the following:

- From the Voice Settings menu, select Digit Dialing. The following options appear in the display:
  - Adapt Digits
  - Reset Digits
- Select Adapt Digits. Your phone displays text describing the Adapt Digits process.
- Press or . Your phone displays the first digit sequence and "Please say" plays through the speaker followed by the four digits appearing in the display.

- 4. Wait for the beep and say the digits using your normal tone of voice. After a moment, the phone plays back the recording and prompts "Did the recording sound ok?"
  - If the recording was good, say "Yes."
  - If you need to re-record, say "No."

If you say "**No**," the phone prompts you to pronounce the digits again. Wait for the beep and then say the digits.

Repeat this step until you're satisfied with the recording.

- After confirming that the recording sounds "ok", continue the recording process with the next set of digits.
- After 10 sets of digits, the phone asks whether you want to do more adaptation. Answer "Yes."
- Repeat steps 4 and 5 for another 10 sets of digits. After the second group of 10 sets of digits, "Adaptation complete" plays through the speaker and you are returned to the Digit Dialing menu.

### **Reset Digits**

To reset digit dialing to factory default settings, do the following:

 From the Voice Settings menu, select Digit Dialing. The following options appear in the display:

- Adapt Digits
- · Reset Digits
- Select Reset Digits. The phone prompts you to confirm digit rest.
- Press the **OK** soft key to reset your digit adaptation, or press the **Back** soft key to cancel.

#### Sound

Sound lets you specify what (if any) text prompts you want your phone to read to you through the earpiece.

- From the Voice Settings menu, select Sound. The following options appear in the display:
  - **Prompts** On/Off Enables or disables audio prompts.
  - Digits On/Off Enables or disables digit playback.
  - Names On/Off Enables or disables name playback.
  - Name Settings Lets you adjust the Speed (Faster or Slower) and Volume (Louder or Softer) of your phone's audio name playback.
- 2. Select the desired option and the desired setting.
- Press or or to accept the new setting. Press or to discard the new setting and return to the Sound menu.

### Voice Launch

To set the key or action that launches Nuance Vsuite, do the following:

- From the Voice Settings menu, select Voice Launch. The following options appear in the display:
  - Key Only Press and hold or p to activate Vsuite for one call.
  - Key/EarMic Attach a headset to your phone. Press and hold or or p, or press and hold the button on the headset to activate VoiceSignal.
- Press or to accept the new setting. Press or to discard the new setting and return to the Voice Settings menu.

#### About

This option causes the **About Nuance** screen to appear in the display, showing version and build information about the Vsuite software included on your phone.

From the Voice Settings menu, select About.

The **About Nuance** screen appears in the display showing the version level of the Vsuite software currently installed on your phone.

### **Section 11: Camera-Camcorder**

Use your Samsung Messager II phone to take full color digital pictures and videos, display them on your phone's vivid color display, and instantly share them with family and friends. It's fun, and as easy to use as a traditional point-and-click camera or camcorder. This section explains how you can do the following:

- Take pictures and videos with your phone's built-in digital cameracamcorder.
- Send and receive pictures and videos taken with your phone's cameracamcorder
- Set the several options associated with the camera-camcorder that help you take crisp, clear pictures and videos.

### **Taking Pictures and Videos**

Taking pictures videos with the built-in camera-camcorder is as simple as choosing a subject, pointing the lens (located on the rear of your phone, at the top), and pressing a button.

Note: The Camera-Camcorder screens only appear in landscape mode, with the phone rotated.

## **Taking Snap Shots (Single Pictures)**

To take a single picture using the current camera settings, do the following:

In standby mode, press and hold the Camera key ( ) on the right side of the phone. The camera view finder screen appears in the display. (For more information, refer to "Screen Layouts" on page 77.)

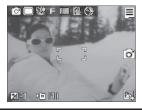

Note: You can also activate the camera by pressing the Menu soft key, then select Multimedia → Camera

- Using the display as a viewfinder, point the camera at your subject.
- When the image that you wish to capture appears in the display, press the Camera key ( ) or the soft key. The photo you've taken appears in the display.

- To erase the photo, press the soft key.
- To send the photo as part of a Picture message, press the soft key.
- To save the picture to memory, press the soft key.

Tip: You can change a number of the camera's settings to suit particular uses for your pictures. For more information, refer to "Camera Options" on page 81.

## **Taking Multi Shot Pictures**

When taking pictures of moving subjects or subjects you cannot pose, such as children and pets, the camera's Multi Shot mode simplifies the process of taking multiple pictures in quick succession. After taking Multi Shot pictures, the camera automatically displays thumbnail views of the pictures you have just taken so you can select the best picture(s) and discard the rest.

In standby mode, press and hold the Camera key ( ) on the right side of the phone. The camera view finder screen appears in the display. (For more information, refer to "Screen Layouts" on page 77.)

Note: You can also activate the camera by pressing the Menu soft key, then select Multimedia → Camera.

- Press the soft key, then highlight the con. The following options appear in the display:
  - Single Shot Take one photo with each press of the Camera button.
  - Series Shot 4 / 6 Lets you take a series of 4 or 6 photos.
  - Mosaic Shot Lets you take a mosaic of 1 to 18 photos.
     When you select Series Shot 4 or Series Shot 6, the Series

①/⑤) appears in the display.

- When you select Mosaic, the following options are available:
  - None
  - 1/18 18/18

Select the desired number of shots.

- Using the display as a viewfinder, point the camera lens at your subject.
- Press the soft key or the Camera key ( ). The camera takes one picture (Single Shot) or multiple pictures in quick succession (Series Shot 4 / 6 or Mosaic Shot).
- 6. To save the picture(s) to memory, press the 🗐 soft key.

To discard the pictures, press the soft key. You are prompted to confirm the erasure.

### **Taking Videos**

To take a video using the current camcorder settings, do the following:

 In the Camera screen, press the soft key, then highlight the oricon and select Camcorder. The camcorder view finder screen appears in the display. (For more information, refer to "Camcorder Screen" on page 79)

Note: You can also activate the camcorder from standby mode by pressing the Menu soft key, then selecting Multimedia → Camcorder.

- Using the display as a viewfinder, point the camera lens at your subject.
- Press the Camera key when the image that you wish to capture appears in the display. Recording continues until one of the following occurs:
  - You press Stop (■).
  - Available memory is used up (Normal setting).
  - 15 seconds of video have been recorded (Video Msg setting).

- I. Press the 🗐 soft key to save the video to memory.
- **5.** Press the soft key to discard the video. You are prompted to confirm the erasure.

## **Screen Layouts**

### Camera Screen

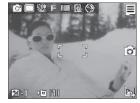

When you activate your phone's camera, the second line of the display is reserved for the current camera resolution setting and the picture counter. The center of the display shows a viewfinder image of the subject at which the camera is pointed.

## Camera Screen Soft Keys

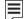

Activates the Camera Options menu.

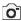

Takes a picture.

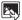

Opens the My Images folder.

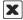

Discards the new photo.

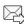

Saves the new photo and includes it in a Picture message.

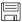

Saves the new photo.

#### Camera Screen Icons

The following icons appear in the Camera screen when the **Icon** Display Camera setting is set to On.

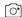

Mode — Indicates whether in Camera mode (shown) or Camcorder mode ( ? ).

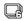

Shooting Mode (Series) — Takes multiple pictures (4 or 6) automatically or individually when you press the Camera key ( ). The number of pictures taken depends upon the Series Shot option and the Series Shot A/M setting.

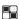

Shooting Mode (Mosaic) — Takes up to 18 pictures manually when you press the Camera key ( ). The number of pictures taken depends upon the Mosaic setting.

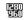

**Size** — Indicates the current camera resolution setting. (For more information, refer to "Size" on page 81.)

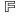

**Quality** — Indicates camera's picture quality setting. [You can change the picture quality setting. (For more information, refer to "Quality" on page 82.)]

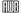

White Balance — Indicates the current photo White Balance setting (Auto shown). Other options are:

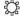

Sunny

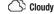

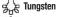

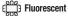

(For more information, refer to "White Balance" on page 82.)

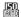

**ISO** — Indicates camera exposure index setting (Auto, 100, 200, or 400).

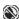

Night Shot — Indicates whether your phone is ready to take photos in low light: Off (shown) or On ( ))).

Photo Limit — Indicates the available number of photos you can take. [Depending on the camera size and quality settings. (For more information, refer to "Size" on page 81 and "Quality" on page 82.)]

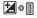

**Brightness** — Brightens or darkens the image from 4 to +4.

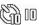

Self Timer in use — Delays the camera shutter for 2/5/10 seconds (10 Sec. shown) after you press the Camera key ( — ).

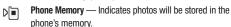

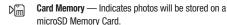

#### Camcorder Screen

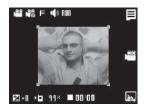

When you activate your phone's camcorder, the first line of the display is shows current camcorder setting icons. The center of the display shows a viewfinder image of the subject at which the camcorder is pointed.

## Camcorder Screen Soft Keys

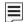

Activates the Camcorder Options menu.

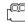

Begins recording a video.

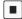

Ends a video recording.

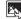

Opens the My Videos folder.

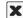

Discards the new video.

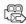

Saves and includes the new video in a new Video message.

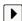

Launches Video Player to view the new video.

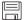

Saves the new video.

#### Camcorder Screen Icons

The following icons appear in the Camcorder screen when the Icon Display Camcorder setting is set to On.

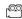

**Mode** — Indicates whether in Camcorder mode (shown) or Camera mode ( ).

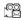

Recording Mode — Indicates camcorder's recording mode setting [Limit for MMS (shown) or Normal ([%])]. (You can change the recording mode setting. For more information, refer to "Recording Mode" on page 86.)

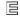

**Quality** — Indicates camcorder's video quality. (Video quality is set at **Economy** and cannot be changed.)

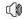

Sound Recording — Indicates camcorder's sound recording setting: On (shown) or Off (()).

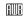

White Balance — Indicates the current video White Balance setting (Auto shown). Other options are:

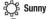

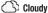

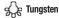

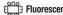

(For more information, refer to "White Balance" on page 86.)

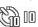

Self Timer in use — Delays the camcorder from recording for for 2/5/10 seconds after you press the Camera key ( ).

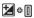

**Brightness** — Brightens or darkens the image from 4  $t_0 + 4$ 

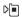

**Phone Memory** — Indicates videos will be stored in the phone's memory.

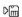

Card Memory — Indicates videos will be stored on a microSD Memory Card.

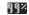

Memory Available — Indicates the percentage of memory available for you to store a video.

### Saving Pictures and Videos

After you've taken a picture or video, you can do any of the following:

• Save the picture or video by pressing the soft key. On your phone, a picture is stored in the My Images folder. A video is stored in the My Videos folder. These folders are part of the phone's memory and/or part of an optional Memory Card devoted to storing, browsing, and viewing saved pictures and videos. (For more information, refer to "The Photo Gallery" on page 90.)

- Access the My Images / My Videos folder by pressing the key.
- Send the picture or video to someone else by pressing the , /

For a detailed procedure, see "Send Picture Messages in Camera Mode" on page 54.

• Discard the picture or video by pressing the x soft key.

# **Camera Options**

The Camera Option buttons let you adjust the default camera settings to suite available lighting, the subject of the photo, or the purpose of the photo.

### Mode

Switches the Camera to Camcorder mode

In camera mode, press the soft key, then highlight and select Camcorder. The Camcorder view finder screen appears in the display.

### **Shooting Mode**

Shooting Mode lets you select Fun Frames and/or take multiple pictures in succession when you press the Camera key ([0]).

In camera mode, press the soft key, then highlight / fig. / fig. / fig. The following options are available:

- Single 1 picture taken when your press the Camera key ( ).
- Series Shot 4 4 new pictures taken in succession.
- **Series Shot 6** 6 new pictures taken in succession.
- Mosaic 1-18 new shots taken in succession and combined into a single picture in an array.
- Select the desired option and setting. The related icon appears in the display.

Note: When the Shooting Mode option is set to a value other than Single, either a Series Shot progress bar (

| Official Content of the Shoot progress of the Viewfinder screen.

When you press the Camera key ( ), the camera takes several pictures in rapid succession (Multi and Mosaic).

#### Size

Change the size (in bytes) of your  $\underline{\text{pict}}\text{ures}$  using the Size setting.

- I. In camera mode, press the soft key, then highlight soft key, then highlight fill / fill /
  - 1600x1200 pixels
  - 1280x960 pixels
  - 640 X 480 pixels

- 320x240 pixels
- 176x144 pixels
- Select the desired option. You're returned to the camera viewfinder screen.

Note: The Size setting affects zoom capabilities. When Size is set to 1600x1200 pixels, zoom is not available. When Size is set to any value lower than 1600x1200 pixels. zoom settinos 1 – 9 are available.

### Quality

You can affect how much your picture is compressed, thereby reducing it's overall size, not to be confused with picture Size (resolution).

- 1. In camera mode, press the soft key, then highlight / N / E. The following options appear in the display:
  - Fine
  - Normal
  - Economy
- Select the quality setting of your choice. You're returned to the camera viewfinder screen.

#### White Balance

White Balance allows you to adjust video quality according to available light.

- 1. In camera mode, press the soft key, then highlight soft key, then highlight soft key, the soft key, the soft key, the soft key, the soft key soft key, the soft key soft key, the soft key soft key, the soft key soft key, the soft key soft key, the soft key soft key, the soft key soft key soft key, the soft key soft key soft key soft key, the soft key soft key soft
  - Auto The camera automatically adjusts color balance to available light.
  - **Sunny** Use this setting when taking photos in full sun.
  - Cloudy Use this setting when taking photos in cloudy conditions.
  - Tungsten Use this setting when taking photos under incandescent lights.
  - Fluorescent Use this setting when taking photos under fluorescent lights.
- Select the White Balance you wish to use. The camera viewfinder screen appears in the display with your selected White Balance applied.

The next time you press the Camera key ( ), the camera applies the selected White Balance to your photo.

### ISO

ISO lets you set your camera's exposure index.

- - Auto

- 100
- 200
- 400
- Select the ISO setting of your choice. You're returned to the camera viewfinder screen.

## **Night Shot**

Night Shot lets you take pictures in low light conditions.

- In camera mode, press the soft key, then highlight ((X) / (2)). The following options appear in the display:
  - Off
  - On
- Select the Night Shot setting of your choice. You're returned to the camera viewfinder screen.

### Self Timer

Self Timer lets you delay taking a picture long enough to let you join others in a picture.

- 1. In camera mode, press the | soft key, then highlight The following options are available:
  - Off
  - 2 Sec.

- 5 Sec.
- 10 Sec.
- Select the desired Self Timer option. If you select 2, 5, or 10. the Self Timer icon appears in the camera screen in the display.

When you press the Camera key ( ), the countdown timer indicates the time remaining before the camera takes the picture.

Tip: To stop or disable the Self Timer without resetting it, press

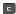

#### Color Effects

Change the look of your pictures with Color Effects. Choose from six available settings such as Green, Negative, and Sepia, The selected color effect previews in the display before you take the picture.

1. In camera mode, press the | soft key, then highlight The following options pop-up:

Note: To disable Color Effects, choose Normal.

- **Normal** Subjects and pictures appear with a normal hue.
- Black&White Subjects and pictures appear in black and white.

- **Sepia** Subjects and pictures appear in a brownish-gray hue.
- Negative Subjects and pictures appear in inverted colors.
- Green Subjects and pictures appear in a greenish hue.
- Aqua Subjects and pictures appear in an aqua hue.
- Select the color effect of your choice. You're returned to the camera viewfinder screen.

When you take your next picture, the phone's display previews your subject image with the selected color effect.

## **Camera Settings**

When you change a setting, your change is retained until you change that setting or reset all your camera settings.

## Memory

- In camera mode, press the soft key, then highlight () and select Memory. The following storage options appear in the display:
  - Phone Memory Stores pictures in phone memory.
  - Card Memory Stores pictures on an optional microSD Memory Card.
- Select the memory location setting of your choice. You're returned to the camera viewfinder screen

### **Auto Save**

- In camera mode, press the soft key, then highlight () and select Auto Save. The following options appear in the display:
  - Off
  - On
- Select the automatic save setting of your choice. You're returned to the camera viewfinder screen.

#### Series Shot AIM

Series Shot A/M lets you select whether the Camera takes Series Shot automatically, in quick succession, when you press the Camera key ( \_\_\_\_\_\_\_).

- In camera mode, press the soft key, then highlight () and select Series Shot A/M.
  - Auto The Camera takes the selected number of Series Shots in quick succession.
  - Manual The Camera takes one of the selected number of Series Shots each time you press the Camera key ( ).
- Select the series shot setting of your choice. You're returned to the camera viewfinder screen.

### Metering

- In camera mode, press the soft key, then highlight () and select Metering. The following options appear in the display:
  - Average Adjusts exposure to the average light level over a large picture area.
  - Center Adjusts exposure to the average light level over a center portion of the subject.
  - Spot Adjusts exposure to the light level over a small portion of the subject.
- Select the Metering setting of your choice. You're returned to the camera viewfinder screen.

When you take your next picture, the phone's display previews your subject image with the measured exposure.

## Icon Display

View Mode lets you quickly add or remove elements of the Camera viewfinder screen.

- In camera mode, press the soft key, then highlight () and select lcon Display. The following options appear in the display:
  - Display All All Camera display icons appear in the Camera view finder screen.

- Guideline Removes the Camera display icons (if displayed) and displays a crosshatch pattern in the Camera view finder screen.
   Camera display icons appear when you press the \( \existsim \) soft key.
- No Icons Removes the Camera display icons (if displayed) from the Camera view finder screen. Camera display icons appear when you press the \equiv soft key.

#### Shutter Sound

Choose from four different sounds whenever you take a picture. Aside from being a cool sound effect, Shutter Sounds act as an audible reminder that your camera has taken a picture.

- In camera mode, press the soft key, then highlight (()) and select Shutter Sound. The following shutter sounds appear in the display:
  - Off
  - Shutter
  - OK
  - DingDong
- Select the shutter sound setting of your choice. You're returned to the camera viewfinder screen.

## **Reset Settings**

This option lets you reset the Camera's settings to their factory default values.

- In camera mode, press the soft key, then highlight () and select Reset Settings. You are prompted to confirm the reset.
  - To reset the Camera settings, select Yes.
  - To keep the current Camera settings, select No.

## **Camcorder Options**

The Camcorder Options let you adjust the default camcorder settings to suite available lighting, the subject of the video, or the purpose of the video.

## Mode

Switches the Camcorder to Camera mode.

In camcorder mode, press the soft key, then highlight of / and select Camera. The Camera view finder screen appears in the display.

### **Recording Mode**

- 1. In camcorder mode, press the soft key, then highlight / . The following options appear in the display:
  - Limit for MMS Record videos that are a maximum of 15 seconds long. The videos can be included in video messages.
  - Normal Record videos that are any length up, depending on available memory.

Select the desired recording mode setting. You are returned to the camcorder viewfinder screen.

#### Shutter Sounds

Shutter Sounds lets you enable or disable the shutter sounds the Camcorder plays when you begin and end recording a video.

- In camcorder mode, press the soft key, then highlight
   / \( \) The following options appear in the display:
  - On
  - Off

### White Balance

White Balance allows you to adjust video quality according to available light.

- 1. In camcorder mode, press the soft key, then highlight of the following options appear in the display:
  - Auto The Camcorder automatically adjusts color balance to available light.
  - Sunny Use this setting when recording videos in full sun.
  - Cloudy Use this setting when recording videos in cloudy conditions.
  - Tungsten Use this setting when recording videos under incandescent lights.

- Fluorescent Use this setting when recording videos under fluorescent lights.
- Select the White Balance you wish to use. The camera viewfinder screen appears in the display with your selected White Balance applied.

The next time you press the Camera key ( ), the camera applies the selected White Balance to your photo.

#### Color Effects

Change the look of your videos with Color Effects. Choose from six available settings such as Green, Negative, and Sepia. The selected color effect previews in the display before you take the picture.

In camcorder mode, press the soft key, then highlight
 The following options appear in the display:

#### Note: To disable Color Effects, choose Normal.

- **Normal** Subjects and videos appear with a normal hue.
- Black&White Subjects and videos appear in black and white.
- **Sepia** Subjects and videos appear in a brownish-gray hue.
- Negative Subjects and videos appear in inverted colors.
- Green Subjects and videos appear in a greenish hue.

- Aqua Subjects and videos appear in an aqua hue.
- Select the color effect of your choice. You're returned to the camcorder viewfinder screen.

When you record your next video, the phone's display previews your subject image with the selected color effect.

#### **Self Timer**

Self Timer lets you delay recording a video long enough to let you join others in the video.

- 1. In camcorder mode, press the soft key, then highlight . The following options are available:
  - Off
  - 2 Sec.
  - 5 Sec.
  - 10 Sec.
- Select the desired Self Timer option. If you select 2, 5, or 10, the Self Timer icon appears in the camcorder screen in the display.

When you press the Camera key ( ), the countdown timer indicates the time remaining before the camcorder records the video.

Tip: To stop or disable the Self Timer without resetting it, press

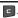

## **Camcorder Settings**

## Memory

- In camcorder mode, press the 🔳 soft key, then highlight ((5)) and select **Memory**. The following storage options appear in the display:
  - Phone Memory Stores videos in phone memory.
  - Card Memory Stores videos on an optional microSD Memory Card
- Select the memory location setting of your choice. You're returned to the Camcorder viewfinder screen.

#### Auto Save

- In camcorder mode, press the **s**oft key, then highlight (( )) and select **Auto Save**. The following options appear in the display:
  - Off
  - On
- Select the automatic save setting of your choice. You're returned to the camcorder viewfinder screen.

### Icon Display

View Mode lets you quickly add or remove elements of the Camera viewfinder screen.

- 1. In camcorder mode, press the | soft key, then highlight (( )) and select **Icon Display**. The following options appear in the display:
  - **Display All** All Camcorder display icons appear in the Camcorder view finder screen
  - No Icons Removes the Camcorder display icons (if displayed) from the Camcorder view finder screen. Camcorder display icons appear when you press the es soft key.
- Select the desired Icon Display setting. You're returned to the camcorder viewfinder screen.

#### Start Sound

Choose from two different sounds whenever you begin video recording. Aside from being a cool sound effect, Start Sound acts as an audible reminder that your camcorder has begun recording a video.

- 1. In camcorder mode, press the | soft key, then highlight ((5)) and select Start Sound. The following Start Sound options appear in the display:
  - Off

- Look here
- 1,2,3!
- Select the desired start sound. You're returned to the camcorder viewfinder screen.

#### **End Sound**

Choose from two different sounds whenever you stop video recording. Aside from being a cool sound effect, End Sound acts as an audible reminder that your camcorder has stopped recording a video.

- In camcorder mode, press the soft key, then highlight () and select End Sound. The following End Sound options appear in the display:
  - Off
  - OK
  - Melody
- Select the desired end sound. You're returned to the camcorder viewfinder screen.

## Reset Settings

This option lets you reset the Camcorder's settings to their factory default values.

▶ In camcorder mode, press the soft key, then highlight

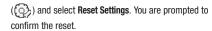

- To reset the Camcorder settings, select Yes.
- To keep the current Camcorder settings, select No.

# **Camera-Camcorder Adjustments**

#### Zoom

Zoom lets you temporarily enlarge the pictures you take or videos you record. Increasing the Zoom (2-9) enlarges your pictures or videos (1 is normal).

Note: Zoom is not available to the Camera if the Size Camera option is set to 1600x1200.

In camera or camcorder viewfinder screen, press the Navigation key Left and Right to adjust the Zoom. The Zoom adjustment appears in the display, and the screen image enlarges to show the affects of your changes.

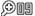

The next time you press the Camera key ( ), the Camera takes an enlarged picture or the Camcorder records an enlarged video, according to your selected Zoom setting.

### **Brightness**

Brightness lets you temporarily lighten the pictures you take or videos you record. Increasing the Brightness (-4 - +4) lightens your pictures or videos (0 is normal).

In camera mode, press the Navigation key Up or Down.
 The Brightness adjustment appears in the display.

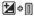

To brighten your next picture(s), press the Navigation key Up. To darken your next picture(s), press the Navigation key Down. (The screen image lightens or darkens to show the affects of your changes).

The next time you press the Camera key ( ), the camera takes a lighter or darker picture or records a lighter or darker video according to your selected Brightness setting.

## The Photo Gallery

Saved pictures are stored in the My Images folder. You can browse the pictures one at a time (expanded mode), or view several pictures at once in thumbnail format.

- In the Camera viewfinder screen, press the soft key.
   Any pictures that you've saved are listed with their thumbnail images in the display.
- To launch the Camera and take new pictures, press the Camera soft key.
- 3. To view a picture, press the VIEW soft key.
- 4. For more options, press the **Options** soft key. The following additional options pop-up:
  - Send Send the currently highlighted or displayed image as part of a Picture message.
  - **Set As** Assign the currently highlighted or displayed image as the Main Wallpaper or as the Picture ID for a Contact.
  - **Rename** Change the name of the picture file.
  - Move Relocate the currently highlighted or displayed image from phone memory to a Memory Card or from a Memory Card to phone memory.
  - Copy Copy the currently highlighted or displayed image from phone memory to a Memory Card or from a Memory Card to phone memory.
  - Lock/Unlock Prevent/allow erasure of the currently highlighted or displayed image.
  - Erase Files Delete one or more marked images from the My Images folder.

- Picture Info View the Name, Date and Time created, Resolution, and Size of the currently highlighted or displayed image.
- Select the desired option to perform its function or to enter its sub-menu

## The Video Gallery

Saved videos are stored in the My Videos folder. You can browse the videos one at a time (expanded mode), or view several videos at once in thumbnail format.

- In the Camcorder viewfinder screen, press the key. Any videos that you've saved are listed with their thumbnail images in the display.
- To launch the Camcorder and record a video, press the Video soft key.

To launch the Video Player and view a video, highlight the video and press the PLAY soft key.

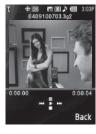

Tip: To view a video in landscape mode, open the QWERTY keypad.

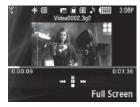

Note: To enlarge the video playback, press the Full Screen soft key.

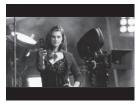

The following controls are available

- To pause/resume playing a video, press .
- To stop playing a video, press the Down navigation key.
- To skip play to an earlier video in the My Videos folder, press the Left navigation key.
- To skip play to a later video in the My Videos folder, press the Right navigation key.
- To return to the My Videos folder and choose another video file to play, press the Up navigation key.
- 4. To access video options, press the **Options** soft key. The following options pop-up:
  - Send Lets you send the highlighted video as part of a video message.
  - Rename Rename the highlighted video.

- Move Relocate the highlighted video from phone memory to a Memory Card or from a Memory Card to phone memory.
- Copy Copy one or more videos from phone memory to a Memory Card or from a Memory Card to phone memory.
- Lock / Unlock Prevent/allow erasure of one or more images.
- Erase Files Delete one or more marked unlocked videos from the My Videos folder.
- Video Info View the Name, Date and Time created, Resolution, Size, and Duration of the currently highlighted video.
- Select the desired option to perform its function or to enter its sub-menu.

## Point, Click, and Send Pictures and Videos

Take a picture or record a video and send it to anyone with a compatible device in a few easy steps.

Note: To record and send a video while in Camcorder mode, set Shooting Mode to Limit for MMS ([○□]).

- In standby mode, press and hold the Camera key ( ) on the right side of the phone. The camera view finder screen appears in the display.
- To record a video, press the soft key. The camcorder view finder screen appears in the display.

Using the display as a viewfinder, take the desired picture
or begin record the desired video by pressing the Camera
key ( ). To stop video recording, press the Camera key
( ) again.

The photo/video review screen appears in the display.

- 4. Press the  $\nearrow$  /  $\nearrow$  soft key.
- Enter the recipient's phone number or e-mail address using the keypad.
- Press the **OK** soft key to save the address(es).
- Select other message fields as needed. (For more information, refer to "Send Picture Messages in Camera Mode" on page 54, and see "Send Picture/Video Messages in Standby Mode" on page 56.)
- When you are finished composing your message, press
   SEND soft key to send the Picture or Video message to the intended recipient(s).

### **Section 12: Multimedia**

Use your Samsung Messager II phone to take full color digital pictures, display them on your phone's vivid color display, and instantly share them with family and friends.

With Mobile Shop, you can download personalized ringtones, pictures, and more. For more information, contact your Wireless Carrier.

Note: Although the procedures in this section are written for the phone keypad, you can also perform these procedures using the QWERTY keypad.

# **Accessing Multimedia**

- In standby mode, press the Menu soft key, then select Multimedia. The following Multimedia sub-menus appear in the display:
  - Camera Lets you launch and set up your phone's camera. (For more information, refer to "Camera-Camcorder" on page 75.)
  - Camcorder Lets you launch and set up your phone's camcorder. (For more information, refer to "Camera-Camcorder" on page 75.)
  - Music Player Lets you launch and set up your phone's music player and manage music files stored on an optional microSD

- memory card. (For more information, refer to "Using Your Music Player" on page 95.)
- My Images Lets you choose the multi-media or pictures that appear in your phone's display.
- My Videos Lets you choose and play the videos that appear in your phone's display. (For more information, refer to "The Video Gallery" on page 91.)
- My Ringtones Lets you assign melody tones for calls, alarms, and other alerts.
- My Sounds Lets you assign melody tones for calls, alarms, and other alerts.
- Select a sub-menu to launch it. The following sections describe the above listed sub-menus in greater detail.

# **Using My Images Gallery**

My Images lets you manage your photos and pictures you download, and lets you choose the pictures that appear in your phone's display while in standby mode (wallpaper), and as image IDs for your contacts.

- In standby mode, press the Menu soft key, then select Multimedia → My Images. A multiple-page matrix of thumbnail views of saved photos and images appears in the display.
- 2. Highlight an image or photo. You have the following options:
  - To take new photos, press the Camera soft key.
  - To expand the highlighted image to fill the screen, press VIEW (
     or 
     a).
  - To access other options, press the **Options** soft key. The following options appear in the display:
    - Send Send image as part of a Picture message. (See "Send Picture/Video Messages in Standby Mode" on page 56 for more information.)
    - Set As Assign the currently highlighted or displayed image as the Main Wallpaper or as the Picture ID for a Contact.
    - Rename Change the name of the picture file.
    - Move Relocate the currently highlighted or displayed image from phone memory to a Memory Card or from a Memory Card to phone memory.
    - Copy Copy the currently highlighted or displayed image from phone memory to a Memory Card or from a Memory Card to phone memory.
  - Lock/Unlock Prevent/allow erasure of the currently highlighted or displayed image.

- Erase Files Delete one or more marked images from the My Images folder.
- Picture Info View the Name, Date and Time created, Resolution, and Size of the currently highlighted or displayed image.

Select the desired option and a desired value.

3. To return to the previous menu, press c or . To return to standby mode, press .

## **Using Your Music Player**

Music Player lets you play MP3 and unprotected AAC, AAC+, WMA music files, loaded onto an optional microSD™ Memory Card using a personal computer. (For information on loading music files on a Memory Card, see "Loading Music Files" on page 97.)

### Launching the Music Library Menu

- In standby mode, press the Menu soft key, then select Multimedia → Music Player.
  - -0r-

On the Music Player screen, press the Library soft key.

2. The Library menu appears in the display showing the following options:

- Now Playing Music Player mode only Indicates number of music files currently playing. Select this option (or press the Back soft key) to return to the Music Player screen.
- All Lists all music files on the Memory Card and lets you play individual music files or play multiple music files by creating a temporary music playlist.
- Artists Lists artist names for music files on the Memory Card and lets you play one or more music files by a selected artist.
- Albums Lists album titles for music files on the Memory Card and lets you play one or more music files from a selected album.
- Genres Lists music categories for music files on the Memory Card and lets you play one or more music files of a particular music category.
- Playlists Lists any playlists you have saved and lets you create, save, and manage playlists.
- Use the Navigation key or Arrow keys to highlight a music file, then:
  - To play the file, press the Play soft key.
  - To select the file for playing or other options, press MARK ( ).
  - To select and apply any of the following options to the highlighted or marked music file(s), press the **Options** soft key:
    - Mark All Marks all listed music files for playing, removal, or assignment of player settings.
    - Erase Deletes highlighted or marked music file(s) from the Memory Card.

- Add to Playlist Lets you add a marked music file to an existing playlist.
- Song Info Lists the title, artist, album, genres, copyright information, time length, file size, and bit rate of the highlighted music file.

Select the desired option.

### **Playing Music**

- At the Multimedia menu, select Music Player. The Library screen appears in the display, showing the following options:
  - All
  - Artists
  - Albums
  - Genres
  - Playlists
- Highlight the desired option, press VIEW ((()), and then do one of the following:
  - All option Highlight a music file, then press the Play soft key to play the file.

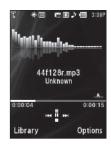

Tip: To play additional files, use the Left and Right navigation keys, or highlight and mark additional files for playback. (For more information, see "Launching the Music Library Menu" on page 95.)

> Other options — Use the Navigation key to highlight an Artist, Album, Genre, or Playlist, then press VIEW (
> ).

Use the Navigation key to highlight a music file, then press the **Play** soft key to play the file.

The Music Player screen appears in the display and the selected music file/playlist begins playing.

### **Music Player Controls**

# • Volume key:

- To play a music file louder, press the Volume key Up.
- To play a music file softer, press the Volume key Down.

### Navigation key:

- To pause/resume playing a music file, press .
- To stop playing a music file, press the Down navigation key.
- To skip play to an earlier music file in the selected list, press the Left navigation key.
- To skip play to a later music file in the selected list, press the Right navigation key.

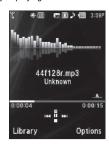

- To return to the selected list and choose another music file to play, press the Up navigation key.
- Library soft key Returns you to the Library screen.
- Options soft key Shows the following sub-menus and options:
- Play Mode Lets you change the play mode from Normal, Shuffle, Repeat One, or Repeat All.
- Add to Playlist Moves you to the Playlists menu to let you add the selected music file to a playlist.
- Remove Deletes the selected music file from the Memory Card
- Visual Supplements Lets you change the Music Player visualization to Simple View, Equalizer, Album Art, or Lyrics.
- Memory Info Displays the Memory Usage screen which lists Memory Card usage and availability amounts.
- Song Info Lists the title, artist, album, genre, copyright information, time length, file size, and bit rate of the highlighted music file.

Select the desired option to launch the option or to access the submenu.

# **Loading Music Files**

To transfer music to a microSD $^{TM}$  Memory Card, do the following:

 Before loading music files on a Memory Card, do the following:

- With your phone powered off, insert the Memory Card into your phone. (For more information, see "Install a Memory Card" on page 7.)
- · Power your phone on.
- When the Memory Card icon ( ) appears in the display, remove the Memory Card from your phone. (For more information, see "Remove a Memory Card" on page 8.)
- 2. Insert the Memory Card into a compatible card reader.

Note: Card readers vary. Follow the installation instructions included with your card reader and personal computer.

- Open the Memory Card reader drive and the "My\_Music" folder
- Drag or download music (MP3) files into the "My\_Music" folder.
- Remove the Memory Card by following the removal instructions for the Memory Card reader and for your personal computer.
- Insert the Memory Card into your phone. (For more information, see "Install a Memory Card" on page 7.)

## **Using My Ringtones Gallery**

My Ringtones lets you assign ringtones for calls, alarms, and other alerts.

- In standby mode, press the Menu soft key, then select Multimedia → My Ringtones. A list of ringtones appears in the display.
- 2. Highlight a ringtone. You have the following options:
  - To assign the highlighted ringtone to be used as a Ringtone, a Contact ID, or an Alert Tone, press the Set As soft key.
  - To hear the ringtone, press PLAY ( or □x).
  - To show title and file type for the highlighted ringtone, press the Info soft kev.
- 3. To return to the previous menu, press c or . To return to standby mode, press .

## **Using My Sounds Gallery**

My Sounds lets you record and manage voice memo files and assign melodies as ringers or alerts.

 In standby mode, press the Menu soft key, then select Multimedia → My Sounds.

The following options appear in the display:

• Record New — Lets you record voice memos.

- A list of recorded voice memo files and melodies.
- When you select Record New, the Record New screen appears in the display.
  - To start recording a voice memo, press **REC** ( or ).
  - To pause/resume recording, press the **Pause** soft key.
  - To stop recording and save the voice memo, press SAVE ( or
     or

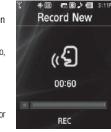

When you highlight a saved voice memo file, you have the following options:

- To erase the selected voice memo file, if it is unlocked, press the

  France coff key.
- Press the **Options** soft key, and the following options appear in the display:
  - Send Send to someone as part of a Picture message. (See "Send Picture/Video Messages in Standby Mode" on page 56 for more information.)
  - Set As assign the highlighted ringtone to be used as a Ringtone,
     Contact ID, or as the Alert Tone.
  - Rename Change the name of the voice memo file.

- Lock / Unlock Block/permit erasure of the highlighted image.
- Erase all Erase all unlocked voice memos.
- **Sound Info** Shows the title, size, type, and date for the file.
- 4. When you highlight a melody file, you have the following options:
  - To hear the ringtone, press **PLAY** ( or ).
  - Press the **Options** soft key to show the following options:
    - Send Send to someone as part of a Picture message. (See "Send Picture/Video Messages in Standby Mode" on page 56 for more information.)
    - Set As assign the highlighted ringtone to be used as a Ringtone, Contact ID, or as the Alert Tone.
    - Erase all Erase all unlocked melodies.
    - Sound Info Shows the title, size, type, and date for the file.
- 5. To return to the previous menu, press or . To return to standby mode, press .

### **Section 13: Tools**

This section explains how you can use your phone's Personal Information Manager (PIM) functions to view today's calendar, schedule appointments, set an alarm, perform simple math calculations, and more.

# **Accessing Your Phone's Tools**

### To launch the **Tools** menu:

▶ In standby mode, press the Menu soft key, then select Tools. The Tools menu appears in the display.

### **Bluetooth**

Bluetooth is a short-range wireless communications technology capable of exchanging information over a distance of about 30 feet without requiring a physical connection.

Unlike infrared, you don't need to line up the devices to beam information with Bluetooth. If the devices are within a range of one another, you can exchange information between them, even if they are located in different rooms.

The Bluetooth wireless technology settings menu provides the ability to view and change the device name, show the visibility, and set the security for the device.

#### Turn Bluetooth On/Off

When the Bluetooth is turned on, you can use the Bluetooth features available. When the Bluetooth is turned off, you cannot send or receive information via Bluetooth. To save battery life or in situations where Bluetooth use is prohibited, such as airline traveling, you can turn off the Bluetooth wireless technology headset.

### To turn Bluetooth support on:

► From the Tools menu, select Bluetooth → Bluetooth Settings → Enable.

"Bluetooth set to on" and the red Bluetooth On icon (

appear in the display.

### To turn Bluetooth support off:

From the Tools menu, select Bluetooth → Bluetooth Settings → Disable.

"Bluetooth set to off" appears in the display and the and the Bluetooth On icon ( ) disappears.

### Add New Device

To search for available Bluetooth devices:

- From the **Tools** menu, select **Bluetooth**. The following options appear in the display:
  - Registered List
  - · Bluetooth Settings
- 2. Select Registered List.

If there are no Bluetooth devices registered, the **Add New Device** screen appears in the display. (See Step 3.)

If Bluetooth is off, you are prompted to "Turn bluetooth on?". Press the **Yes** soft key to turn Bluetooth on.

Note: To leave Bluetooth off and return to the Bluetooth sub menu, press the No soft key.

- 3. Select Add New Device.
  - "Place device you are connecting to in discoverable mode" appears in the display.
- Place the Bluetooth device in discoverable mode. (See the device user manual for more information.)

- 5. Press **OK** ( or ). Names of the available devices appears in the display.
- **6.** Use the navigation keys to highlight the device you want to pair with your phone.
- Press PAIR ( or s) to pair the selected device with the phone. You are prompted to enter the passkey or PIN for the selected device.
- Enter the device passkey or PIN and press or Popup messages appear to inform you that pairing with the device is complete and prompting you to connect with the device.
- To connect with the device, press the Yes soft key. To return to the Bluetooth menu without connecting to the device, press the No soft key.

### Registered List

This menu provides a list of Bluetooth wireless technology devices discovered by your handset.

From the Tools menu, select Bluetooth → Registered List. A list of registered Bluetooth devices appears in the display.

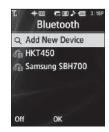

### **Connecting to a Bluetooth Device**

- From the Registered List, highlight the device and press
   or
- If you are unable to connect with the device a pop-up appears in the display. Press the Yes soft key to retry.

## **Disconnecting from a Bluetooth Device**

From the Registered List, highlight the device and press the Off soft key.

## **Managing Your Registered List**

 From the Registered List, highlight a device and press the Options soft key. The following options appear in the display:

- **Remove Device** Deletes the device from the Registered List.
- Rename Device Lets you change or replace the device name, as needed.
- Service Discovery Lists the Bluetooth profiles that apply to this
  device.
- Device Info Shows the type of device, status, address, the date when it was paired with your phone, and the date the device was last connected with your phone.
- Send Name Card Lets you send selected Contact(s) information to another Bluetooth device.
- 2. Select the desired option to access it.

### **Bluetooth Settings**

To access Bluetooth settings:

From the Tools menu, select Bluetooth → Bluetooth Settings.

The following options appear in the display:

### Enable/Disable

Selecting this option turns Bluetooth on or off. (For more information, see "Turn Bluetooth On/Off" on page 100)

### **Discovery Mode**

Allows other users to see your accessibility. Select **On** for other devices to see your device, or **Off** for no visibility.

#### Device Name

Shows the handset name. You may change this name. Enter the text and press or .

### **Supported Profiles**

Lists and describes the Bluetooth profiles your phone supports.

#### **Device Info**

Shows the Bluetooth Type, Status, and Address of your phone.

#### Calendar

Calendar allows you to view the current, past, or future month in calendar format. While viewing the calendar, the current date is highlighted, and days with scheduled events are surrounded by a box.

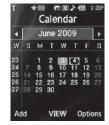

### View an Event

1. From the Tools menu, select

**Calendar.** A calendar appears in the display with the current date highlighted. The month and year appear at the top of the display.

Use the following options and navigation keys to move around within the calendar:

- To move to an individual day, one day or one week at a time, press the Navigation keys or Arrow keys.
- To view previous months, press the Up volume key.
- To view future months, press the Down volume key.
- To add an event to the highlighted date, press the Add soft key.
- To access other options while viewing the calendar, press the Options soft key. The following options pop-up in the display:
  - Go to Date Lets you jump to any date you specify.
  - Go to Today Lets you return to today from any other date.
  - Erase Old Lets you erase past events.
- Erase all Lets you erase all events.

Select the desired option and perform the related process.

- Press VIEW ( or ) to display the specifics of the highlighted event. The following options are available:
  - To change the event details, press the Edit soft key. (See "Add a New Event" on page 104 for more information.)

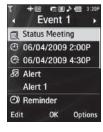

- $\bullet$  To return to the Events list, press  $\mathbf{OK}\,(\bigcirc\hspace{1em}\text{or}\hspace{1em} \hspace{1em} \hspace{1e$
- For more options, press the **Options** soft key. The following options appear in the display:
  - Monthly Returns you to the Monthly calendar display.
  - Erase Remove this event from the Calendar.
     Select the desired option.

### Add a New Event

From the Tools menu, select Calendar.

A calendar appears in the display with the current date highlighted. The month and year appear at the top of the display.

- Press the Add soft key. The New Event screen appears in the display.
  - Use the Up and Down navigation keys to highlight New Event options.
  - Use the Left and Right navigation keys to select option values.
  - Use the keypad to enter option values.
- 3. Enter the Name of the new event using the keypad.

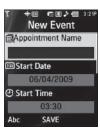

(For more information, refer to "Entering Text" on page 34.)

**Note:** The current mode of text entry is indicated in the lower left corner of the display.

- To set the Start Date, use the keypad to enter the start date for the event.
- To set the Start Time:
  - Use the keypad to enter the time for the event.
  - Use the Left and Right navigation keys to select AM or PM.
- 6. Repeat Steps 4 and 5 for the **End Date** and **End Time**.
- 7. Use the Left and Right navigation keys or arrow keys to select:
  - Alert type (Tone, Vibrate, Light Only)
  - Alert tone (the Alert Tone screen appears in the display. See "Using My Ringtones Gallery" on page 98 and "Using My Sounds Gallery" on page 98 for more information.)
  - Reminder (Off, Once, Every 2 Minutes, Every 15 Minutes)
  - Alert time (15 Min. Before, 30 Min. Before, 1 Hour Before, 3 Hours Before, 5 Hours Before, 1 Day Before, On Time, 5 Min. Before, 10 Min. Before)

Press SAVE ( o t a) to store the event in your calendar.
 An alarm will notify you prior to the event, provided you set
 Reminder to a value other than Off.

#### Memo Pad Memo 01 Create notes and store them in Project Spartan is on Memo Pad. Notes that you create in track I Return to Memo Pad anytime to review and edit your notes. Note: Memo Pad can't be prioritized or assigned an alert. 28/130 abc abc OK Cancel Create a Memo

### orcate a memo

- From the Tools menu, select Memo Pad.
   If you have any stored memos, they appear as a list in the display.
- If you don't have any stored memos, press the Add soft key to add a memo.
- Enter memo text using the keypad. (For more information, refer to "Entering Text" on page 34.)

When you're finished entering details for the memo, press
 OK ( or ). The memo is stored.

### Review, Edit, and Erase Memos

- From the Tools menu, select Memo Pad. Your list of stored memos appears in the display.
- Highlight the desired memo. You have the following options:
  - To add a new memo, press the Add soft key. (For more information, refer to "Create a Memo" on page 105.)
  - To review the highlighted memo, press **VIEW** ( or x). While viewing a memo, you can do any of the following:
    - Change the text of the memo by pressing the Edit soft key and using the keypad keys. (For more information, refer to "Entering Text" on page 34.)
    - Return to the Memo Pad screen by pressing **OK** ( or a).
    - Press the **Options** soft key to Erase the memo you are viewing, Add a New Memo, or Lock/Unlock the memo you are viewing.
  - For more options, press the **Options** soft key and the following options appear in the display:
    - Edit Change the text of the highlighted memo by using the keypad.
       (For more information, refer to "Entering Text" on page 34.)
    - **Erase** Erase the highlighted memo.
    - Erase all Frase all of the unlocked memos.

Tip: The current mode of text entry is indicated in the lower right corner of the display.

- Lock / Unlock Prevents/allows erasure of the highlighted memo.
- 3. Select the desired option.

### **Alarm Clock**

Your phone has three alarm clocks that can be set to go off once, or to recur daily at a specific time. Once set, an alarm clock is easy to change or turn off completely.

Note: The alarm doesn't function when the phone is turned off. If the time for an alarm that was set for Once has elapsed while the phone is off, the alarm occurs at the specified time on the next day.

- From the Tools menu, select Alarm Clock. The following options appear in the display:
  - Alarm 1
  - Alarm 2
  - Alarm 3

 Select the alarm clock you wish to set. The selected Set Alarm screen appears in the display.

Use the Up and Down navigation keys to highlight Set Alarm options.

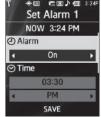

- Use the Left and Right
   navigation/arrow keys to set the alarm Off or On.
- I. To set the Time:
  - . Enter the time for the alarm using the keypad.
  - Use the Left and Right navigation keys to select AM or PM.
- Use the Left and Right navigation/arrow keys to select the Frequency at which you wish the alarm to occur (Daily, Mon.-Fri., Weekends, or Once).
- Use the navigation/arrow keys to select the Ringer type (Tone, Vibrate, Light Only) and ringtone (from My Ringtones or My Sounds).

7. When you're finished entering the time and frequency for the alarm, press SAVE ( or ). If the alarm is set to On and if Bluetooth is disabled, the alarm icon ( ) appears in the top of the display.

#### When an Alarm Sounds

An animated alarm clock appears in the display along with **Snooze** and **Dismiss** options and an alert sounds when the specified time for the alarm arrives.

- To silence the alarm, use the Navigation key to highlight Snooze or Dismiss and press .
- If the alarm was set as a Daily alarm, the alarm icon remains in the top of the display.
- If the alarm was set as a Once only alarm, the alarm icon disappears from the top of the display.

#### Turn Off the Alarm

- From the Tools menu, select Alarm Clock. The following options appear in the display:
  - Alarm 1
  - Alarm 2
  - Alarm 3
- Highlight the desired alarm, then press the Options soft key.

The following options appear in the display:

- On / Off Enables/disables the highlighted alarm without changing the settings.
- Reset Alarm Disables the highlighted alarm and restores its settings to default values.
- Reset All Disables all alarms and resets all alarm settings to default values.
- Select the desired option.

#### **World Time**

World Time lets you view the time of day or night in any of the 24 different time zones around the world.

Note: To use World Time, you need to subscribe to your Wireless Provider's digital service.

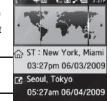

Back

From the **Tools** menu, select

World Time. A world map

appears in the display, showing the time and date in one or two cities or time zones.

Edit

## Selecting/Displaying Time Zones

World Time lets you view the time and date in up to two locations or time zones.

To change a displayed time zone or location, or to view the time and date in a particular time zone or location, do the following:

- In the World Time screen, highlight the location you wish to change.
- 2. Press the Edit soft key.
- Use the Left and Right navigation/arrow keys to browse locations and their current times. The following locations are supported.

| EST/EDT :<br>New York, Miami | Caracas, La Paz        | Newfoundland                  |
|------------------------------|------------------------|-------------------------------|
| Buenos Aires,<br>Brasilia    | Mid Atlantic           | Cape Verde                    |
| London, Lisbon               | Rome, Paris,<br>Berlin | Athens, Helsinki,<br>Istanbul |
| Moscow, Jidda,<br>Nairobi    | Tehran                 | Dubai                         |
| Kabul                        | Karachi, Tashkent      | Mumbai, New<br>Delhi          |

| Kathmandu                                  | Almaty, Dhaka                   | Bangkok,<br>Jakarta, Hanoi   |
|--------------------------------------------|---------------------------------|------------------------------|
| Hongkong,<br>Beijing                       | Seoul, Tokyo                    | Adelaide                     |
| Guam, Sydney                               | Okhotsk                         | Wellington,<br>Auckland      |
| Samoa, Midway                              | HAST/HADT :<br>Honolulu, Hawaii | AKST/AKDT :<br>Alaska        |
| PST/PDT : Los<br>Angeles, San<br>Francisco | MST/MDT :<br>Denver, Phoenix    | CST/CDT :<br>Chicago, Dallas |

- **4.** Do one of the following:

  - To set the displayed time zone as the default time zone for the second World Time clock, press or
  - To return to the **Tools** menu without changing the default time zone, press or .

# **Enable Daylight Saving Time (DST)**

- Display the desired time zone.
- 2. Press the DST Off / DST On soft key.

108

 To accept the highlighted setting, press or ... The time zone abbreviation changes from ... ST to ... DT, indicating that Daylight Saving Time is enabled for the displayed time zone.

#### Calculator

You can perform calculations, including addition, subtraction, multiplication and division using your phone.

Note: You must use the phone keypad to use the Calculator.

- From the **Tools** menu, select **Calculator**. The Calculator appears in the display.
- Enter the first number in your calculation using the keypad. (Numbers can be up to 9 digits long, and can include a decimal point followed by up to 3 more digits.)
  - To enter a decimal point, press
  - To change the sign for a number to a negative, press

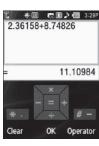

- To add parentheses [()] to your calculation or to enter a Power exponent (^), such as, 3^2, which is the equivalent of 3<sup>2</sup>, press the Operator soft key.
- · Press the Clear soft key) to clear current entries.
- Use the Navigation keys (as shown in the Calculator screen) to set the type of calculation that you wish to perform. Your choices are as follows.
  - [+] Addition
  - [x] Multiplication
  - [ ] Subtraction
  - [ ÷ ] Division
- Use the keypad to enter the second number into your equation.
- 5. Press on to perform the calculation and view the result.

## Stop Watch

You can use this function to set a stop watch.

- From the Tools menu, select Stop Watch. The Stop Watch screen appears in the display.
- To start, stop, and resume the stopwatch count, press or

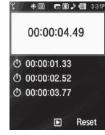

- At the start of each succeeding event/lap, press the Record soft key to record the completion time for the previous event/lap. You can record up to eight event/lap times.
- To reset the stop watch and to erase all stop watch (lap) times recorded, press the Reset soft key.

#### Converter

The conversion menu provides the following conversion categories:

- Currency
- Length
- Weight

- Volume
- Area
- Temperature

To convert a currency, length, weight, volume, area, or temperature, do the following:

- From the Tools menu, select Converter. The following list of converters appears in the display:
  - Currency
  - Length
  - Weight
  - Volume
  - Area
  - Temperature
- 2. Select the conversion feature you wish to use.
- Use the Navigation/Arrow keys to select the units to be converted From and To.

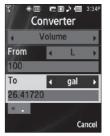

Enter the quantity you want converted in the From field.
 The converted quantity appears in the To field.

Note: To include a decimal point, press the was key.

## Currency — Reviewing/Editing Exchange Rates

The Currency Converter includes long-term average exchange rates as default values. To review and/or change a default exchange rate to the current exchange rate, do the following:

- From the Tools menu, select Converter → Currency.
- Press the Rate soft key. The EXCHANGE RATE list appears in the display.
- Press EDIT ( or ). The EDIT EXCHANGE RATE list appears in the display.
- Highlight a currency whose exchange rate you wish to change.
- Use the keypad keys to change the selected exchange rate value.

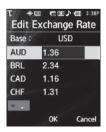

- To save the changed exchange rate, press OK ( or ).
   The EXCHANGE RATE list appears in the display.
   To discard the change, press the Cancel soft key.
- 7. To change any other exchange rates, repeat Steps 3 6.
  - To return to the **Converter** screen, press **c** or ...

### Currency — Adding Exchange Rates

You can use the Currency Converter to convert from and to obscure currencies by adding exchange rates for these currencies. To add a currency and its exchange rate to the Currency Converter, do the following:

- From the Tools menu, select Converter → Currency.
- Press the Rate soft key. The EXCHANGE RATE list for the From currency appears in the display.

- Press the Add soft key. The ADD EXCHANGE RATE screen appears in the display with the Base field highlighted.
- Use the Left and Right navigation/arrow keys to select the Base currency to be converted from.

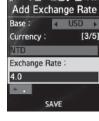

- Highlight the Currency field, and enter an identifier of up to 5 characters for the new currency using either keypad. (For more information, refer to "Entering Text" on page 34.)
- Highlight the Exchange Rate field, and enter a decimal exchange rate for the new currency using either keypad.

**Note:** Press the key to enter the decimal point.

The **Exchange Rate** field only accepts up to five digits after the decimal point.

7. Press SAVE ( or ) to save the new exchange rate.

## Currency — Erasing Exchange Rates

You cannot erase the preloaded currencies from the Exchange Rate list. You can erase a currency that you have added to the list by doing the following:

- From the Tools menu, select Converter → Currency.
- Press the Rate soft key. The EXCHANGE RATE list for the From currency appears in the display.
- Use the Up and Down navigation keys to highlight the useradded currency exchange rate to be erased.
- Press the Erase soft key. You are prompted to confirm the erasure.

Note: The Erase soft key is undefined for preloaded Exchange Rates. This prevents you from erasing them.

To erase the selected exchange rate, press the Yes soft key. To keep selected exchange rate, press the No soft key.

# **Tip Calculator**

Tip Calculator automatically calculates the following amounts:

- Gratuity (tip)
- · Individual payment (for groups)

Calculations are based on the total amount of the check, a selected gratuity percentage, and the number of people paying.

- From the Tools menu, select Tip Calculator. The Tip Calculator screen appears in screen, with the Bill field highlighted.
- 2. Use the keypad to enter the total amount of the bill.
- If needed, highlight the Tip field, and enter a tip percentage.
- If needed, highlight the #
   Paying field, and enter the
   number of persons paying.

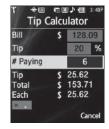

5. The amount of the Tip, the final Total, and the amount Each person should pay appear in the lower half of the screen.

# **Section 14: Settings**

This section explains how to configure your phone's language, network preferences, security options, and other settings.

# **Accessing Your Phone's Settings**

To launch the **Settings** menu:

In standby mode, press the Menu soft key, then select Settings.

The **Settings** menu appears in the display.

# **Location Setting**

You can set your phone to pass Global Positioning System (GPS) data to identify your location to the network continually or only when you make an emergency (911) call.

Note: Check with your Wireless Carrier to determine if/when/where locationbased services are available.

- From the Settings menu, select Location. The following Location options appear in the display:
  - Location On Your location data is continually sent wherever the feature is available.
  - 911 Only Your location data is sent only when you dial 911.

Select the desired setting. The Settings menu appears in your display.

# **Display Settings**

Display settings let you change your phone's menu appearance, display brightness and contrast, and display content to better meet your needs.

- From the Settings menu, select Display Settings. The following menus appear in the display:
  - Wallpaper Choose the images that appear as background in the Main display on your phone while in standby mode.
  - Clock Choose whether the time and date appear in the Main and Front displays on your phone in optional digital or analog (clock face) style or in the default digital style.
  - Banner Lets you change or replace the text greeting that appears in the display when your phone is in standby mode. Also lets you enable/disable an ERI (Extended Roaming Indicator) banner.
  - Backlight Set backlight options for the Main Display, Keypad, backlight Brightness, and Charging.
  - **Shortcut Icon** Lets to enable or disable the Shortcut Icon bar in the standby screen.

Select the desired sub-menu. The following sections describe the Display sub-menus in greater detail.

# Wallpaper

Wallpaper lets you choose images that appear in the background on your phone's Main display while in standby mode.

- From the Settings menu, select Display Settings → Wallpaper. The following options appear:
  - My Images Lets you select an image that you've downloaded or a picture you've taken with the camera.
  - Preset Images Lets you select an image that came preloaded with your phone.
- Select the image type you wish to use. A list of images appears in the display.
- Select the image you wish to use.

#### Clock

Lets you choose whether the time and date appear in the Main display on your phone in optional digital or analog (clock face) style or in the default digital style.

 From the Settings menu, select Display Settings → Clock.

The following clock options appear in the display:

- On Time, date, and day of the week are shown using an alternate, large digital format.
- Off Time, date, and day of the week do not appears.
- 2. Select the clock option that you wish to use.

#### Banner

Create your own personalized greeting that appears in the display while your phone is in standby mode.

- From the Settings menu, select Display Settings → Banner. The following sub-menus appear in the display:
  - Personal
  - ERI Banner
- 2. Select the desired banner.
  - If you select Personal, the Banner screen appears in the display with the Enter Text field highlighted.
    - Enter a word or short phrase to appear in your phone's display while in standby mode (Up to 12 characters). See "Entering Text" on page 34 for more information.

**Tip:** Press and hold to erase an existing banner, if necessary.

Press **OK** ( or ) to save your changes.

 If you select ERI Banner, the following options appear in the display:

- On
- Off

Select the desired setting.

## **Backlight**

You can set the backlight for your display or keypad to remain on for a specified period of time or remain on as long as the folder is open.

Note: Prolonged backlight use drains your battery faster.

 From the Settings menu, select Display Settings → Backlight.

The following sub-menus appear in the display:

- Main Display Sets the time the internal display backlight remains on after a period of inactivity. Optional settings are: 10 seconds, 15 seconds, 30 seconds, Always On, and Always Off.
- Keypad Sets the amount of time the keypad backlight remains on after a period of inactivity. Optional settings are: 10 seconds, 15 seconds, 30 seconds. Always On, and Always Off.
- Brightness Use the Left and Right navigation keys to select between any of 5 optional settings.

- Charging Sets the amount of time the display backlight remains on while the battery is charging. Optional settings are: 10 seconds, 15 seconds, 30 seconds, Always On, and Always Off.
- 2. Use the Up and Down navigation keys to highlight the desired sub-menu and press the key.
- Use the navigation keys to change settings as desired in the selected sub-menu, and press the key to save your selection.

#### Shortcut Icon

Shortcut Icon lets you display or hide a list of icons that serve as shortcuts for launching applications on your Tint<sup>TM</sup>.

Note: For more information, refer to "Main Display — Shortcut Icon On" on page 14.

- From the Settings menu, select Display Settings → Shortcut Icon. The following options appear in the display:
  - On Shortcut Icons list appears in the display when your phone is in standby mode.
  - Off Shortcut Icons list does not appear in the display.
- 2. Select the preferred Shortcut Icon option.

# **Sound Settings**

**Sound Settings** let you customize your phone's audio properties, such as ringers, keypad tones, alerts, start up melody, and more.

#### Volume

Use the **Volume** sub-menu to set the default volume for call ringers, message alerts, and alarms.

- From the Settings menu, select Sound Settings → Volume. The following options appear in the display:
  - Voice Calls Lets you set your phone's Voice Calls ringer to be
    Off, to Vibrate, or to play a selected ringtone, melody, or sound at
    Low High/Vibrate volume.
  - Messages Lets you set your phone's New Messages ringer to be Off, to Vibrate, or to play a selected ringtone, melody, or sound at Low — Hight/Vibrate volume.
  - Alarms Lets you set your phone's Alarms ringer to be Off, to Vibrate, or to play a selected ringtone, melody, or sound at Low — High/Vibrate volume.
- Select the desired option, then select the desired volume level (Ringer Off, Low, Low/Medium, Medium/ High, or High) or vibrate mode (Vibrate, Vibrate/High).

# Ringer Type

You can assign ring tones and melodies for calls, alarms, and other alerts in the **Ringer Type** sub-menu.

- From the Settings menu, select Sound Settings → Ringer Type. The following ringer types appear in the display:
  - Voice Calls
  - Messages
    - Text Message
    - Picture Message
  - Voicemail
  - · Roam Ringer
- Select a ringer type. The following ringtone/sounds galleries appear in the display:
  - My Ringtones
  - My Sounds
- Select the desired gallery.
- 4. Select the desired ringtone, melody, or sound file.

Tip: To play each tone, melody, or sound file as you scroll through the list, press the Play soft key.

#### **Alerts**

You can set your phone to sound an alert whenever you enter or leave your service area, connect or disconnect a call, and other options.

- From the Settings menu, select Sound Settings → Alerts. The following alerts appear in the display:
  - Minute Beep Sound an alert ten seconds before each elapsed minute of a call.
  - Roam/SVC Alert Sound an alert when you leave your home service area while on a call.
  - Call Connect Sound an alert when you connect/disconnect a call.
  - Power On/Off Play power on and power off melodies.
  - Voice Privacy Alert Sound an alert when available voice privacy changes. (For more information, refer to "Voice Privacy" on page 120.)
- Select the desired alert. The following options appear in the display:
  - On
  - Off
- 3. Select active (On) or inactive (Off) for the selected alert.

# Key Tone

Lets you adjust the volume level and duration of the tones that the keypad generates when you press the keys.

- From the Settings menu, select Sound Settings → Key
   Tone. The following options appear in the display:
  - Tone Level Select the desired Keypad volume level (Off, Low, Low/Medium, Medium, Medium/High, or High).
  - Tone Length Select the desired DTMF Tones length as Short or Long.
- 2. Select the desired option and setting.

# **Call Settings**

The Call Settings sub-menu lets you set call options such as Auto Retry, Data rates for data calls, and more.

#### Call Answer

You can select a specific answer mode when you receive an incoming call. Your phone can be preset to answer when you do any of the following:

- From the Settings menu, select Call Settings → Call
   Answer. The following call answer options appear in the display:
  - Any Key Pressing any key except , , , or answers a call.

- Send Key Only pressing answers a call.
- 2. Select the desired option.

#### Call Alert

Call Alert lets you select what sounds your phone plays to notify you of incoming calls.

- From the Settings menu, select Call Settings → Call
   Alert. The following call alert options appear in the display:
  - Ring Only Either the Voice Calls ringer or a Contact's individual Ringtone plays.
  - Caller ID + Ring Either the Voice Calls ringer or a Contact's individual Ringtone plays while a voice reads "Call from" followed by the Caller ID or Contact's name.
  - Name Repeat A voice repeatedly reads "Call from" followed by the Caller ID or Contact's name.
- 2. Select the desired option.

#### **Auto Answer**

Auto Answer enables your phone to automatically answer calls after a period of time that you specify.

- From the Settings menu, select Call Settings → Auto
   Answer. The following options appear in the display:
  - Off
  - After 1 Second

- After 3 Seconds
- · After 5 Seconds
- 2. Select the desired setting.

## Auto Retry

Auto Retry automatically re-dials a number if there is no answer or the dialed party is busy. Depending upon your location, the number of times your phone redials a number may vary.

- From the Settings menu, select Call Settings → Auto Retry. The following options appear in the display:
  - Off
  - · Every 10 Seconds
  - Every 30 Seconds
  - · Every 60 Seconds
- Select the desired setting.

### **TTY Mode**

Your phone is fully Teletypewriter (TTY)/Telecommunication Device for the Deaf (TDD) compatible. You connect TTY/TDD equipment to the headset connector on the top of your phone, behind the folder hinge.

Note: TTY Mode must be enabled (TTY Full selected) before you can use your phone with TTY/TDD equipment.

- From the Settings menu, select Call Settings → TTY
   Mode. A message pops-up warning of possible headset
   and non-TTY accessory performance impairment when in
   TTY mode and prompting you to confirm that you want to
   enable/disable TTY Mode
  - To confirm you want to view/change the TTY Mode setting, press the Yes soft key.
  - To keep the current TTY Mode setting, press the No soft key.
- 2. The following options appear in the display:
  - TTY Full Enables TTY mode while letting you hear and speak with the other party.
  - TTY + Talk Enables TTY mode while letting you speak with the other party.
  - TTY + Hear Enables TTY mode while letting you hear the other party.
  - TTY Off Disables TTY mode.

Note: The TTY Mode option has no effect on the phone's earpiece, microphone, or speaker. When you select TTY Full, all currently enabled sound functions remain enabled.

Select the desired setting. If you select a setting other that
 TTY Off, you're returned to the previous menu and the TTY icon ( ) appears in the top of the display.

## Voice Privacy

**Voice Privacy** lets you choose what level of voice security (Standard or Enhanced) your phone will use.

Tip: You can change your Voice Privacy setting during a call by using the In-Use Menu options. (See "In-Use Menu" on page 27 for more information.)

- From the Settings menu, select Call Settings → Voice
   Privacy. The following options appear in the display:
  - Standard
  - Enhanced
- 2. Select the desired setting.

# **Data Settings**

Use the **Data Settings** sub-menu to set your phone to detect data connections automatically.

- From the Settings menu, select Call Settings → Data Settings. The following options appear in the display:
  - Data Off Your phone ignores data connections.
  - Data For Next Call Your phone accepts data connection for the next call.
  - Data Until Powered Off Your phone accepts data connections until you turn off your phone.

2. Select the desired setting.

## **Hearing Aid Mode**

Your Samsung Messager II phone lets you select whether to operate with hearing aids.

- From the Settings menu, select Call Settings → Hearing
   Aid Mode. The following options appear in the display:
  - **On** Enables hearing aid support in your phone.
  - Off Disables hearing aid support.
- 2. Select the desired setting.

# **Phone Settings**

## Airplane Mode

When set to **On**, Airplane Mode disables all radio functions of your phone. This prevents you from making or receiving calls, but allows you to use other features (such as the camera and the Tools) safely in sensitive environments, such as on board an aircraft.

- From the Settings menu, select Phone Settings → Airplane Mode. The following options appear in the display:
  - **On** Disables the radio transmitter and receiver and the Bluetooth interface in your phone.

Tip: If you need to make an emergency call with Airplane mode enabled, just dial the emergency number and press .

• **Off** — Enables the radio transmitter and receiver in your phone.

Note: Press 🗖 to return to the Phone Settings menu.

- Select the desired setting. You are prompted to confirm your setting change.
- To change to the new setting, press the Yes soft key. You are returned to standby mode.

To discard the change and keep the original setting, press the **No** soft key. The **Airplane Mode** screen remains in the display.

#### Language

The Language option changes the language of menus, submenus, and other user-interface features.

 From the Settings menu, select Phone Settings → Language.

The following options appear in the display:

- English
- Español

2. Select your language preference.

## Security

Use the Security sub-menu to lock your phone, set up emergency numbers, enable or disable voice privacy, set restrictions, and other security options.

## **Lock Phone**

Locking the phone blocks all outgoing calls except those to 911 and to the three user-programmed emergency numbers. You can lock the phone manually, or set the phone to lock automatically when turned on. In Lock mode, you can answer calls, but you must unlock the phone to place calls (except to emergency and secret numbers).

Important!: If you change the NAM1 setting after setting the phone to lock upon power-up and did not program a number into NAM2, you won't be able to access your phone. You must call the Service Center to unlock your phone.

 From the Settings menu, select Phone Settings → Security.

The "Enter Code" prompt appears in the display.

Enter the four-digit lock code using the keypad.

Note: The default lock code is the last four digits of your mobile phone number.

The "Enter Code" prompt disappears and the Security menu appears in the display.

- Select Lock Phone. The following options appear in the display:
  - Lock The phone locks immediately and stays locked until you enter the lock code.
  - Unlock The phone remains unlocked.
  - On Power Up The phone locks automatically the next time your phone is powered on and stays locked until you enter the lock code.
- 4. Select the Lock Phone option of your choice.

# **Change Lock**

The default lock code is generally the last four digits of your phone number. It is advisable to change the default lock code to a secret code for security purposes.

 From the Settings menu, select Phone Settings → Security.

The "Enter Code" prompt appears in the display.

Enter the four-digit lock code using the keypad.

Note: The default lock code is the last four digits of your mobile phone number.

Select Change Lock.

The "New Lock Code" prompt appears in the display.

- Enter the New Lock Code. You're prompted to re-enter the New Lock Code for verification.
- Enter the new lock code again. Your changes are stored.

Note: Your phone does not allow you to view the lock code for obvious security reasons. If you change the lock code, be sure to write down or memorize the new code.

# Emergency #

You have the option of storing up to three emergency numbers to your phone. Each number can be up to 32 digits in length. All emergency numbers can be dialed any time, even when your phone is locked or restricted.

Note: Emergency number 911 is hard-coded into your phone. You can dial this number any time, even when the phone is locked or restricted. If you call 911 an audible tone is heard and an Emergency prompt appears in the display for the duration of the call. Important! Because of various transmission methods, network parameters, and user settings used to complete a call from your wireless phone, a connection cannot always be guaranteed. Therefore, emergency calling may not be available on all wireless networks at all times.

Important!: DO NOT depend on this phone as a primary method of calling 911 or for essential or emergency calls.

Remember to always turn your phone on and check for adequate signal strength before placing a call.

Note: When you dial an emergency number, you phone locks itself to the emergency location that answered the call and locks itself in 911-Only mode, blocking from dialing any number but an emergency number.

## Store Emergency Numbers

 From the Settings menu, select Phone Settings → Security.

The "Enter Code" prompt appears in the display.

2. Enter the four-digit lock code using the keypad.

Note: The default lock code is the last four digits of your mobile phone number.

The "Enter Code" prompt disappears and the Security menu appears in the display.

- 3. Select Emergency #.
- Select one of the three emergency numbers.
- 5. Enter the emergency number (up to 32 digits in length).
- To discard your entry and return to the previous menu, press the Cancel soft key.

## Call Emergency Numbers in Lock Mode

- In standby mode, enter the emergency number using either keypad.
- 2. Press to place the call.

# **Reset Phone**

**Reset Phone** returns all setup parameters (except for the Contacts entries) to their factory default values.

Caution!: Before selecting Reset Phone, contact your Wireless Carrier. Invoking Reset Phone may erase settings made by your Wireless Carrier from your phone, resulting in loss of service.  From the Settings menu, select Phone Settings → Security.

The "Enter Code" prompt appears in the display.

2. Enter the four-digit lock code using the keypad.

Note: The default lock code is the last four digits of your mobile phone number.

The "Enter Code" prompt disappears and the Security menu appears in the display.

- Select Reset Phone. A prompt appears in the display to restore default settings (except for Contacts).
- To reset your phone to factory default settings, press the Yes soft key.

To keep the current settings, press the No soft key.

## **Erase All Entries**

Erase All Entries deletes all entries from the Contacts list.

 From the Settings menu, select Phone Settings → Security.

The "Enter Code" prompt appears in the display.

Enter the four-digit lock code using the keypad.

Note: The default lock code is the last four digits of your mobile phone number.

The "Enter Code" prompt disappears and the Security menu appears in the display.

Select Erase All Entries.

The "Erase all entries?" prompt appears in the display.

To reset your Contacts list, press the Yes soft key.
 To keep the current Contacts entries, press the No soft key.

# Restriction

Restriction lets you restrict the use of your phone for outgoing calls, incoming calls, and calls placed by/to your Contacts.

 From the Settings menu, select Phone Settings → Security.

The "Enter Code" prompt appears in the display.

2. Enter the four-digit lock code using the keypad.

Note: The default lock code is the last four digits of your mobile phone number.

The "Enter Code" prompt disappears and the Security menu appears in the display.

- Select Restriction. The following options appear in the display:
  - Outgoing Restrict/allow outgoing calls.
  - Incoming Restrict/allow incoming calls.
  - Contacts Restrict/allow access to your Contacts list.
- Select the desired option and select the desired setting [On (restricted) / Off (unrestricted)].

Note: The default restriction settings are all Off.

### **NAM Selection**

**NAM Selection** allows you to set your preferred system. Contact your wireless carrier for more information.

 From the Settings menu, select Phone Settings → NAM Selection.

The following NAM options appear in the display:

- NAM 1 Your service contract has one phone number.
- NAM 2 Your service contract has two phone numbers.
- Select the desired setting. The phone automatically restarts.

## System Select

The **System Select** feature enables you to automatically or manually select the network used when roaming outside of your home area.

 From the Settings menu, select Phone Settings → System Select.

The following roaming options appear in the display:

- MetroPCS only Roaming is OFF. If your home system is not
  available then your call will not be connected, and the no service
  icon ( ) appears in the display. In some service areas, an
  operator may come on-line and ask you how you would prefer to
  pay for the call.
- Automatic Roaming is ON. It will always try your calls using the Preferred Roaming List (PRL) loaded into your phone. If a preferred service is not found, then this option will attempt to acquire any digital service.
- 2. Select the desired Roam setting.

The **Phone Settings** menu appears in the display.

#### Set Time

Use the **Set Time** option to set the current time and date.

Note: In digital service mode, the **Set Time** feature is disabled. The network adjusts time and date automatically.

With Airplane Mode set to On, the Set Time feature is enabled.

- From the Settings menu, select Phone Settings → Set
   Time. The following options appear in the display:
  - Set Time
  - Set Date
- Select Set Time. The Set Time screen appears in the display.
- 3. Enter the current time using your keypad:
  - The hour and minute must be entered using two digits each. You must enter the hour in 12-hour format.
  - Use the Left and Right navigation keys to select am or pm.
- 4. Press **OK** ( or ) to save the time. The following options appear in the display:
  - Set Time
  - Set Date
- Select Set Date. The Set Date screen appears in the display.

- **6.** Enter the current date using your keypad:
  - The month and day must be entered using two digits each.
  - The year must be entered with all four digits.
- 7. Press **OK** ( or ) to save the date.

### **Quick Search**

**Quick Search** is an easy way to locate contacts in your Address Book and Menu items.

 From the Settings menu, select Phone Settings → Quick Search

The following options appear in the display:

- On
- Off
- 2. Select the desired option.

#### **Searching for a Contact**

1. In standby mode, press the first few numeric keys that correspond to the letters of the contact's name.

For example, to search for "Sally" you would enter

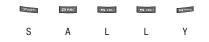

- Press the Up navigation key. The Contacts Find screen appears in the display with the first matching contact name in a list highlighted.
  - Highlight the desired Contact and press to call the contact.

## Searching for a Menu Item

 In standby mode, press the first few numeric keys that correspond to the letters of the Menu item name.

For example, to search for "Inbox" you would enter

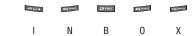

- Press the Down navigation key. The Menu List screen appears in the display with the first matching menu item in a list highlighted.
- Select the desired menu item.

## **PC Connection**

PC Connection lets you allow or block PC connections to your phone, using an optional USB Data Cable.

- From the Settings menu, select Phone Settings → PC Connection. The following settings appear in the display:
  - USB Mass Storage Your phone appears as a removable disk drive to your PC, allowing you to transfer files (such as, music or text files) to and from your phone.
  - No Connection Blocks connection and file transfers with a PC.
- 2. Select the desired setting.

# **Auto Key Lock**

With Auto Key Lock set to On, your phone automatically disables its keys when the screen backlight goes out with the phone closed.

- From the Settings menu, select Phone Settings → Auto Key Lock. The following settings appear in the display:
  - On
  - Off
- 2. Select the desired option.

#### To unlock the keys:

- 1. Open the QWERTY keypad,
  - -0r-

- Turn the screen backlight on by pressing any key.
- Press the Unlock soft key. "Press \* to unlock" pops-up in the display.
- 3. Press

# **Memory Info**

**Memory Info** shows the amount of phone memory that is available and used, and details the distribution of the used memory.

## **Save Options**

- From the Settings menu, select Memory Info →
   Save Options → Images / Videos. The following options
   appear in the display:
  - Phone Memory Stores pictures taken with your phone's camera in the phone's memory.
  - Card Memory Stores pictures taken with your phone's camera in an optional microSD<sup>TM</sup> Memory Card.
- 2. Select the desired setting.

# Phone Memory

 From the Settings menu, select Memory Info → Phone Memory. The following options appear in the display:

- Memory Usage Shows Total phone memory, total memory Available, and memory quantities used to store Images, Ringtones, Sounds, Applications, and Picture messages.
- My Images Lists the photos stored in the My Images folder.
   Lets you copy photos to an optional Memory Card or lets you make used memory available by erasing unwanted photos or by moving photos to an optional Memory Card.
- My Videos Lists the videos stored in the My Videos folder. Lets you copy Videos to an optional Memory Card or lets you make used memory available by erasing unwanted videos or by moving videos to an optional Memory Card.
- My Ringtones Lists the downloaded ringtones stored in the My Ringtones folder. Lets you make used memory available by erasing unwanted recorded sounds.
- My Sounds Lists the recorded sounds stored in the My Sounds folder. Lets you make used memory available by erasing unwanted recorded sounds.
- 2. Select the desired option.
- To delete/move selected photos, downloaded ringtones, or recorded sounds:
  - Select My Images, My Videos, My Ringtones, or My Sounds.
  - Press the Options soft key, then select Erase, Move, or Copy. The selected Erase or Move/Copy (to an optional Memory Card) screen appears in the display.

- Mark individual files by highlighting each file, then pressing MARK
   ( or ); or mark all files by pressing the Mark All soft key.
- Press the **Done** soft key. You are prompted to confirm the erasure(s)/move(s).
  - To erase/move/copy the selected file(s), press the **Yes** soft key.
  - To keep the selected file(s), press the No soft key.

### **Card Memory**

- From the Settings menu, select Memory Info → Card Memory. The following options appear in the display:
  - Memory Usage Shows Total phone memory, total memory Available, and memory quantities used to store Images and Music.
  - My Images Lists the photos stored in the My Images folder.
     Lets you copy photos to phone memory or lets you make used card memory available by erasing unwanted photos or by moving photos to phone memory.
  - My Videos Lists the videos stored in the My Images folder. Lets you copy videos to phone memory or lets you make used card memory available by erasing unwanted videos or by moving videos to phone memory.
  - My Music Lists the downloaded Music files stored in the My Music folder. Lets you make used card memory available by erasing unwanted Music files.
  - My Ringtones Lists the downloaded ringtones stored in the My Ringtones folder. Lets you make used memory available by erasing unwanted recorded sounds.

- My Sounds Lists the recorded sounds stored in the My Sounds folder. Lets you make used memory available by erasing unwanted recorded sounds.
- Format Card Erases the current contents of the optional Memory Card (if any) and replaces it with a set of folders needed by your phone.

Note: This option prepares new, unformatted microSD™ Memory Cards for use with your phone. Repeated formatting of a Memory Card can shorten its service life. Erase files rather that format the Memory Card.

- 2. Select the desired option.
- 3. To delete/move selected photos, videos, or downloaded ringtones:
  - Select My Images, My Videos, My Ringtones, or My Sounds.
  - Press the Options soft key, then select Erase, Move, or Copy. The selected Erase or Move/Copy (to phone memory) screen appears in the display.
  - Mark individual files by highlighting each file, then pressing MARK
     ( or ); or mark all files by pressing the Mark All soft key.
  - Press the **Done** soft key. You are prompted to confirm the erasure(s)/move(s).
    - To erase/move/copy the selected file(s), press the Yes soft key.
    - To keep the selected file(s), press the No soft key.

## Formatting a Memory Card

- Insert an optional microSD™ Memory Card into your phone. (For more information, refer to "Install a Memory Card" on page 7.)
- From the Settings menu, select Memory Info → Card Memory → Format Card. You are prompted to confirm that you want to format the Memory Card.
- 3. To format the Memory Card, press the Yes soft key.
- To return to the Card Memory menu without formatting the Memory Card, press the No soft key.

#### **Phone Info**

**Phone Info** lets you identify the hardware and software versions of your phone and to identify the phone number assigned to your phone.

#### Phone Number

This option causes the **Phone Number** screen to appear in the display and show the ten-digit number assigned to your phone by your Wireless Carrier.

From the Settings menu, select Phone Info → Phone
Number. The phone number assigned by your Wireless
Carrier appears in the display.

2. Press **OK** ( or ) to return to the **Phone Info** menu.

## **Icon Glossary**

This option causes the **ICON GLOSSARY** list to appear in the display and show the icons that can appear in the display and the names of the icons.

 From the Settings menu, select Phone Info → Icon Glossary.

A list of the icons that can appear on the top line of the display shows in the display.

2. Press **OK** ( or ) to return to the **Phone Info** menu.

#### Version

You can view the PRL (Preferred Roaming List), ERI (Extended Roaming Indicator), software version, Browser version, @metro version, and hardware version on your phone. This feature is helpful if you need to contact Customer Service.

- From the Settings menu, select Phone Info → Version.
   Hardware and software information for your phone appears in the display.
- Press the OK ( or ) key to return to the Phone Info menu.

#### **MEID**

Lists the MEID number for your phone in decimal (MEID Dec) and hexadecimal (MEID Hex) formats.

- From the Settings menu, select Phone Info → MEID.
   MEID Dec and MEID Hex numbers for your phone appear in the display.
- Press the OK ( or ) key to return to the Phone Info menu.

# **Section 15: Health and Safety Information**

This section outlines the safety precautions associated with using your phone. These safety precautions should be followed to safely use your phone.

# Health and Safety Information

# Exposure to Radio Frequency (RF) Signals Certification Information (SAR)

Your wireless phone is a radio transmitter and receiver. It is designed and manufactured not to exceed the exposure limits for radio frequency (RF) energy set by the Federal Communications Commission (FCC) of the U.S. government.

These FCC exposure limits are derived from the recommendations of two expert organizations, the National Counsel on Radiation Protection and Measurement (NCRP) and the Institute of Electrical and Electronics Engineers (IEEE).

In both cases, the recommendations were developed by scientific and engineering experts drawn from industry, government, and academia after extensive reviews of the scientific literature related to the biological effects of RF energy.

The exposure limit set by the FCC for wireless mobile phones employs a unit of measurement known as the Specific Absorption Rate (SAR). The SAR is a measure of the rate of

absorption of RF energy by the human body expressed in units of watts per kilogram (W/kg). The FCC requires wireless phones to comply with a safety limit of 1.6 watts per kilogram (1.6 W/kg).

The FCC exposure limit incorporates a substantial margin of safety to give additional protection to the public and to account for any variations in measurements.

SAR tests are conducted using standard operating positions accepted by the FCC with the phone transmitting at its highest certified power level in all tested frequency bands. Although the SAR is determined at the highest certified power level, the actual SAR level of the phone while operating can be well below the maximum value. This is because the phone is designed to operate at multiple power levels so as to use only the power required to reach the network. In general, the closer you are to a wireless base station antenna, the lower the power output.

Before a new model phone is available for sale to the public, it must be tested and certified to the FCC that it does not exceed the exposure limit established by the FCC. Tests for each model phone are performed in positions and locations (e.g. at the ear and worn on the body) as required by the FCC.

For body worn operation, this phone has been tested and meets FCC RF exposure guidelines when used with an accessory that

contains no metal and that positions the handset a minimum of 1.5 cm from the body.

Use of other accessories may not ensure compliance with FCC RF exposure guidelines.

The FCC has granted an Equipment Authorization for this mobile phone with all reported SAR levels evaluated as in compliance with the FCC RF exposure guidelines. The maximum SAR values for this model phone as reported to the FCC are:

Head: 1.10 W/Kg.Body-worn: 1.33 W/Kq.

SAR information on this and other model phones can be viewed online at <a href="http://www.fcc.gov/oet/ea">http://www.fcc.gov/oet/ea</a>. To find information that pertains to a particular model phone, this site uses the phone FCC ID number which is usually printed somewhere on the case of the phone.

Sometimes it may be necessary to remove the battery pack to find the number. Once you have the FCC ID number for a particular phone, follow the instructions on the website and it should provide values for typical or maximum SAR for a particular phone. Additional product specific SAR information can also be obtained at <a href="https://www.fcc.gov/cgb/sar">www.fcc.gov/cgb/sar</a>.

# Samsung Mobile Products and Recycling

Samsung cares for the environment and encourages its customers to recycle Samsung mobile phones and genuine Samsung accessories.

Go to: <a href="https://fun.samsungmobileusa.com/recycling/index.jsp">https://fun.samsungmobileusa.com/recycling/index.jsp</a> for more information.

# **UL Certified Travel Adapter**

The Travel Adapter for this phone has met applicable UL safety requirements. Please adhere to the following safety instructions per UL guidelines.

FAILURE TO FOLLOW THE INSTRUCTIONS OUTLINED MAY LEAD TO SERIOUS PERSONAL INJURY AND POSSIBLE PROPERTY DAMAGE.

IMPORTANT SAFETY INSTRUCTIONS - SAVE THESE INSTRUCTIONS.

DANGER - TO REDUCE THE RISK OF FIRE OR ELECTRIC SHOCK, CAREFULLY FOLLOW THESE INSTRUCTIONS.

FOR CONNECTION TO A SUPPLY NOT IN NORTH AMERICA, USE AN ATTACHMENT PLUG ADAPTOR OF THE PROPER CONFIGURATION FOR THE POWER OUTLET. THIS POWER UNIT IS INTENDED TO BE CORRECTLY ORIENTATED IN A VERTICAL OR HORIZONTAL OR FLOOR MOUNT POSITION.

#### **Consumer Information on Wireless Phones**

The U.S. Food and Drug Administration (FDA) has published a series of Questions and Answers for consumers relating to radio frequency (RF) exposure from wireless phones. The FDA publication includes the following information:

# What kinds of phones are the subject of this update?

The term wireless phone refers here to hand-held wireless phones with built-in antennas, often called "cell," "mobile," or "PCS" phones. These types of wireless phones can expose the user to measurable radio frequency energy (RF) because of the short distance between the phone and the user's head. These RF exposures are limited by Federal Communications Commission safety guidelines that were developed with the advice of FDA and other federal health and safety agencies.

When the phone is located at greater distances from the user, the exposure to RF is drastically lower because a person's RF exposure decreases rapidly with increasing distance from the source. The so-called "cordless phones," which have a base unit connected to the telephone wiring in a house, typically operate at far lower power levels, and thus produce RF exposures well within the FCC's compliance limits.

# Do wireless phones pose a health hazard?

The available scientific evidence does not show that any health problems are associated with using wireless phones. There is no proof, however, that wireless phones are absolutely safe. Wireless phones emit low levels of radio frequency energy (RF) in the microwave range while being used. They also emit very low levels of RF when in the stand-by mode. Whereas high levels of RF can produce health effects (by heating tissue), exposure to low level RF that does not produce heating effects causes no known adverse health effects. Many studies of low level RF exposures have not found any biological effects. Some studies have suggested that some biological effects may occur, but such findings have not been confirmed by additional research. In some cases, other researchers have had difficulty in reproducing those studies, or in determining the reasons for inconsistent results.

# What is FDA's role concerning the safety of wireless phones?

Under the law, FDA does not review the safety of radiationemitting consumer products such as wireless phones before they can be sold, as it does with new drugs or medical devices. However, the agency has authority to take action if wireless phones are shown to emit radio frequency energy (RF) at a level that is hazardous to the user. In such a case, FDA could require the manufacturers of wireless phones to notify users of the health hazard and to repair, replace or recall the phones so that the hazard no longer exists.

Although the existing scientific data do not justify FDA regulatory actions, FDA has urged the wireless phone industry to take a number of steps, including the following:

- Support needed research into possible biological effects of RF of the type emitted by wireless phones;
- Design wireless phones in a way that minimizes any RF exposure to the user that is not necessary for device function; and
- Cooperate in providing users of wireless phones with the best possible information on possible effects of wireless phone use on human health

FDA belongs to an interagency working group of the federal agencies that have responsibility for different aspects of RF safety to ensure coordinated efforts at the federal level. The following agencies belong to this working group:

- National Institute for Occupational Safety and Health
- Environmental Protection Agency
- Federal Communications Commission
- Occupational Safety and Health Administration
- National Telecommunications and Information Administration

The National Institutes of Health participates in some interagency working group activities, as well.

FDA shares regulatory responsibilities for wireless phones with the Federal Communications Commission (FCC). All phones that are sold in the United States must comply with FCC safety guidelines that limit RF exposure. FCC relies on FDA and other health agencies for safety questions about wireless phones.

FCC also regulates the base stations that the wireless phone networks rely upon. While these base stations operate at higher power than do the wireless phones themselves, the RF exposures that people get from these base stations are typically thousands of times lower than those they can get from wireless phones.

Base stations are thus not the primary subject of the safety questions discussed in this document.

# What are the results of the research done already?

The research done thus far has produced conflicting results, and many studies have suffered from flaws in their research methods. Animal experiments investigating the effects of radio frequency energy (RF) exposures characteristic of wireless phones have yielded conflicting results that often cannot be repeated in other laboratories. A few animal studies, however, have suggested that low levels of RF could accelerate the development of cancer in laboratory animals. However, many of the studies that showed increased tumor development used animals that had been genetically engineered or treated with

cancer-causing chemicals so as to be pre-disposed to develop cancer in absence of RF exposure. Other studies exposed the animals to RF for up to 22 hours per day. These conditions are not similar to the conditions under which people use wireless phones, so we don't know with certainty what the results of such studies mean for human health.

Three large epidemiology studies have been published since December 2000. Between them, the studies investigated any possible association between the use of wireless phones and primary brain cancer, glioma, meningioma, or acoustic neuroma, tumors of the brain or salivary gland, leukemia, or other cancers. None of the studies demonstrated the existence of any harmful health effects from wireless phones RF exposures.

However, none of the studies can answer questions about longterm exposures, since the average period of phone use in these studies was around three years.

# What research is needed to decide whether RF exposure from wireless phones poses a health risk?

A combination of laboratory studies and epidemiological studies of people actually using wireless phones would provide some of the data that are needed. Lifetime animal exposure studies could be completed in a few years. However, very large numbers of animals would be needed to provide reliable proof of a cancer promoting effect if one exists. Epidemiological studies can

provide data that is directly applicable to human populations, but ten or more years' follow-up may be needed to provide answers about some health effects, such as cancer.

This is because the interval between the time of exposure to a cancer-causing agent and the time tumors develop - if they do may be many, many years. The interpretation of epidemiological studies is hampered by difficulties in measuring actual RF exposure during day-to-day use of wireless phones. Many factors affect this measurement, such as the angle at which the phone is held, or which model of phone is used.

# What is FDA doing to find out more about the possible health effects of wireless phone RF?

FDA is working with the U.S. National Toxicology Program and with groups of investigators around the world to ensure that high priority animal studies are conducted to address important questions about the effects of exposure to radio frequency energy (RF).

FDA has been a leading participant in the World Health Organization international Electromagnetic Fields (EMF) Project since its inception in 1996. An influential result of this work has been the development of a detailed agenda of research needs that has driven the establishment of new research programs around the world. The Project has also helped develop a series of public information documents on EMF issues.

FDA and Cellular Telecommunications & Internet Association (CTIA) have a formal Cooperative Research and Development Agreement (CRADA) to do research on wireless phone safety. FDA provides the scientific oversight, obtaining input from experts in government, industry, and academic organizations.

CTIA-funded research is conducted through contracts to independent investigators. The initial research will include both laboratory studies and studies of wireless phone users. The CRADA will also include a broad assessment of additional research needs in the context of the latest research developments around the world.

# What steps can I take to reduce my exposure to radio frequency energy from my wireless phone?

If there is a risk from these products - and at this point we do not know that there is - it is probably very small. But if you are concerned about avoiding even potential risks, you can take a few simple steps to minimize your exposure to radio frequency energy (RF). Since time is a key factor in how much exposure a person receives, reducing the amount of time spent using a wireless phone will reduce RF exposure.

 If you must conduct extended conversations by wireless phone every day, you could place more distance between your body and the source of the RF, since the exposure level drops off dramatically with distance.
 For example, you could use a headset and carry the wireless phone away from your body or use a wireless phone connected to a remote antenna.

Again, the scientific data do not demonstrate that wireless phones are harmful. But if you are concerned about the RF exposure from these products, you can use measures like those described above to reduce your RF exposure from wireless phone use.

## What about children using wireless phones?

The scientific evidence does not show a danger to users of wireless phones, including children and teenagers. If you want to take steps to lower exposure to radio frequency energy (RF), the measures described above would apply to children and teenagers using wireless phones. Reducing the time of wireless phone use and increasing the distance between the user and the RF source will reduce RF exposure.

Some groups sponsored by other national governments have advised that children be discouraged from using wireless phones at all. For example, the government in the United Kingdom distributed leaflets containing such a recommendation in December 2000.

They noted that no evidence exists that using a wireless phone causes brain tumors or other ill effects. Their recommendation to limit wireless phone use by children was strictly precautionary; it

was not based on scientific evidence that any health hazard exists.

# Do hands-free kits for wireless phones reduce risks from exposure to RF emissions?

Since there are no known risks from exposure to RF emissions from wireless phones, there is no reason to believe that handsfree kits reduce risks. Hands-free kits can be used with wireless phones for convenience and comfort. These systems reduce the absorption of RF energy in the head because the phone, which is the source of the RF emissions, will not be placed against the head. On the other hand, if the phone is mounted against the waist or other part of the body during use, then that part of the body will absorb more RF energy. Wireless phones marketed in the U.S. are required to meet safety requirements regardless of whether they are used against the head or against the body. Either configuration should result in compliance with the safety limit.

# Do wireless phone accessories that claim to shield the head from RF radiation work?

Since there are no known risks from exposure to RF emissions from wireless phones, there is no reason to believe that accessories that claim to shield the head from those emissions reduce risks. Some products that claim to shield the user from RF absorption use special phone cases, while others involve nothing

more than a metallic accessory attached to the phone. Studies have shown that these products generally do not work as advertised. Unlike "hand-free" kits, these so-called "shields" may interfere with proper operation of the phone. The phone may be forced to boost its power to compensate, leading to an increase in RF absorption. In February 2002, the Federal trade Commission (FTC) charged two companies that sold devices that claimed to protect wireless phone users from radiation with making false and unsubstantiated claims.

According to FTC, these defendants lacked a reasonable basis to substantiate their claim.

# What about wireless phone interference with medical equipment?

Radio frequency energy (RF) from wireless phones can interact with some electronic devices. For this reason, FDA helped develop a detailed test method to measure electromagnetic interference (EMI) of implanted cardiac pacemakers and defibrillators from wireless telephones. This test method is now part of a standard sponsored by the Association for the Advancement of Medical instrumentation (AAMI). The final draft, a joint effort by FDA, medical device manufacturers, and many other groups, was completed in late 2000. This standard will allow manufacturers to ensure that cardiac pacemakers and defibrillators are safe from wireless phone EMI. FDA has tested

wireless phones and helped develop a voluntary standard sponsored by the Institute of Electrical and Electronic Engineers (IEEE). This standard specifies test methods and performance requirements for hearing aids and wireless phones so that no interference occurs when a person uses a compatible phone and a compatible hearing aid at the same time. This standard was approved by the IEEE in 2000.

FDA continues to monitor the use of wireless phones for possible interactions with other medical devices. Should harmful interference be found to occur, FDA will conduct testing to assess the interference and work to resolve the problem.

Additional information on the safety of RF exposures from various sources can be obtained from the following organizations (Updated 12/9/2008):

- FCC RF Safety Program: http://www.fcc.gov/oet/rfsafety/
- Environmental Protection Agency (EPA): http://www.epa.gov/radiation/
- Occupational Safety and Health Administration's (OSHA): http://www.osha.gov/SLTC/radiofrequencyradiation/index.html
- National Institute for Occupational Safety and Health (NIOSH): http://www.cdc.gov/niosh/homepage.html
- World Health Organization (WHO): http://www.who.int/peh-emf/

- International Commission on Non-Ionizing Radiation Protection: http://www.icnirp.de
- Health Protection Agency: http://www.hpa.org.uk/radiation
- US Food and Drug Administration: http://www.fda.gov/cellphones

# **Road Safety**

Your wireless phone gives you the powerful ability to communicate by voice, almost anywhere, anytime. But an important responsibility accompanies the benefits of wireless phones, one that every user must uphold.

When driving a car, driving is your first responsibility. When using your wireless phone behind the wheel of a car, practice good common sense and remember the following tips:

- Get to know your wireless phone and its features, such as speed dial and redial. If available, these features help you to place your call without taking your attention off the road.
- When available, use a hands-free device. If possible, add an additional layer of convenience and safety to your wireless phone with one of the many hands free accessories available today.

- Position your wireless phone within easy reach. Be able to access your wireless phone without removing your eyes from the road. If you get an incoming call at an inconvenient time, let your voice mail answer it for you.
- Let the person you are speaking with know you are driving; if necessary, suspend the call in heavy traffic or hazardous weather conditions. Rain, sleet, snow, ice and even heavy traffic can be hazardous.
- 5. Do not take notes or look up phone numbers while driving. Jotting down a "to do" list or flipping through your address book takes attention away from your primary responsibility, driving safely.
- 6. Dial sensibly and assess the traffic; if possible, place calls when you are not moving or before pulling into traffic. Try to plan calls when your car will be stationary. If you need to make a call while moving, dial only a few numbers, check the road and your mirrors, then continue.

- 7. Do not engage in stressful or emotional conversations that may be distracting. Make people you are talking with aware you are driving and suspend conversations that have the potential to divert your attention from the road.
- Use your wireless phone to call for help. Dial 9-1-1 or other local emergency number in the case of fire, traffic accident or medical emergencies.
- 9. Use your wireless phone to help others in emergencies. If you see an auto accident, crime in progress or other serious emergency where lives are in danger, call 9-1-1 or other local emergency number, as you would want others to do for you.
- 10. Call roadside assistance or a special non-emergency wireless assistance number when necessary. If you see a broken-down vehicle posing no serious hazard, a broken traffic signal, a minor traffic accident where no one appears injured, or a vehicle you know to be stolen, call roadside assistance or other special non-emergency number.

# "The wireless industry reminds you to use your phone safely when driving."

For more information, please call 1-888-901-SAFE, or visit our web-site <a href="https://www.ctia.org">www.ctia.org</a>.

Important!: If you are using a handset other than a standard numeric keypad, please call 1-888-901-7233.

Provided by the Cellular Telecommunications & Internet Association.

## **Responsible Listening**

Caution!: Avoid potential hearing loss.

Damage to hearing occurs when a person is exposed to loud sounds over time. The risk of hearing loss increases as sound is played louder and for longer durations. Prolonged exposure to loud sounds (including music) is the most common cause of preventable hearing loss. Some scientific research suggests that using portable audio devices, such as portable music players and cellular telephones, at high volume settings for long durations may lead to permanent noise-induced hearing loss. This includes the use of headphones (including headsets, earbuds, and Bluetooth or other wireless devices). Exposure to very loud sound has also been associated in some studies with tinnitus (a ringing in the ear), hypersensitivity to sound and distorted hearing.

Individual susceptibility to noise-induced hearing loss and potential hearing problem varies. Additionally, the amount of sound produced by a portable audio device varies depending on the nature of the sound, the device settings, and the headphones that are used. As a result, there is no single volume setting that is appropriate for everyone or for every combination of sound, settings and equipment.

You should follow some commonsense recommendations when using any portable audio device:

- Set the volume in a quiet environment and select the lowest volume at which you can hear adequately.
- When using headphones, turn the volume down if you cannot hear the
  people speaking near you or if the person sitting next to you can hear
  what you are listening to.
- Do not turn the volume up to block out noisy surroundings. If you
  choose to listen to your portable device in a noisy environment, use
  noise-cancelling headphones to block out background environmental
  noise. By blocking background environment noise, noise cancelling
  headphones should allow you to hear the music at lower volumes than
  when using earbuds.
- Limit the amount of time you listen. As the volume increases, less time is required before you hearing could be affected.

- Avoid using headphones after exposure to extremely loud noises, such as rock concerts, that might cause temporary hearing loss. Temporary hearing loss might cause unsafe volumes to sound normal.
- Do not listen at any volume that causes you discomfort. If you
  experience ringing in your ears, hear muffled speech or experience
  any temporary hearing difficulty after listening to your portable audio
  device. discontinue use and consult your doctor.

You can obtain additional information on this subject from the following sources:

### American Academy of Audiology

11730 Plaza American Drive, Suite 300

Reston, VA 20190

Voice: (800) 222-2336

Email: info@audiology.org

Internet: http://www.audiology.org

# National Institute on Deafness and Other Communication Disorders

National Institutes of Health

31 Center Drive, MSC 2320

Bethesda, MD 20892-2320

Email: nidcdinfo@nih.gov

Internet: http://www.nidcd.nih.gov/

# National Institute for Occupational Safety and Health (NIOSH)

395 E Street, S.W.

**Suite 9200** 

Patriots Plaza Building

Washington, DC 20201

Voice: 1-800-35-NIOSH (1-800-356-4647)

1-800-CDC-INFO (1-800-232-4636)

Outside the U.S. 513-533-8328

Email: cdcinfo@cdc.gov

Internet: http://www.cdc.gov

1-888-232-6348 TTY

Internet: http://www.cdc.gov/niosh/topics/noise/

default.html

## **Operating Environment**

Remember to follow any special regulations in force in any area and always switch your phone off whenever it is forbidden to use it. or when it may cause interference or danger.

When connecting the phone or any accessory to another device, read its user's guide for detailed safety instructions. Do not connect incompatible products.

As with other mobile radio transmitting equipment, users are advised that for the satisfactory operation of the equipment and for the safety of personnel, it is recommended that the equipment should only be used in the normal operating position (held to your ear with the antenna pointing over your shoulder if you are using an external antenna).

# **Using Your Phone Near Other Electronic Devices**

Most modern electronic equipment is shielded from radio frequency (RF) signals. However, certain electronic equipment may not be shielded against the RF signals from your wireless phone. Consult the manufacturer to discuss alternatives.

### Implantable Medical Devices

A minimum separation of six (6) inches should be maintained between a handheld wireless phone and an implantable medical device, such as a pacemaker or implantable cardioverter defibrillator, to avoid potential interference with the device.

Persons who have such devices:

- Should ALWAYS keep the phone more than six (6) inches from their implantable medical device when the phone is turned ON;
- · Should not carry the phone in a breast pocket;

- Should use the ear opposite the implantable medical device to minimize the potential for interference;
- Should turn the phone OFF immediately if there is any reason to suspect that interference is taking place;
- Should read and follow the directions from the manufacturer of your implantable medical device. If you have any questions about using your wireless phone with such a device, consult your health care provider.

For more information see:

http://www.fcc.gov/oet/rfsafety/rf-faqs.html

# FCC Hearing-Aid Compatibility (HAC) Regulations for Wireless Devices

On July 10, 2003, the U.S. Federal Communications Commission (FCC) Report and Order in WT Docket 01-309 modified the exception of wireless phones under the Hearing Aid Compatibility Act of 1988 (HAC Act) to require digital wireless phones be compatible with hearing-aids.

The intent of the HAC Act is to ensure reasonable access to telecommunications services for persons with hearing disabilities.

While some wireless phones are used near some hearing devices (hearing aids and cochlear implants), users may detect a buzzing, humming, or whining noise. Some hearing devices are

more immune than others to this interference noise, and phones also vary in the amount of interference they generate.

The wireless telephone industry has developed a rating system for wireless phones, to assist hearing device users find phones that may be compatible with their hearing devices. Not all phones have been rated. Phones that are rated have the rating on their box or a label located on the box.

The ratings are not guarantees. Results will vary depending on the user's hearing device and hearing loss. If your hearing device happens to be vulnerable to interference, you may not be able to use a rated phone successfully. Trying out the phone with your hearing device is the best way to evaluate it for your personal needs.

**M-Ratings**: Phones rated M3 or M4 meet FCC requirements and are likely to generate less interference to hearing devices than phones that are not labeled. M4 is the better/higher of the two ratings.

**T-Ratings**: Phones rated T3 or T4 meet FCC requirements and are likely to generate less interference to hearing devices than phones that are not labeled. T4 is the better/higher of the two ratings.

Hearing devices may also be rated. Your hearing device manufacturer or hearing health professional may help you find this rating. Higher ratings mean that the hearing device is relatively immune to interference noise. The hearing aid and wireless phone rating values are then added together. A sum of 5 is considered acceptable for normal use. A sum of 6 is considered for best use.

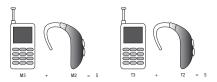

In the above example, if a hearing aid meets the M2 level rating and the wireless phone meets the M3 level rating, the sum of the two values equal M5. This is synonymous for T ratings. This should provide the hearing aid user with "normal usage" while using their hearing aid with the particular wireless phone. "Normal usage" in this context is defined as a signal quality that is acceptable for normal operation.

The M mark is intended to be synonymous with the U mark. The T mark is intended to be synonymous with the UT mark. The M and T marks are recommended by the Alliance for Telecommunications Industries Solutions (ATIS). The U and UT marks are referenced in Section 20.19 of the FCC Rules.

The HAC rating and measurement procedure are described in the American National Standards Institute (ANSI) C63.19 standard.

#### **Other Medical Devices**

If you use any other personal medical devices, consult the manufacturer of your device to determine if it is adequately shielded from external RF energy. Your physician may be able to assist you in obtaining this information. Switch your phone off in health care facilities when any regulations posted in these areas instruct you to do so. Hospitals or health care facilities may be using equipment that could be sensitive to external RF energy.

#### **Vehicles**

RF signals may affect improperly installed or inadequately shielded electronic systems in motor vehicles. Check with the manufacturer or its representative regarding your vehicle. You should also consult the manufacturer of any equipment that has been added to your vehicle.

#### **Posted Facilities**

Switch your phone off in any facility where posted notices require vou to do so.

# **Potentially Explosive Environments**

Switch your phone off when in any area with a potentially explosive atmosphere and obey all signs and instructions. Sparks

in such areas could cause an explosion or fire resulting in bodily injury or even death.

Users are advised to switch the phone off while at a refueling point (service station). Users are reminded of the need to observe restrictions on the use of radio equipment in fuel depots (fuel storage and distribution areas), chemical plants or where blasting operations are in progress.

Areas with a potentially explosive atmosphere are often but not always clearly marked. They include below deck on boats, chemical transfer or storage facilities, vehicles using liquefied petroleum gas (such as propane or butane), areas where the air contains chemicals or particles, such as grain, dust or metal powders, and any other area where you would normally be advised to turn off your vehicle engine.

# **Emergency Calls**

This phone, like any wireless phone, operates using radio signals, wireless and landline networks as well as user-programmed functions, which cannot guarantee connection in all conditions. Therefore, you should never rely solely on any wireless phone for essential communications (medical emergencies, for example).

Remember, to make or receive any calls the phone must be switched on and in a service area with adequate signal strength. Emergency calls may not be possible on all wireless phone

networks or when certain network services and/or phone features are in use. Check with local service providers.

### To make an emergency call:

- If the phone is not on, switch it on.
- Key in the emergency number for your present location (for example, 911 or other official emergency number).Emergency numbers vary by location.
- 3. Press the key.

If certain features are in use (call barring, for example), you may first need to deactivate those features before you can make an emergency call. Consult this document and your local cellular service provider.

When making an emergency call, remember to give all the necessary information as accurately as possible. Remember that your phone may be the only means of communication at the scene of an accident; do not cut off the call until given permission to do so.

# Restricting Children's access to your Phone

Your phone is not a toy. Children should not be allowed to play with it because they could hurt themselves and others, damage the phone or make calls that increase your phone bill.

#### **FCC Notice and Cautions**

#### **FCC Notice**

The phone may cause TV or radio interference if used in close proximity to receiving equipment. The FCC can require you to stop using the phone if such interference cannot be eliminated.

Vehicles using liquefied petroleum gas (such as propane or butane) must comply with the National Fire Protection Standard (NFPA-58). For a copy of this standard, contact the National Fire Protection Association:

### NFPA (National Fire Protection Agency)

1 Batterymarch Park

Quincy, Massachusetts

USA 02169-7471

Internet: http://www.nfpa.org

#### **Cautions**

Any changes or modifications to your phone not expressly approved in this document could void your warranty for this equipment, and void your authority to operate this equipment. Only use approved batteries, antennas and chargers. The use of any unauthorized accessories may be dangerous and void the

phone warranty if said accessories cause damage or a defect to the phone.

Although your phone is quite sturdy, it is a complex piece of equipment and can be broken. Avoid dropping, hitting, bending or sitting on it.

## **Other Important Safety Information**

- Only qualified personnel should service the phone or install the phone in a vehicle. Faulty installation or service may be dangerous and may invalidate any warranty applicable to the device.
- Check regularly that all wireless phone equipment in your vehicle is mounted and operating properly.
- Do not store or carry flammable liquids, gases or explosive materials in the same compartment as the phone, its parts or accessories.
- For vehicles equipped with an air bag, remember that an air bag inflates with great force. Do not place objects, including both installed or portable wireless equipment in the area over the air bag or in the air bag deployment area. If wireless equipment is improperly installed and the air bag inflates, serious injury could result.
- Switch your phone off before boarding an aircraft. The use of wireless phone in aircraft is illegal and may be dangerous to the aircraft's operation.
- Failure to observe these instructions may lead to the suspension or denial of telephone services to the offender, or legal action, or both.

#### **Product Performance**

### **Getting the Most Out of Your Signal Reception**

The quality of each call you make or receive depends on the signal strength in your area. Your phone informs you of the current signal strength by displaying a number of bars next to the signal strength icon. The more bars displayed, the stronger the signal.

If you're inside a building, being near a window may give you better reception.

## **Understanding the Power Save Feature**

If your phone is unable to find a signal after searching, a Power Save feature is automatically activated. If your phone is active, it periodically rechecks service availability or you can check it yourself by pressing any key.

Anytime the Power Save feature is activated, a message displays on the screen. When a signal is found, your phone returns to standby mode.

# **Understanding How Your Phone Operates**

Your phone is basically a radio transmitter and receiver. When it's turned on, it receives and transmits radio frequency (RF) signals. When you use your phone, the system handling your call controls the power level. This power can range from 0.006 watts to 0.2 watts in digital mode.

#### Maintaining Your Phone's Peak Performance

For the best care of your phone, only authorized personnel should service your phone and accessories. Faulty service may void the warranty.

There are several simple guidelines to operating your phone properly and maintaining safe, satisfactory service.

- To ensure that the Hearing Aid Compatibility rating for your phone is maintained, secondary transmitters such as Bluetooth and WLAN components must be disabled during a call. For more information, refer to the "Disabling Bluetooth or WLAN" section.
- If your phone is equipped with an external antenna, hold the phone with the antenna raised, fully-extended and over your shoulder.
- Do not hold, bend or twist the phone's antenna, if applicable.
- Do not use the phone if the antenna is damaged.
- If your phone is equipped with an internal antenna, obstructing the internal antenna could inhibit call performance.
- Speak directly into the phone's receiver.
- Avoid exposing your phone and accessories to rain or liquid spills. If your phone does get wet, immediately turn the power off and remove the battery. If it is inoperable, call Customer Care for service.

# **Availability of Various Features/Ring Tones**

Many services and features are network dependent and may require additional subscription and/or usage charges. Not all

features are available for purchase or use in all areas.

Downloadable Ring Tones may be available at an additional cost.

Other conditions and restrictions may apply. See your service provider for additional information.

# **Battery Standby and Talk Time**

Standby and talk times will vary depending on phone usage patterns and conditions. Battery power consumption depends on factors such as network configuration, signal strength, operating temperature, features selected, frequency of calls, and voice, data, and other application usage patterns.

### **Battery Precautions**

- Avoid dropping the cell phone. Dropping it, especially on a hard surface, can potentially cause damage to the phone and battery. If you suspect damage to the phone or battery, take it to a service center for inspection.
- . Never use any charger or battery that is damaged in any way.
- Do not modify or remanufacture the battery as this could result in serious safety hazards.
- If you use the phone near the network's base station, it uses less power; talk and standby time are greatly affected by the signal strength on the cellular network and the parameters set by the network operator.
- Follow battery usage, storage and charging guidelines found in the user's guide.

- Battery charging time depends on the remaining battery charge and the type of battery and charger used. The battery can be charged and discharged hundreds of times, but it will gradually wear out. When the operation time (talk time and standby time) is noticeably shorter than normal, it is time to buy a new battery.
- If left unused, a fully charged battery will discharge itself over time.
- Use only Samsung-approved batteries and recharge your battery only with Samsung-approved chargers. When a charger is not in use, disconnect it from the power source. Do not leave the battery connected to a charger for more than a week, since overcharging may shorten its life.
- Do not use incompatible cell phone batteries and chargers. Some Web sites and second-hand dealers, not associated with reputable manufacturers and carriers, might be selling incompatible or even counterfeit batteries and chargers. Consumers should purchase manufacturer or carrier recommended products and accessories. If unsure about whether a replacement battery or charger is compatible, contact the manufacturer of the battery or charger.
- Misuse or use of incompatible phones, batteries, and charging devices could result in damage to the equipment and a possible risk of fire, explosion, leakage, or other serious hazard.
- Extreme temperatures will affect the charging capacity of your battery: it may require cooling or warming first.
- Do not leave the battery in hot or cold places, such as in a car in summer or winter conditions, as you will reduce the capacity and

lifetime of the battery. Always try to keep the battery at room temperature. A phone with a hot or cold battery may temporarily not work, even when the battery is fully charged. Li-ion batteries are particularly affected by temperatures below 0 °C (32 °F).

- Do not place the phone in areas that may get very hot, such as on or near a cooking surface, cooking appliance, iron, or radiator.
- Do not get your phone or battery wet. Even though they will dry and appear to operate normally, the circuitry could slowly corrode and pose a safety hazard.
- Do not short-circuit the battery. Accidental short-circuiting can occur
  when a metallic object (coin, clip or pen) causes a direct connection
  between the + and terminals of the battery (metal strips on the
  battery), for example when you carry a spare battery in a pocket or
  bag. Short-circuiting the terminals may damage the battery or the
  object causing the short-circuiting.
- Do not permit a battery out of the phone to come in contact with metal objects, such as coins, keys or jewelry.
- Do not crush, puncture or put a high degree of pressure on the battery as this can cause an internal short-circuit, resulting in overheating.
- Dispose of used batteries in accordance with local regulations. In some areas, the disposal of batteries in household or business trash may be prohibited. For safe disposal options for Li-lon batteries, contact your nearest Samsung authorized service center. Always recycle. Do not dispose of batteries in a fire.

#### **Care and Maintenance**

Your phone is a product of superior design and craftsmanship and should be treated with care. The suggestions below will help you fulfill any warranty obligations and allow you to enjoy this product for many years.

- Keep the phone and all its parts and accessories out of the reach of small children.
- Keep the phone dry. Precipitation, humidity and liquids contain minerals that will corrode electronic circuits.
- Do not use the phone with a wet hand. Doing so may cause an electric shock to you or damage to the phone.
- Do not use or store the phone in dusty, dirty areas, as its moving parts may be damaged.
- Do not store the phone in hot areas. High temperatures can shorten the life of electronic devices, damage batteries, and warp or melt certain plastics.
- Do not store the phone in cold areas. When the phone warms up to its normal operating temperature, moisture can form inside the phone, which may damage the phone's electronic circuit boards.
- Do not drop, knock or shake the phone. Rough handling can break internal circuit boards.
- Do not use harsh chemicals, cleaning solvents or strong detergents to clean the phone. Wipe it with a soft cloth slightly dampened in a mild soap-and-water solution.

- Do not paint the phone. Paint can clog the device's moving parts and prevent proper operation.
- Do not put the phone in or on heating devices, such as a microwave oven, a stove or a radiator. The phone may explode when overheated.
- If your phone is equipped with an external antenna, use only the supplied or an approved replacement antenna. Unauthorized antennas or modified accessories may damage the phone and violate regulations governing radio devices.
- If the phone, battery, charger or any accessory is not working properly, take it to your nearest qualified service facility. The personnel there will assist you, and if necessary, arrange for service.

# **Section 16: Warranty Information**

## Standard Limited Warranty

# What is Covered and For How Long?

SAMSUNG TELECOMMUNICATIONS AMERICA, LLC ("SAMSUNG") warrants to the original purchaser ("Purchaser") that SAMSUNG's Phones and accessories ("Products") are free from defects in material and workmanship under normal use and service for the period commencing upon the date of purchase and continuing for the following specified period of time after that date:

Phone 1 Year
Batteries 1 Year
Leather Case 90 Days
Holster 90 Days
Other Phone Accessories 1 Year

What is Not Covered? This Limited Warranty is conditioned upon proper use of Product by Purchaser. This Limited Warranty does not cover: (a) defects or damage resulting from accident, misuse, abuse, neglect, unusual physical, electrical or electromechanical stress, or modification of any part of Product, including antenna, or cosmetic damage; (b) equipment that has the serial number

removed or made illegible; (c) any plastic surfaces or other externally exposed parts that are scratched or damaged due to normal use; (d) malfunctions resulting from the use of Product in conjunction with accessories, products, or ancillary/peripheral equipment not furnished or approved by SAMSUNG; (e) defects or damage from improper testing, operation, maintenance, installation, or adjustment; (f) installation, maintenance, and service of Product, or (g) Product used or purchased outside the United States or Canada

This Limited Warranty covers batteries only if battery capacity falls below 80% of rated capacity or the battery leaks, and this Limited Warranty does not cover any battery if (i) the battery has been charged by a battery charger not specified or approved by SAMSUNG for charging the battery, (ii) any of the seals on the battery are broken or show evidence of tampering, or (iii) the battery has been used in equipment other than the SAMSUNG phone for which it is specified.

What are SAMSUNG's Obligations? During the applicable warranty period, SAMSUNG will repair or replace, at SAMSUNG's sole option, without charge to Purchaser, any defective component part of Product. To obtain service under this Limited Warranty, Purchaser must return Product to an authorized phone service

facility in an adequate container for shipping, accompanied by Purchaser's sales receipt or comparable substitute proof of sale showing the date of purchase, the serial number of Product and the sellers' name and address. To obtain assistance on where to deliver the Product, call Samsung Customer Care at 1-888-987-4357. Upon receipt, SAMSUNG will promptly repair or replace the defective Product. SAMSUNG may, at SAMSUNG's sole option, use rebuilt, reconditioned, or new parts or components when repairing any Product or replace Product with a rebuilt. reconditioned or new Product. Repaired/replaced leather cases, pouches and holsters will be warranted for a period of ninety (90) days. All other repaired/replaced Product will be warranted for a period equal to the remainder of the original Limited Warranty on the original Product or for 90 days, whichever is longer. All replaced parts, components, boards and equipment shall become the property of SAMSUNG.

If SAMSUNG determines that any Product is not covered by this Limited Warranty, Purchaser must pay all parts, shipping, and labor charges for the repair or return of such Product.

WHAT ARE THE LIMITS ON SAMSUNG'S WARRANTY/LIABILITY?
EXCEPT AS SET FORTH IN THE EXPRESS WARRANTY CONTAINED
HEREIN, PURCHASER TAKES THE PRODUCT "AS IS," AND
SAMSUNG MAKES NO WARRANTY OR REPRESENTATION AND
THERE ARE NO CONDITIONS, EXPRESS OR IMPLIED, STATUTORY

OR OTHERWISE, OF ANY KIND WHATSOEVER WITH RESPECT TO THE PRODUCT, INCLUDING BUT NOT LIMITED TO:

- THE MERCHANTABILITY OF THE PRODUCT OR ITS FITNESS FOR ANY PARTICULAR PURPOSE OR USE;
- WARRANTIES OF TITLE OR NON-INFRINGEMENT;
- DESIGN, CONDITION, QUALITY, OR PERFORMANCE OF THE PRODUCT;
- THE WORKMANSHIP OF THE PRODUCT OR THE COMPONENTS CONTAINED THEREIN; OR
- COMPLIANCE OF THE PRODUCT WITH THE REQUIREMENTS OF ANY LAW, RULE, SPECIFICATION OR CONTRACT PERTAINING THERETO.

NOTHING CONTAINED IN THE INSTRUCTION MANUAL SHALL BE CONSTRUED TO CREATE AN EXPRESS WARRANTY OF ANY KIND WHATSOEVER WITH RESPECT TO THE PRODUCT. ALL IMPLIED WARRANTIES AND CONDITIONS THAT MAY ARISE BY OPERATION OF LAW, INCLUDING IF APPLICABLE THE IMPLIED WARRANTIES OF MERCHANTABILITY AND FITNESS FOR A PARTICULAR PURPOSE, ARE HEREBY LIMITED TO THE SAME DURATION OF TIME AS THE EXPRESS WRITTEN WARRANTY STATED HEREIN. SOME STATES/PROVINCES DO NOT ALLOW LIMITATIONS ON HOW LONG AN IMPLIED WARRANTY LASTS, SO THE ABOVE LIMITATION MAY NOT APPLY TO YOU. IN ADDITION, SAMSUNG SHALL NOT BE LIABLE FOR ANY DAMAGES OF ANY KIND RESULTING FROM THE PURCHASE, USE, OR MISUSE OF, OR INABILITY TO USE THE PRODUCT OR ARISING DIRECTLY OR INDIRECTLY FROM THE USE

OR LOSS OF USE OF THE PRODUCT OR FROM THE BREACH OF THE EXPRESS WARRANTY, INCLUDING INCIDENTAL, SPECIAL, CONSEQUENTIAL OR SIMILAR DAMAGES. OR LOSS OF ANTICIPATED PROFITS OR BENEFITS, OR FOR DAMAGES ARISING FROM ANY TORT (INCLUDING NEGLIGENCE OR GROSS NEGLIGENCE) OR FAULT COMMITTED BY SAMSUNG, ITS AGENTS OR EMPLOYEES, OR FOR ANY BREACH OF CONTRACT OR FOR ANY CLAIM BROUGHT AGAINST PURCHASER BY ANY OTHER PARTY SOME STATES/PROVINCES DO NOT ALLOW THE EXCLUSION OR LIMITATION OF INCIDENTAL OR CONSEQUENTIAL DAMAGES, SO THE ABOVE LIMITATION OR EXCLUSION MAY NOT APPLY TO YOU. THIS WARRANTY GIVES YOU SPECIFIC LEGAL RIGHTS, AND YOU MAY ALSO HAVE OTHER RIGHTS, WHICH VARY FROM STATE TO STATE/PROVINCE TO PROVINCE. THIS LIMITED WARRANTY SHALL NOT EXTEND TO ANYONE OTHER THAN THE ORIGINAL PURCHASER OF THIS PRODUCT AND STATES PURCHASER'S EXCLUSIVE REMEDY. IF ANY PORTION OF THIS LIMITED WARRANTY IS HELD ILLEGAL OR UNENFORCEABLE BY REASON OF ANY LAW, SUCH PARTIAL ILLEGALITY OR UNENFORCEABILITY SHALL NOT AFFECT THE ENFORCEABILITY FOR THE REMAINDER OF THIS LIMITED WARRANTY WHICH PURCHASER ACKNOWLEDGES IS AND WILL ALWAYS BE CONSTRUED TO BE LIMITED BY ITS TERMS OR AS LIMITED AS THE LAW PERMITS. THE PARTIES UNDERSTAND THAT THE PURCHASER MAY USE THIRD-PARTY SOFTWARE OR EQUIPMENT

IN CONJUNCTION WITH THE PRODUCT. SAMSUNG MAKES NO WARRANTIES OR REPRESENTATIONS AND THERE ARE NO CONDITIONS, EXPRESS OR IMPLIED, STATUTORY OR OTHERWISE, AS TO THE QUALITY, CAPABILITIES, OPERATIONS, PERFORMANCE OR SUITABILITY OF ANY THIRDPARTY SOFTWARE OR EQUIPMENT, WHETHER SUCH THIRD-PARTY SOFTWARE OR EQUIPMENT IS INCLUDED WITH THE PRODUCT DISTRIBUTED BY SAMSUNG OR OTHERWISE, INCLUDING THE ABILITY TO INTEGRATE ANY SUCH SOFTWARE OR EQUIPMENT WITH THE PRODUCT. THE QUALITY, CAPABILITIES, OPERATIONS, PERFORMANCE AND SUITABILITY OF ANY SUCH THIRD-PARTY SOFTWARE OR EQUIPMENT LIE SOLELY WITH THE PURCHASER AND THE DIRECT VENDOR, OWNER OR SUPPLIER OF SUCH THIRD-PARTY SOFTWARE OR EQUIPMENT, AS THE CASE MAY BE.

This Limited Warranty allocates risk of Product failure between Purchaser and SAMSUNG, and SAMSUNG's Product pricing reflects this allocation of risk and the limitations of liability contained in this Limited Warranty. The agents, employees, distributors, and dealers of SAMSUNG are not authorized to make modifications to this Limited Warranty, or make additional warranties binding on SAMSUNG. Accordingly, additional statements such as dealer advertising or presentation, whether oral or written, do not constitute warranties by SAMSUNG and should not be relied upon.

## **End User License Agreement for Software**

IMPORTANT. READ CAREFULLY: This End User License Agreement ("EULA") is a legal agreement between you (either an individual or a single entity) and Samsung Electronics Co., Ltd. for software owned by Samsung Electronics Co., Ltd. and its affiliated companies and its third party suppliers and licensors that accompanies this EULA, which includes computer software and may include associated media, printed materials, "online" or electronic documentation ("Software"). BY CLICKING THE "I ACCEPT" BUTTON (OR IF YOU BYPASS OR OTHERWISE DISABLE THE "I ACCEPT", AND STILL INSTALL, COPY, DOWNLOAD, ACCESS OR OTHERWISE USE THE SOFTWARE), YOU AGREE TO BE BOUND BY THE TERMS OF THIS EULA. IF YOU DO NOT ACCEPT THE TERMS IN THIS EULA, YOU MUST CLICK THE "DECLINE" BUTTON, DISCONTINUE USE OF THE SOFTWARE.

1. GRANT OF LICENSE. Samsung grants you the following rights provided that you comply with all terms and conditions of this EULA: You may install, use, access, display and run one copy of the Software on the local hard disk(s) or other permanent storage media of one computer and use the Software on a single computer or a mobile device at a time, and you may not make the Software available over a network where it could be used by multiple computers at the same time. You may make one copy of the Software in machine-readable form for backup purposes

- only; provided that the backup copy must include all copyright or other proprietary notices contained on the original.
- 2. RESERVATION OF RIGHTS AND OWNERSHIP. Samsung reserves all rights not expressly granted to you in this EULA. The Software is protected by copyright and other intellectual property laws and treaties. Samsung or its suppliers own the title, copyright and other intellectual property rights in the Software. The Software is licensed, not sold.
- 3. LIMITATIONS ON END USER RIGHTS. You may not reverse engineer, decompile, disassemble, or otherwise attempt to discover the source code or algorithms of, the Software (except and only to the extent that such activity is expressly permitted by applicable law notwithstanding this limitation), or modify, or disable any features of, the Software, or create derivative works based on the Software. You may not rent, lease, lend, sublicense or provide commercial hosting services with the Software.
- 4. CONSENT TO USE OF DATA. You agree that Samsung and its affiliates may collect and use technical information gathered as part of the product support services related to the Software provided to you, if any, related to the Software. Samsung may use this information solely to improve its products or to provide customized services or technologies to you and will not disclose this information in a form that personally identifies you.

- 5. UPGRADES. This EULA applies to updates, supplements and add-on components (if any) of the Software that Samsung may provide to you or make available to you after the date you obtain your initial copy of the Software, unless we provide other terms along with such upgrade. To use Software identified as an upgrade, you must first be licensed for the Software identified by Samsung as eligible for the upgrade. After upgrading, you may no longer use the Software that formed the basis for your upgrade eligibility.
- 6. SOFTWARE TRANSFER. You may not transfer this EULA or the rights to the Software granted herein to any third party unless it is in connection with the sale of the mobile device which the Software accompanied. In such event, the transfer must include all of the Software (including all component parts, the media and printed materials, any upgrades, this EULA) and you may not retain any copies of the Software. The transfer may not be an indirect transfer, such as a consignment. Prior to the transfer, the end user receiving the Software must agree to all the EULA terms.
- 7. EXPORT RESTRICTIONS. You acknowledge that the Software is subject to export restrictions of various countries. You agree to comply with all applicable international and national laws that apply to the Software, including the U.S. Export Administration Regulations, as well as end user, end use, and destination restrictions issued by U.S. and other governments.

- 8. TERMINATION. This EULA is effective until terminated. Your rights under this License will terminate automatically without notice from Samsung if you fail to comply with any of the terms and conditions of this EULA. Upon termination of this EULA, you shall cease all use of the Software and destroy all copies, full or partial, of the Software.
- 9. DISCLAIMER OF WARRANTIES. You expressly acknowledge and agree that use of the Software is at your sole risk and that the entire risk as to satisfactory quality, performance, accuracy and effort is with you. TO THE MAXIMUM EXTENT PERMITTED BY APPLICABLE LAW. THE SOFTWARE IS PROVIDED "AS IS" AND WITH ALL FAULTS AND WITHOUT WARRANTY OF ANY KIND. AND SAMSUNG AND ITS LICENSORS (COLLECTIVELY REFERRED TO AS "SAMSUNG" FOR THE PURPOSES OF SECTIONS 9, 10 and 11) HERERY DISCLAIM ALL WARRANTIES AND CONDITIONS WITH RESPECT TO THE SOFTWARE, EITHER EXPRESS, IMPLIED OR STATUTORY, INCLUDING, BUT NOT LIMITED TO, THE IMPLIED WARRANTIES AND/OR CONDITIONS OF MERCHANTABILITY. OF SATISFACTORY QUALITY OR WORKMANLIKE EFFORT, OF FITNESS FOR A PARTICULAR PURPOSE, OF RELIABILITY OR AVAILABILITY, OF ACCURACY, OF LACK OF VIRUSES, OF QUIET ENJOYMENT. AND NON-INFRINGEMENT OF THIRD PARTY RIGHTS. SAMSUNG DOES NOT WARRANT AGAINST INTERFERENCE WITH YOUR ENJOYMENT OF THE SOFTWARE, THAT THE FUNCTIONS CONTAINED IN THE SOFTWARE WILL MEET YOUR

REQUIREMENTS, THAT THE OPERATION OF THE SOFTWARE WILL BE UNINTERRUPTED OR ERROR-FREE, OR THAT DEFECTS IN THE SOFTWARE WILL BE CORRECTED. NO ORAL OR WRITTEN INFORMATION OR ADVICE GIVEN BY SAMSUNG OR A SAMSUNG AUTHORIZED REPRESENTATIVE SHALL CREATE A WARRANTY. SHOULD THE SOFTWARE PROVE DEFECTIVE, YOU ASSUME THE ENTIRE COST OF ALL NECESSARY SERVICING, REPAIR OR CORRECTION. SOME JURISDICTIONS DO NOT ALLOW THE EXCLUSION OF IMPLIED WARRANTIES OR LIMITATIONS ON APPLICABLE STATUTORY RIGHTS OF A CONSUMER, SO THESE EXCLUSIONS AND LIMITATIONS MAY NOT APPLY TO YOU.

10. EXCLUSION OF INCIDENTAL, CONSEQUENTIAL AND CERTAIN OTHER DAMAGES. TO THE EXTENT NOT PROHIBITED BY LAW, IN NO EVENT SHALL SAMSUNG BE LIABLE FOR PERSONAL INJURY, OR ANY INCIDENTAL, SPECIAL, INDIRECT OR CONSEQUENTIAL DAMAGES WHATSOEVER, OR FOR LOSS OF PROFITS, LOSS OF DATA, BUSINESS INTERRUPTION, OR FOR ANY PECUNIARY DAMAGES OR LOSSES, ARISING OUT OF OR RELATED TO YOUR USE OR INABILITY TO USE THE SOFTWARE, THE PROVISION OF OR FAILURE TO PROVIDE SUPPORT OR OTHER SERVICES, INFORMATION, SOFTWARE, AND RELATED CONTENT THROUGH THE SOFTWARE OR OTHERWISE ARISING OUT OF THE USE OF THE SOFTWARE, OR OTHERWISE ARISING OUT OF THE USE OF THE SOFTWARE, OR OTHERWISE UNDER OR IN CONNECTION WITH ANY PROVISION OF THIS EULA, HOWEVER CAUSED, REGARDLESS OF THE THEORY OF LIABILITY (CONTRACT, TORT

OR OTHERWISE) AND EVEN IF SAMSUNG HAS BEEN ADVISED OF THE POSSIBILITY OF SUCH DAMAGES. SOME JURISDICTIONS DO NOT ALLOW THE LIMITATION OF LIABILITY FOR PERSONAL INJURY, OR OF INCIDENTAL OR CONSEQUENTIAL DAMAGES, SO THIS LIMITATION MAY NOT APPLY TO YOU.

- 11. LIMITATION OF LIABILITY. Notwithstanding any damages that you might incur for any reason whatsoever (including, without limitation, all damages referenced herein and all direct or general damages in contract or anything else), the entire liability of Samsung under any provision of this EULA and your exclusive remedy hereunder shall be limited to the greater of the actual damages you incur in reasonable reliance on the Software up to the amount actually paid by you for the Software or US\$5.00. The foregoing limitations, exclusions and disclaimers (including Sections 9, 10 and 11) shall apply to the maximum extent permitted by applicable law, even if any remedy fails its essential purpose.
- 12. U.S. GOVERNMENT END USERS. The Software is licensed only with "restricted rights" and as "commercial items" consisting of "commercial software" and "commercial software documentation" with only those rights as are granted to all other end users pursuant to the terms and conditions herein.
- 13. APPLICABLE LAW. This EULA is governed by the laws of TEXAS, without regard to conflicts of laws principles. This EULA

shall not be governed by the UN Convention on Contracts for the International Sale of Goods, the application of which is expressly excluded. If a dispute, controversy or difference is not amicably settled, it shall be finally resolved by arbitration in Seoul, Korea in accordance with the Arbitration Rules of the Korean Commercial Arbitration Board. The award of arbitration shall be final and binding upon the parties.

14. ENTIRE AGREEMENT; SEVERABILITY. This EULA is the entire agreement between you and Samsung relating to the Software and supersedes all prior or contemporaneous oral or written communications, proposals and representations with respect to the Software or any other subject matter covered by this EULA. If any provision of this EULA is held to be void, invalid, unenforceable or illegal, the other provisions shall continue in full force and effect

## Precautions for Transfer and Disposal

If data stored on this device is deleted or reformatted using the standard methods, the data only appears to be removed on a superficial level, and it may be possible for someone to retrieve and reuse the data by means of special software.

To avoid unintended information leaks and other problems of this sort, it is recommended that the device be returned to Samsung's Customer Care Center for an Extended File System (EFS) Clear which will eliminate all user memory and return all settings to

default settings. Please contact the **Samsung Customer Care Center** for details.

Important!: Please provide warranty information (proof of purchase) to Samsung's Customer Care Center in order to provide this service at no charge. If the warranty has expired on the device, charges may apply.

**Customer Care Center:** 

1000 Klein Rd.

Plano, TX 75074

Toll Free Tel: 1.888.987.HELP (4357)

Samsung Telecommunications America, LLC:

1301 East Lookout Drive

Richardson, Texas 75082

Phone: 1-800-SAMSUNG (726-7864)

**Important!:** If you are using a handset other than a standard numeric keypad, dial the numbers listed in brackets.

Phone: 1-888-987-HELP (4357)

©2009 Samsung Telecommunications America. All rights reserved.

No reproduction in whole or in part allowed without prior written approval. Specifications and availability subject to change without notice.

# Index

| Numerics                            | Battery 4                  | Call Timer 29    |
|-------------------------------------|----------------------------|------------------|
| 2-Sec Pause 42                      | Charging 5                 | Call Waiting 26  |
| Α                                   | Low Battery Indicator 6    | Caller ID 26     |
| Accessing Your Phone's Settings 114 | Removal 5                  | Calls            |
| Accessing Your Phone's Tools 100    | Travel Adapter 5           | Call Timer 29    |
| Adding a New Contacts Entry         | С                          | Data Counter 30  |
| Dial Method 41                      | Calculator 109             | Erase Logs 29    |
| Menu Method 41                      | Calendar                   | Incoming 28      |
| Adjust                              | View an Event 103          | Missed 28        |
| Key Tone 118                        | Call Answer 26, 118        | Outgoing 27      |
| Ringer Setting 19                   | Call Answer Mode 16        | Store Numbers 3  |
| Alarm Clock                         | Call Block 26              | Calls Menu 27    |
| When an Alarm Sounds 107            | Call Functions             | Camcorder        |
| Alarm clock                         | Answering a Call 25        | Color Effects 87 |
| Turn Off the Alarm 107              | Making a Call 21           | Options 86       |
| Alerts 118                          | Call Notification Types 25 | Screen Icons 79  |
| Auto Answer 119                     | Call Settings              | Taking Videos 75 |
| Auto Retry 119                      | Auto Answer 119            | Video Gallery 91 |
| В                                   | Auto Retry 119             | Camera           |
| Backlight 116                       | Call Answer 118            | Brightness 90    |
| Banner 115                          | Data Settings 120          | Options 81       |
| Juliioi 110                         | TTY Mode 119               | Photo Gallery 90 |
|                                     | Voice Privacy 120          | Save Pictures 80 |

| Screen Icons 77           | Create Messages 53                | Erase Logs 29                      |
|---------------------------|-----------------------------------|------------------------------------|
| Shooting Mode 81          | D                                 | Erase Messages 65                  |
| Taking Pictures 75        | Data Counter 30                   | Exit metroWeb 68                   |
| Camera Mode 19            | Data Settings 120                 | G                                  |
| camera Options            | Data, View Counters 30            | Gallery                            |
| Size 81                   | Display 114                       | Image 94                           |
| anned Message Text        | Shortcut Icon 116                 | Gallery, photo 90                  |
| Editing and Entering 66   | Display Screen Icons 16           | Gallery, video 91                  |
| hange Lock 122            | Display Settings                  | <b>General Message Settings</b> 66 |
| hange Text Entry Modes 34 | Backlight 116                     | Getting Started                    |
| lear Key 13               | Banner 115                        | Activating Your Phone 6            |
| contacts 38               | Wallpaper 115                     | Understanding this User Manual 4   |
| Add Pauses 42             | Draft Folder 62                   | Voicemail 7                        |
| Adding 40                 | Draft Messages 62                 | Go Back One Menu 32                |
| Deleting 50               | E                                 | GPS Setting 114                    |
| Edit Name and Numbers 42  | Edit Contacts Name and Numbers 42 | Н                                  |
| Editing 42                | Emergency 123                     | HAC 144                            |
| Erase All 124             | Emergency #s in Lock Mode 124     | Hardware Version, Viewing 131      |
| Finding 39                | Emergency Numbers 123             | Health and Safety Information 132  |
| Groups 47                 | End Key 14                        | 1                                  |
| Memory Info 51            | Entering Text                     | Icon Glossary 131                  |
| Metro411 50               | Entering Numbers 36               | Icons                              |
| Opening 38                | Entering Symbols 37               | Number Type 41, 45, 46             |
| Saving Call Numbers 45    | Using T9 Mode 35                  | Ignore Calls 26                    |
| Speed Dial 46             | Erase All Entry 124               | Inbox Folder 60                    |
|                           |                                   |                                    |

| Incoming Calls 25       | Outbox 61                    | Mode                          |
|-------------------------|------------------------------|-------------------------------|
| Incoming Calls Menu 28  | Voice 64                     | Call Answer 16                |
| Input Mode 17           | Voicemail 64                 | Camera 19                     |
| L                       | Message folder               | Input 17                      |
| Language 121            | outbox 61                    | Lock 17                       |
| Left Soft Key 13        | Message Folders              | Silent 19                     |
| Lock Code, Changing 122 | Erase Messages 65            | Standby 18                    |
| Lock Mode 17            | Message Settings, General 66 | Talk 18                       |
| Lock Phone 122          | Messages                     | Vibrate 19                    |
| M                       | Creating 53                  | M-Ratings 144                 |
| MEID 131                | Receive in Call 54           | Msg Setting Sub Menu 66       |
| Memory Card             | Types of Messages 53         | N                             |
| Formatting 130          | Messages and Lock Mode 60    | Navigation Key 14             |
| Installing 7            | Metro411 50                  | Navigation Key Shortcuts 33   |
| Management 129          | metroWeb                     | Notes and Tips 4              |
| Removing 8              | How metroWeb Keys Work 69    | Notes, Description 4          |
| Memory Info 128         | Launching metroWeb 68        | Number Type Icons 41, 45, 46  |
| Memory Info Settings    | Using Links 69               | 0                             |
| Card Memory 129         | Using metroWeb 69            | OK Key 13                     |
| Phone Memory 128        | microSD                      | Outbox Folder 61              |
| Save Options 128        | Installing 7                 | Outbox, Reviewing Messages 61 |
| Memory Management 128   | Removing 8                   | Outgoing 27                   |
| Message Folder          | Missed Calls Menu 28         | P                             |
| Draft Box 62            | Mobile Shop                  | Pause Dial 22, 43             |
| Inbox 60                | Shopping and Downloading 52  | Pauses, Adding 42             |
|                         |                              |                               |

| Phone Info                    | R                             | Auto Answer 119              |
|-------------------------------|-------------------------------|------------------------------|
| Icon Glossary 131             | Receive Messages in Call 54   | Auto Retry 119               |
| MEID 131                      | Receive Picture Messages 58   | Backlight 116                |
| Phone Number 130              | Receive Text Messages 54      | Banner 115                   |
| Phone Number 130              | Reset Your Phone 124          | Call Answer 118              |
| Phone Safety 143              | Restriction 125               | Data Settings 120            |
| Phone Settings                | Return to Last Menu 32        | Display, Shortcut Icon 116   |
| Airplane Mode 121             | Reviewing Outbox 61           | Language 121                 |
| Language 121                  | Right Soft Key 13             | Location Setting 114         |
| NAM Selection 125             | Ringer Type 117               | Memory Info 128              |
| Quick Search 127              | S                             | Ringer Type 117              |
| Security 122                  | SAR values 132                | TTY Mode 119                 |
| Set Time 126                  | Save a Number After a Call 45 | Voice Privacy 120            |
| System Select 126             | Save Pictures 80              | Volume 117                   |
| Photos                        | Screen Layouts 77             | Wallpaper 115                |
| Sending 92                    | Security Settings             | Settings Menu                |
| Taking Multi Shot Pictures 76 | Change Lock 122               | Accessing 114                |
| Taking Snap Shots 75          | Emergency # 123               | Settings, Picture Messages 6 |
| Picture Message Settings 67   | Erase All Entries 124         | Settings, Text Messages 67   |
| Picture Messages              | Lock Phone 122                | Shortcut Icon 116            |
| Online Viewing 58             | Reset Phone 124               | Shortcut to Menus 32         |
| Receiving 58                  | Restriction 125               | Silence Ringer 26            |
| Send in Camera Mode 54        | Security Sub Menu 122         | Silent Mode                  |
| Q                             | Send Key 14                   | Entering 19                  |
| QWERTY Keypad 34              | Settings                      | Exiting 19                   |

| Software Version, Viewing 131 | Calendar 103                   | Open View of Your Phone 11  |
|-------------------------------|--------------------------------|-----------------------------|
| Sound Settings                | Memo Pad 105                   | Using Abc Mode 36           |
| Ringer Type 117               | World Time 107                 | V                           |
| Volume 117                    | Tools Menu                     | Version 131                 |
| Standard Limited Warranty 152 | Accessing 100                  | Vibrate Mode 19             |
| Standby Mode 18               | T-Ratings 144                  | View an Event, Calendar 103 |
| Store Emergency #s 123        | TTY Mode 119                   | Voice Privacy 120           |
| Store Numbers After a Call 45 | U                              | Voice Setting               |
| T                             | UL Certification 133           | About VoiceSignal 74        |
| Taking pictures and videos 75 | Understanding Your Contacts    | Choice Lists 71             |
| Talk Mode 18                  | Adding a New Contacts Entry 40 | Sensitivity 72              |
| Text Conventions 4            | Contacts Groups 47             | Sound 73                    |
| Text Entry Mode 34            | Deleting a Contacts Entry 50   | Voice Launch 74             |
| Changing 34                   | Editing an Existing Contacts   | Voicemail                   |
| Text Message Settings 67      | Entry 42                       | Checking 64                 |
| Text Messages, Receiving 54   | Finding a Contacts Entry 39    | Folder 64                   |
| Text Modes                    | Memory Info 51                 | Listening to 7              |
| Changing 34                   | Metro411 50                    | Volume 117                  |
| Three-Way Calling 21          | Save a Number After a Call 45  | W                           |
| Timer, Calls 29               | Speed Dial 46                  | Wait 42                     |
| Tip, Description 4            | Understanding Your Phone       | Wallpaper 115               |
| Tools                         | Closed View of Your Phone 9    | Warranty Information 152    |
| Add New Event 104             | Command Keys 13                | World Time 107              |
| Alarm Clock 106               | Display Screen 14              |                             |
| Calculator 109                | Features of Your Phone 9       |                             |